# **KENWOOI**

## MONITOR COM RECETOR **DMX8021DABS**

## **MANUAL DE INSTRUÇÕES**

#### JVCKENWOOD Corporation

- Estão disponíveis informações atualizadas (o Manual de Instruções mais recente, atualizações de sistema, novas funções, etc.) em [<https://www.kenwood.com/cs/ce/>](https://www.kenwood.com/cs/ce/).
- O manual de instruções está sujeito a alterações para modificação de especificações e outras. Assegure-se de que transfere a última versão do Manual de instruções para sua referência. <https://www.kenwood.com/cs/ce/>

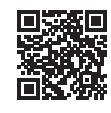

## android auto

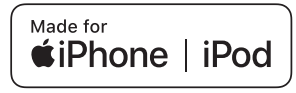

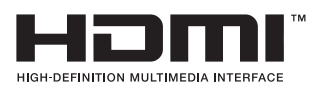

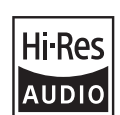

 $\odot$ 

Works with

O produto com o logotipo Hi-Res Audio está em conformidade com a norma Hi-Res Audio definida pela Japan Audio Society. O logotipo é usado sob licença da Japan Audio Society.

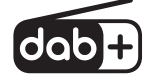

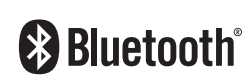

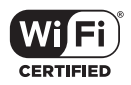

**Apple CarPlay** 

© 2021 JVCKENWOOD Corporation B5K-0859\_ref\_E\_Pt\_00

## **Aviso importante sobre o software**

### $\blacksquare$  Software License on This **Product**

The software embedded in this product comprises a number of independent software components, each of which is copyrighted by JVCKENWOOD Corporation or by a third party. This product uses software components that are based on an End-User License Agreement (hereinafter called "EULA") stipulated by JVCKENWOOD Corporation and by third parties. The EULA dictates the availability of the source codes of free-software components as a prerequisite to distributing them in executable form under the terms of the GNU General Public License or the Lesser General Public License (hereinafter called "GPL/LGPL"). To get information about the software components that are subject to the terms of the GPL/LGPL, please visit the following Website:

Website URL https://www2.jvckenwood.com/gpl/

Queries concerning the contents of the source code or the like will not be accepted. Please note that software components based on a EULA that is not subject to the terms of the GPL/LGPL or those that have been developed or created by JVCKENWOOD Corporation will be excluded from the scope of source code disclosure.

Because licenses to use software components distributed under the GPL/LGPL are offered to the customers for free of charge, no warranty is granted to the customers, whether explicitly or implicitly, to the extent of the applicable laws. Unless otherwise stipulated by the applicable laws or agreed upon in writing, the copyright holders or those who are entitled to modify and redistribute the software components are not held responsible for any and all damages resulting from their use or from inability to use them. For more information about the terms of use of the software components, required items of compliance and so on, please refer to the GPL/LGPL.

Customers wishing themselves to use a software component that is subject to the GPL/LGPL embedded in this product are encouraged to read the terms of the corresponding license before use. Because each individual license

JVCKENWOOD Corporation, the original (English) of the license is presented.

## **EULA**

## $\blacksquare$  Software License Agreement

JVCKENWOOD Corporation (hereinafter called "Licensor") holds either the copyright to the embedded software or the right to sublicense it. This agreement establishes the conditions under which the customer uses this "Licensed Software."

The customer shall agree to the terms of this license agreement before proceeding to use Licensed Software.

This agreement is deemed to have taken effect when the customer (hereinafter called "User") has used a product implementation of Licensed Software.

The Licensed Software may contain software Licensor has been licensed to use by third parties directly or indirectly. Some third parties may have terms of use prescribed for their customers, apart from this Software License Agreement. This agreement does not apply to such software. Be sure to consult "Important Notice on Software" as presented separately.

#### Article 1 (General)

Licensor grants to User a non-exclusive, non-assignable right of use Licensed Software within the country where the User purchases the Product (hereinafter the "Country") (except for the exception provided for in Paragraph 1, Article 3).

#### Article 2 (Right of Use)

- 1. The rise of use granted under this agreement is the right to use Licensed Software in this product.
- 2. User may not duplicate, copy, modify, add to, translate or otherwise alter, or loan licensed Software and the associated literature in whole or in part.
- 3. Use of Licensed Software is limited to a private extent, and Licensed Software may not be distributed, licensed or sublicensed for any purposes whatsoever, including commercial use.
- 4. User shall use Licensed Software as per the instruction manual or instructions given in the help file and may not use or duplicate data in violations of the regulations of the Copyright Law or other governing laws by using Licensed Software in whole or in part.

**2** is prescribed by a third party other than

#### Article 3 (Terms of License)

- 1. In assigning this product, User may not retain the original copy of the embedded Licensed Software (including associated literature, updates and upgrades) and any duplicates and associated literature with regard to the license to use Licensed Software. User may transfer Licensed Software only to the condition of binding the assignee to abide by the terms of this Software License Agreement.
- 2. User may not reverse-engineer, disassemble, decompile or otherwise analyze the source code of Licensed Software.

#### Article 4 (Rights to Licensed Software)

All rights to Licensed Software and the associated literature, including copyrights, shall reside with Licensor or

the original right holder who has granted the Right of Use and right to sublicense to Licensor (hereinafter referred to as "Original Right Holder"), and User does not have any rights other than Right of Use granted hereunder with regard to Licensed Software and the associated literature.

#### Article 5 (Exemption Granted to Licensor)

- 1. Licensor and Original Right Holder do not assume any responsibility for damages caused to User or third parties resulting from the exercise by User of the license granted hereunder, unless otherwise provided by any law to the contrary.
- 2. Licensor does not warrant Licensed Software to be merchantable, compatible and fit for specific purposes.

#### Article 6 (Responsibility for Third Parties)

If disputes over the infringement of third parties' intellectual property rights, such as copyrights and patent rights, arise out of the use of Licensed Software by User, User shall resolve these disputes at User's own expenses while keep Licensor and Original Right Holder harmless.

#### Article 7 (Secrecy Obligation)

User shall keep confidential Licensed Software provided hereunder, information contained in the associated literature or the like and those provisions of this agreement not yet in public knowledge and may not disclose or leak these to third parties without prior written consent from Licensor.

#### Article 8 (Cancellation of the Agreement)

Licensor reserves the right to cancel this agreement forthwith and claim compensation from User for the damages caused by such cancellation when User:

- (1) Breaches any of the provisions of this agreement, or
- (2) Has received a petition for seizure, provisional seizure, provisional disposition or any other kind of compulsory execution.
- Article 9 (Destruction of Licensed Software) If this agreement is terminated under the provision of the foregoing paragraph, User shall destroy Licensed Software, along with all associated literature and its duplicates, within two (2) weeks from the date of termination.

#### Article 10 (Copyright Protection)

- 1. Copyrights and all other intellectual property rights relating to Licensed Software shall reside with Licensor and Original Right Holder and in no circumstances with User.
- 2. User shall abide by the laws relating to copyrights and intellectual property rights in using Licensed Software.

#### Article 11 (Export Control)

- 1. Licensed Software and the associated literature or the like may not be exported to places outside the Country (including transmission outside the Country over the Internet or the like).
- 2. User agrees that Licensed Software is subject to export controls imposed by the Country and the United States of America.
- 3. User agrees to comply with all the international and domestic laws that apply to this software (U.S. Export Administration Regulations and regulations established by the U.S., the Country and their governmental agencies regarding usage by end users and export destinations).

#### Article 12 (Miscellaneous)

- 1. Even if this agreement is invalidated in part by law, all other provisions shall remain in effect.
- 2. Licensor and User shall consult each other in good faith to resolve any matters not provided for in this agreement or questions arising from the interpretation of this agreement.
- 3. Licensor and User agree that this agreement is governed by the law of Japan and that all disputes involving claims and obligations that may arise out of this agreement will be settled by arbitration at the Tokyo District Court as the court of first instance.

## **Índice**

## **[Antes de Utilizar](#page-5-0) 6**

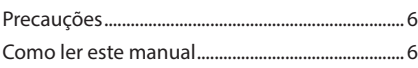

## **[Operações Básicas](#page-6-0) 7**

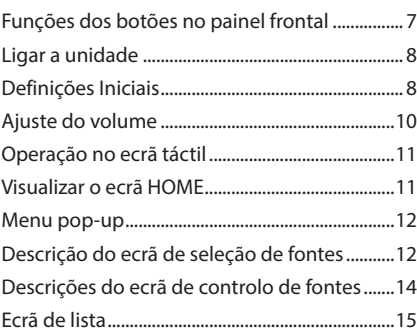

## **[Widget](#page-16-0) 17**

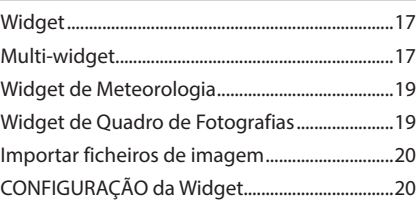

## **[APLICAÇÕES](#page-20-0) 21**

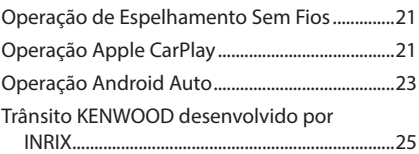

## **[USB](#page-25-0) 26**

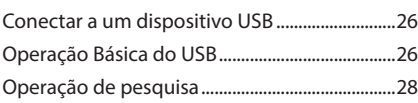

## **[iPod/iPhone](#page-28-0) 29**

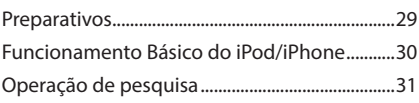

## **[Rádio](#page-31-0) 32**

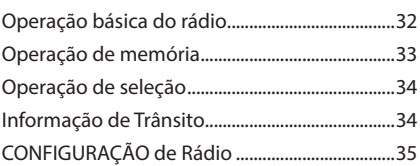

## **[Rádio Digital](#page-35-0) 36**

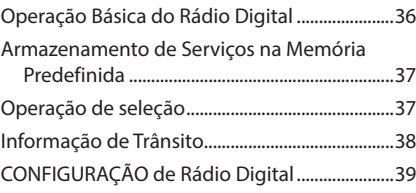

## **[Controlo do Bluetooth](#page-39-0) 40**

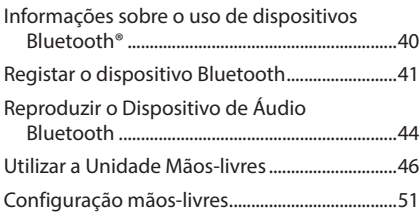

## **[Outros Componentes Externos](#page-51-0) 52**

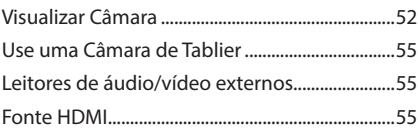

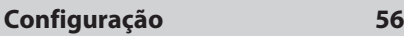

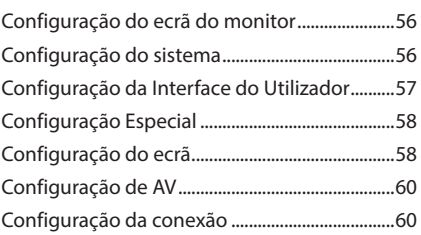

## **[Controlar o Áudio](#page-61-0) 62**

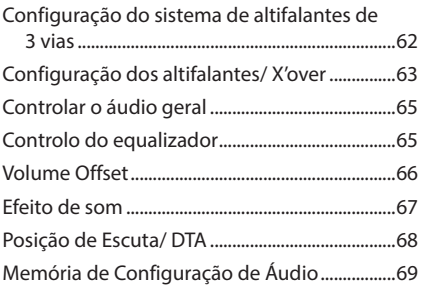

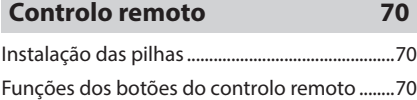

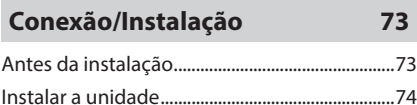

## **[Resolução de Problemas](#page-81-0) 82**

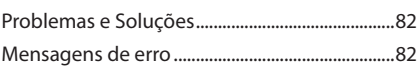

**[Anexo](#page-83-0) 84**

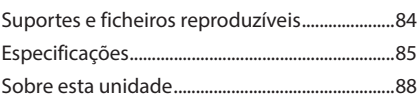

## <span id="page-5-0"></span>**Antes de Utilizar**

## **Precauções**

## #**AVISOS**

#### Ñ **Para evitar lesões ou um incêndio, tome as seguintes precauções:**

- Para evitar um curto-circuito, nunca coloque nem deixe objetos metálicos (como moedas ou ferramentas metálicas) dentro da unidade.
- Não veja nem fixe os olhos no visor da unidade quando está a conduzir por longos períodos.
- Se aparecerem problemas durante a instalação, consulte o seu concessionário KENWOOD.

#### Ñ **Precauções de utilização desta unidade**

- Quando comprar acessórios opcionais, confirme junto do representante KENWOOD que eles funcionam com o seu modelo e na sua zona.
- Pode selecionar um idioma para a apresentação de menus, etiquetas de ficheiros áudio, etc. Consulte a secção *[Configuração](#page-56-1)  [da Interface do Utilizador \(P.57\)](#page-56-1)*.
- A função Radio Data System (Sistema de Dados de Rádio) não funciona nas áreas onde o serviço não é suportado por nenhuma estação de difusão.

## **L** Proteger o monitor

• Para proteger o monitor de danos, não opere o monitor utilizando uma esferográfica ou um objeto semelhante com ponta afiada.

## **Late Limpar a unidade**

• Se o painel frontal da unidade estiver manchado, limpe-o com um pano macio e seco como um pano com silício. Se o painel frontal estiver muito manchado, limpe-o com um pano humedecido com detergente neutro e, de seguida, limpe-o com um pano seco.

#### **NOTA**

• Aplicar um spray de limpeza diretamente na unidade pode danificar as partes mecânicas. Limpar o painel frontal com um pano que não seja macio ou usando um líquido volátil, como diluente ou álcool, pode riscar a superfície ou apagar a impressão.

## $\Box$  **Obter sinal GPS**

Quando ligar o aparelho pela primeira vez, tem que esperar enquanto o sistema adquire os sinais de satélite. Este processo poderá levar vários minutos. Certifique-se que o veículo está no exterior, numa área aberta, longe de edifícios altos e árvores altas para que a aquisição seja mais rápida.

Depois do sistema adquirir os sinais de satélite pela primeira vez, irá adquiri-los cada vez mais rapidamente nas vezes seguintes.

## **N** Sobre o GLONASS

Este aparelho utiliza o GLONASS (Sistema de Navegação Global por Satélite) para além do GPS.

A combinação de GPS e GLONASS pode tornar a precisão de posicionamento melhor do que ao usar apenas o GPS.

#### **L** Precaução para Utilizadores de **Smartphones**

A execução simultânea de várias aplicações no seu smartphone enquanto partilha o ecrã coloca uma grande exigência sobre o microprocessador do telefone, afetando potencialmente a comunicação e o desempenho.

Para obter os melhores resultados enquanto emparelha com o seu recetor KENWOOD, certifique-se de que encerra todos as aplicações não utilizadas.

## **Como ler este manual**

- Os ecrãs e painéis mostrados neste manual são exemplos utilizados para fornecer explicações claras sobre as operações. Por esta razão, poderão ser diferentes dos ecrãs e dos painéis reais, ou alguns padrões de apresentação poderão ser diferentes dos reais.
- **Idioma de Apresentação**: É utilizado o inglês para o propósito de explicação. Pode selecionar o idioma de apresentação a partir do menu SETUP. Consulte a secção *[Configuração da Interface do Utilizador](#page-56-1)  [\(P.57\)](#page-56-1)*.

Este símbolo no produto significa que existem importantes instruções de funcionamento e manutenção neste manual. Certifique-se de que lê atentamente as instruções neste manual.

## <span id="page-6-0"></span>**Operações Básicas**

## **Funções dos botões no painel frontal**

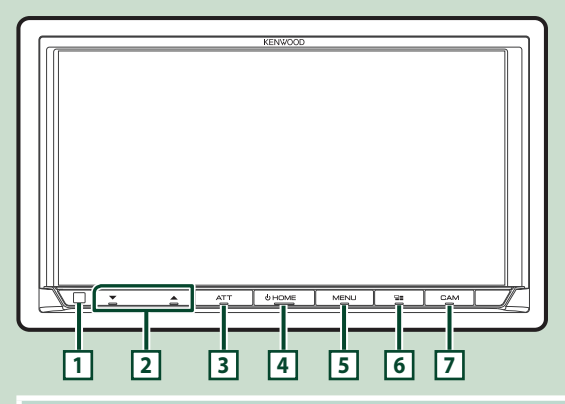

#### **NOTA**

• Os painéis mostrados neste manual são exemplos utilizados para dar uma explicação clara sobre operações. Por esta razão, poderão ser diferentes dos painéis reais.

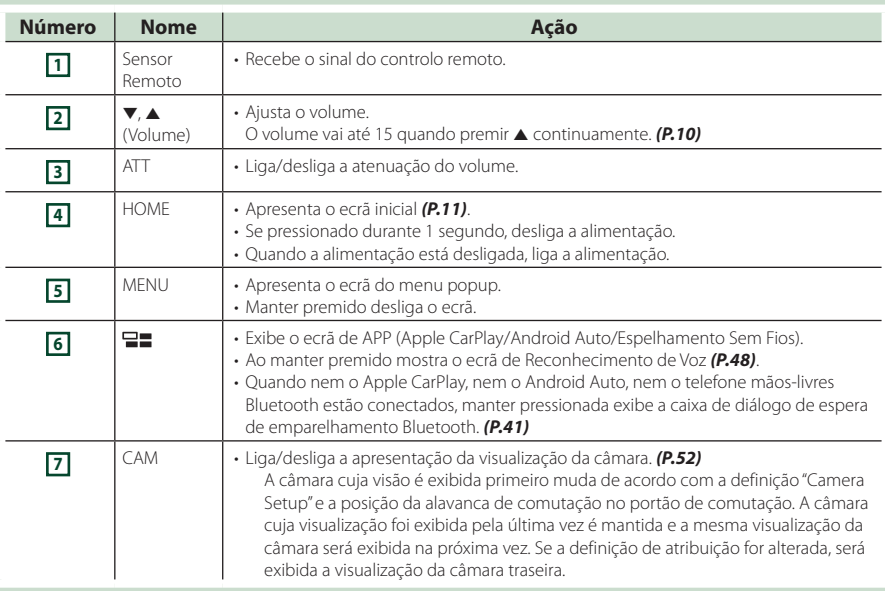

## <span id="page-7-0"></span>**Ligar a unidade**

#### **1 Pressione o botão** HOME**.**

#### <u>| ਨਾਲਿਆ ਜਿਸ ਦੀ ਇਸ ਵਿ</u> त्वा

> A unidade está ligada.

#### ● **Para desligar a unidade**

#### **1 Pressione o botão** HOME **durante 1 segundo.**

#### **NOTA**

• Se está a ligar a unidade pela primeira vez após a instalação, é necessário efetuar a CONFIGURAÇÃO Inicial *(P.8)*.

## **Definições Iniciais**

## **CONFIGURAÇÃO Inicial**

Execute esta configuração quando utilizar a unidade pela primeira vez.

#### **1 Defina cada item da seguinte forma.**

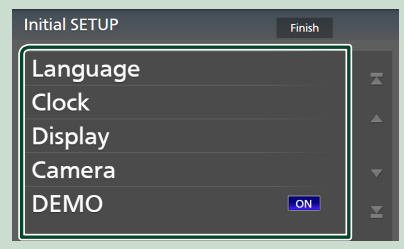

#### ■ Language

Selecione o idioma utilizado para o ecrã de controlo e os itens de definição. A predefinição é "British English(en)".

- 1 Toque em Language .
- 2 Toque em Language Select.
- 3 Selecione o idioma pretendido.
- $\overline{4}$  Toque em  $\overline{5}$ .

Para detalhes, consulte *[Configuração da](#page-56-1)  [Interface do Utilizador \(P.57\)](#page-56-1)*).

#### ■ Clock

Define a sincronização do relógio e acerta-o.

Para mais detalhes sobre esta operação, consulte a secção *Definições de data e relógio (P.10)*.

#### ■ Display

Defina a cor da iluminação das teclas. Se for difícil visualizar corretamente a imagem no ecrã, ajuste o ângulo de visualização.

- 1 Toque em Display .
- 2 Toque em Key Colour.
- 3 Selecione a cor pretendida.
- 4 Toque em **61**
- 5 Toque em Viewing Angle .
- 6 Selecione um ângulo de visualização.
- $\oslash$  Toque em  $\blacksquare$ .

Para detalhes, consulte *[Configuração do](#page-57-1)  [ecrã \(P.58\)](#page-57-1)*.

#### ■ Camera

Defina os parâmetros da câmara.

- 1 Toque em Camera .
- $(2)$  Defina cada item e toque em  $\Box$ .

Para detalhes, consulte *[Configuração da](#page-51-2)  [câmara \(P.52\)](#page-51-2)*.

#### ■ DEMO

Defina o modo de demonstração. A predefinição é "ON".

#### **2 Toque em** Finish**.**

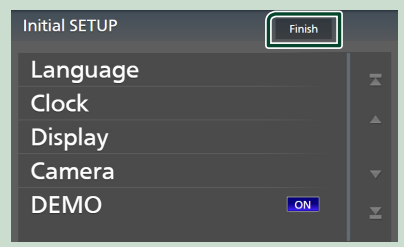

#### **NOTA**

• Estas definições podem ser configuradas no menu CONFIGURAÇÃO. Consulte a secção *[Configuração \(P.56\)](#page-55-1)*.

### **Configuração do Código de Segurança**

Pode estabelecer um código de segurança para proteger o seu recetor contra roubo.

Quando o código de segurança está ativado, o código não pode ser mudado e a função não pode ser cancelada. Nota que o Código de Segurança pode ser estabelecido como um número de 4 a 8 dígitos à sua escolha.

#### **Preparativos**

• Defina DEMO como OFF no ecrã Especial *[\(P.58\)](#page-57-2)*.

**1 Pressione o botão** MENU**.**

 $\triangleright$  O menu pop-up aparece.

**2 Toque em** SETUP**.**

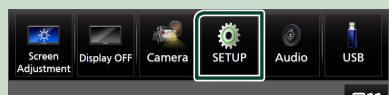

 $\triangleright$  É apresentado o ecrã de menu SETUP (Conf).

#### **3 Toque em** Security **.**

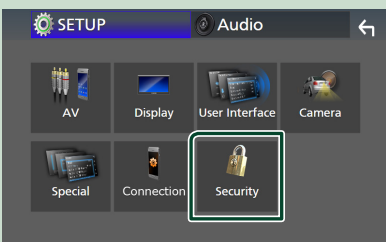

- $\triangleright$  É apresentado o ecrã Security (Segurança).
- **4 Toque em** Security Code Set **no ecrã de Segurança.**
	- ▶ É apresentado o ecrã Definir Código de Segurança.

**5 Introduza um código de segurança com um número de 4 a 8 dígitos e toque em**  Enter **.**

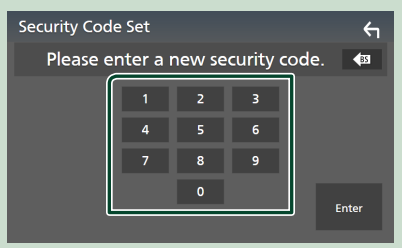

#### **6 Introduza o mesmo código outra vez e toque em** Enter **.**

Agora, o seu código de segurança está registado.

#### **NOTA**

- Toque em BS para eliminar a última entrada.
- Se introduzir um código de segurança diferente, o ecrã volta ao passo 5 (para a entrada do primeiro código).
- Se tiver desconectado o Recetor da bateria, introduza o código de segurança correto, como fez no passo 5, e toque em **Enter**. Pode usar o seu recetor.

#### *Para alterar o código de segurança*

- **1 Toque em** Security Code Change **no ecrã de Segurança.**
	- $\triangleright$  É apresentado o ecrã Definir Código de Segurança.
- **2 Introduza o código de segurança atual registado e toque em** Enter **.**
- **3 Introduza um novo código de segurança com um número de 4 a 8 dígitos e toque em** Enter **.**
- **4 Introduza o mesmo código outra vez e toque em** Enter **.**

O novo código de segurança está registado.

#### *Para limpar o código de segurança*

- **1 Toque em** Security Code Cancellation **no ecrã de Segurança.**
	- $\triangleright$  É apresentado o ecrã Definir Código de Segurança.

#### **2 Introduza o código de segurança atual registado e toque em** Enter **.** O código de segurança é eliminado.

## <span id="page-9-0"></span>**Definições de data e relógio**

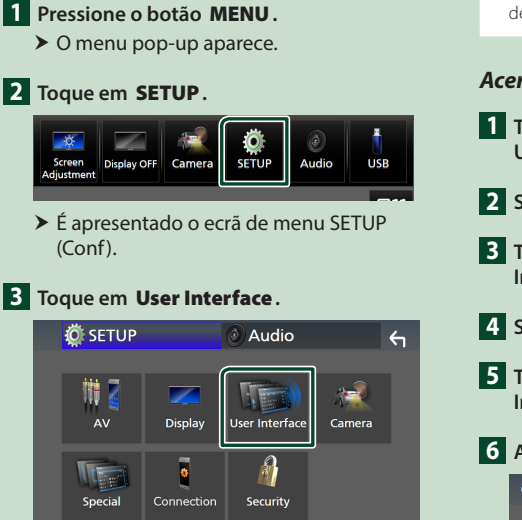

 $\triangleright$  É apresentado o ecrã User Interface (Interface de utilizador).

#### **4 Defina cada item da seguinte forma.**

Percorra a página para visualizar itens escondidos.

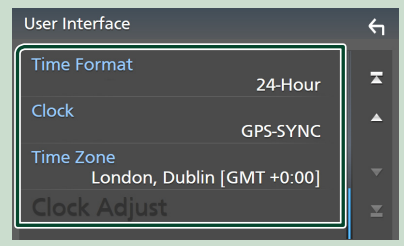

#### ■ Time Format

Selecione o formato de apresentação da hora.

**12-Hour**/ **24-Hour** (predefinição)

#### ■ Clock

**GPS-SYNC** (padrão): Sincroniza a hora do relógio com o GPS.

**Manual** : Acerte o relógio manualmente.

#### ■ Time Zone

Selecione o fuso horário.

#### ■ Clock Adjust

Se selecionar **Manual** para Relógio, ajuste a data e hora manualmente. *(P.10)*

#### **NOTA**

• Por favor, defina a data e a hora. Se não estiverem definidas, algumas funções podem não funcionar.

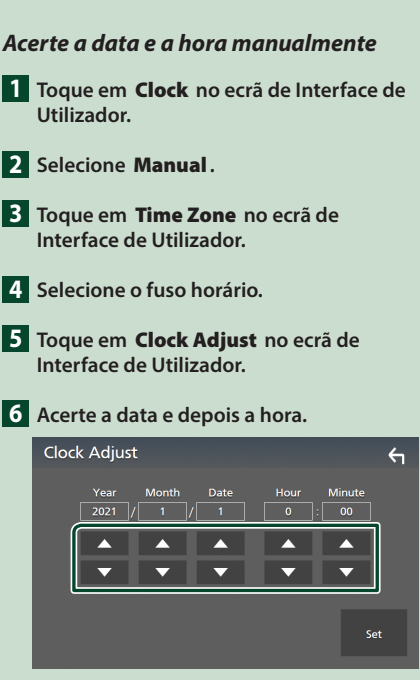

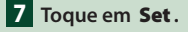

## **Ajuste do volume**

É possível ajustar o volume (0 a 40).

Prima  $\blacktriangle$  para aumentar, e prima  $\nabla$  para diminuir.

Manter  $\triangle$  premido aumenta o volume continuamente até ao nível 15.

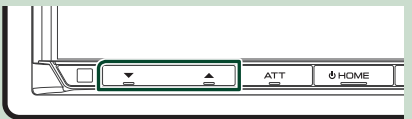

## <span id="page-10-0"></span>**Operação no ecrã táctil**

Para realizar as operações no ecrã, precisa de tocar, tocar e segurar, arrastar ou deslizar rapidamente para selecionar um item, visualizar um ecrã de menu de definição ou mudar páginas.

#### ● **Tocar**

Toque gentilmente no ecrã para selecionar um item no ecrã.

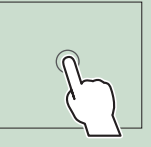

#### ● **Tocar e segurar**

Toque no ecrã e mantenha o dedo em posição até que a visualização mude ou até que apareça uma mensagem.

#### ● **Deslizar rapidamente**

Deslize rapidamente o dedo para a esquerda ou direita no ecrã para mudar a página.

Pode percorrer uma lista deslizando rapidamente o ecrã para cima/baixo.

#### ● **Deslizar**

Deslize o dedo para cima ou para baixo no ecrã para deslocar o ecrã.

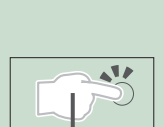

## **Visualizar o ecrã HOME**

#### **1 Pressione o botão** HOME**.**

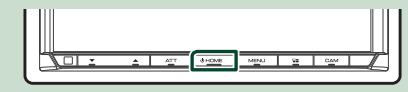

> Aparece o ecrã HOME.

## **Descrições do ecrã HOME**

A maioria das funções pode ser realizada no ecrã HOME.

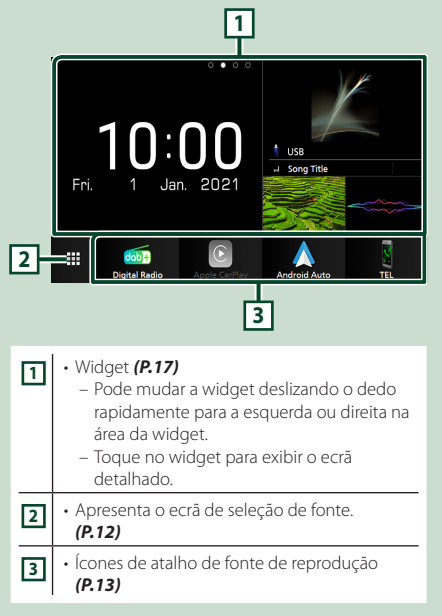

### <span id="page-11-0"></span>**Menu pop-up**

#### **1 Pressione o botão** MENU**.**

 $\triangleright$  O menu pop-up aparece.

#### **2 Toque para exibir o menu rápido.**

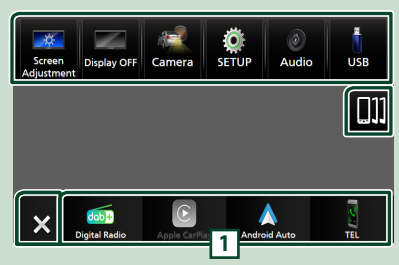

#### O conteúdo do menu é descrito em seguida.

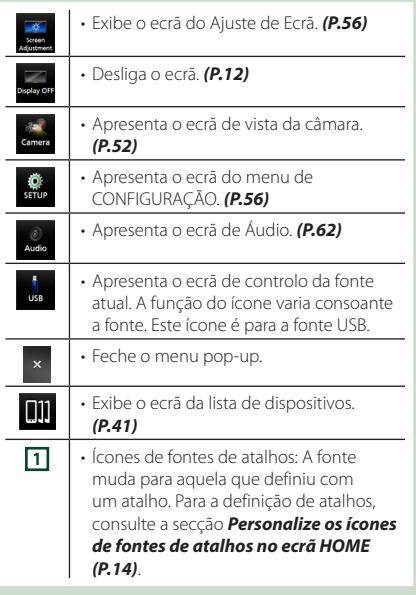

#### **Desligue o ecrã**

#### **1 Selecione** Display OFF **no menu pop-up.**

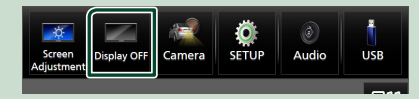

#### **NOTA**

- Toque no visor para ligar o ecrã.
- Para mostrar o relógio quando o ecrã estiver desligado, é necessário definir "OSD Clock" como "ON". *[\(P.58\)](#page-57-1)*

## **Descrição do ecrã de seleção de fontes**

Pode visualizar os ícones de todas as fontes de reprodução e opções no ecrã de seleção de fonte.

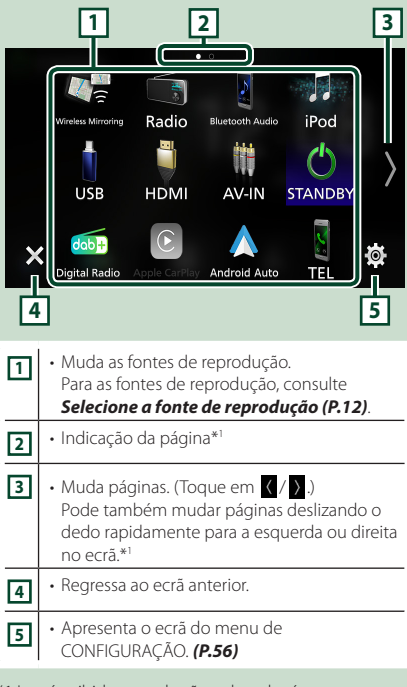

\*1 Isto é exibido quando são colocados ícones entre várias páginas.

## **Selecione a fonte de reprodução**

**1 Pressione o botão** HOME**.**

> Aparece o ecrã HOME.

## **2** Toque em **...**

#### A partir do ecrã, pode selecionar as seguintes fontes e funções.

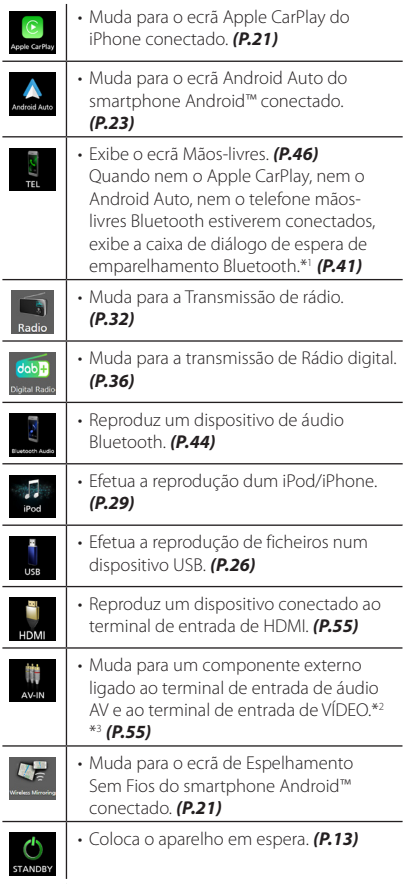

- \*1 Ao conectar como Apple CarPlay ou Android Auto, funciona como um telefone fornecido no Apple CarPlay ou Android Auto. Se o Apple CarPlay ou o Android Auto forem conectados durante uma comunicação pelo dispositivo Bluetooth, a chamada atual será continuada.
- \*2 Poderá usar a fonte AV-IN quando um cabo de uma fonte visual, exceto uma câmara, estiver conectado ao terminal de entrada VÍDEO, e um cabo estiver conectado ao terminal de entrada de Áudio AV. *[\(P.79\)](#page-78-0)*
- \*3 Isto pode ser selecionado quando AV-IN está definido para **NONE** no ecrã de Definição de atribuição de câmara. *[\(P.53\)](#page-52-0)*

#### *Para selecionar a fonte de reprodução no ecrã HOME*

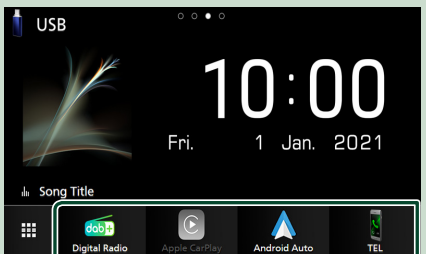

Os 4 itens visualizados na linha inferior no ecrã de seleção de fonte são visualizados no ecrã HOME.

Pode alterar os itens visualizados nesta área personalizando o ecrã de seleção de fonte. *(P.14)*

#### *Para selecionar a fonte de reprodução no ecrã de controlo de fonte*

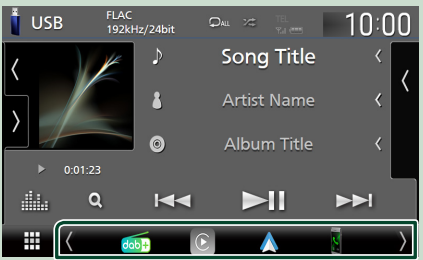

Visualize os ícones de seleção de fonte tocando em

**1/3** ou deslize para a esquerda ou para a direita no ecrã de controlo de fonte e, em seguida, selecione uma fonte de reprodução.

**Coloque o aparelho em espera**

- **1 Pressione o botão** HOME**.**
	- > Aparece o ecrã HOME.
- $2$  **Toque em**  $\mathbf{\mathbf{\pm}}$
- **3 Toque em** STANDBY**.**

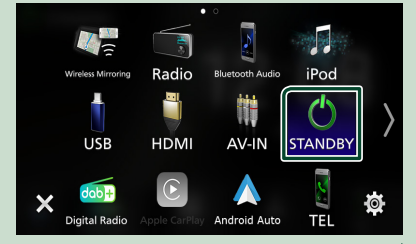

## <span id="page-13-0"></span>**Personalize os ícones de fontes de atalhos no ecrã HOME**

Pode organizar as posições dos ícones-fonte como desejar.

#### **1 Pressione o botão** HOME**.**

> Aparece o ecrã HOME.

 $\overline{2}$  Toque em  $\overline{4}$ 

**3 Toque e mantenha pressionado o ícone que pretende mover para o modo de personalização.**

**4 Arraste o ícone para a posição pretendida.**

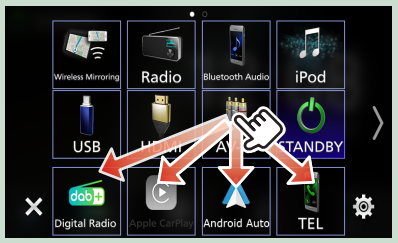

#### Muda a página

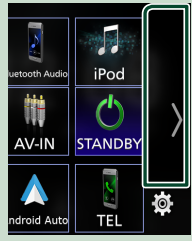

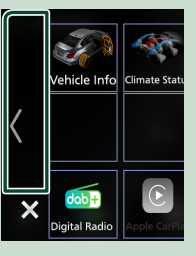

## **Descrições do ecrã de controlo de fontes**

Existem algumas funções que podem ser realizadas a partir da maioria dos ecrãs.

#### Indicadores

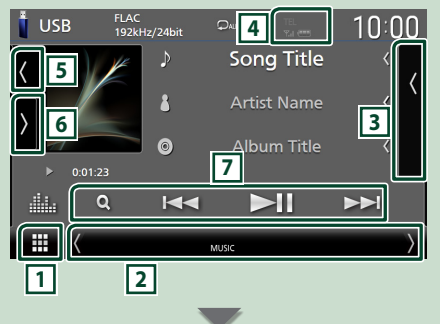

#### Ícones de fontes de atalhos

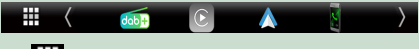

## **1 Ícone de todas as fontes**

Apresenta o ecrã de seleção de fonte. *(P.12)*

#### **2 Ecrã secundário**

- / : O Ecrã secundário muda para outro de cada vez que lhe toca. Pode também mudar o Ecrã secundário deslizando o dedo rapidamente para a esquerda ou direita no ecrã.
- Indicadores: Exibe a condição da fonte atual e assim por diante.
- **ATT** : O atenuador está ativo.
- **MUTE** : A função sem som está ativada.
- **LOUD**: A função de controlo da sonoridade está ativa.
- Ícones de fontes de atalhos: A fonte muda para aquela que definiu com um atalho. Para a definição de atalhos, consulte a secção

*Personalize os ícones de fontes de atalhos no ecrã HOME (P.14)*.

#### **3 Lista de conteúdos**

Exibe a lista de faixas/ficheiros/estações/canais.

#### **4 TEL Y<sub>ul</sub> (11)**

• Informação do dispositivo Bluetooth conectado.

#### <span id="page-14-0"></span>**5 Capa e informação**

Pode selecionar se pretende exibir uma capa e informações da música ou apenas informações da música com mais detalhes.

Tocar na área da capa comuta para o mostrador VU. (Apenas as fontes de áudio USB, iPod, Bluetooth e Rádio digital)

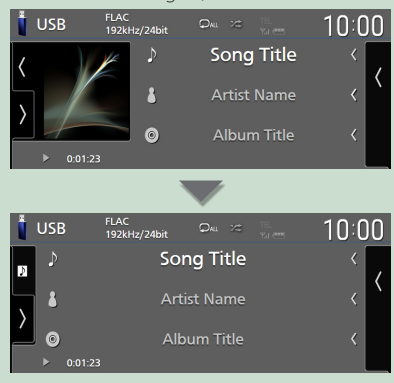

Altere o tamanho do texto das informações da música quando "Small Audio Text" estiver definido como "ON"/"OFF" no ecrã de Interface do utilizador *[\(P.57\)](#page-56-2)*.

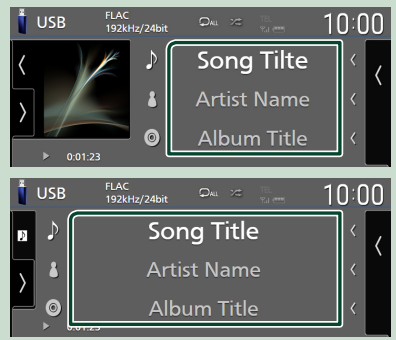

#### **6 Painel de funções**

Toque no lado esquerdo do ecrã para exibir o painel de funções. Toque outra vez para fechar o painel.

#### **7 Teclas de operação**

É possível operar a fonte atual com estas teclas de operação. As funções disponíveis são diferentes consoante o tipo de fonte.

## **Ecrã de lista**

Existem algumas teclas de função comuns nos ecrãs de lista da maioria das fontes. O funcionamento e o ecrã do visor são diferentes para cada fonte. *(P.28, 31, [45](#page-44-0))*

### **Visualize o ecrã de lista**

#### *Para USB/iPod:*

**1 Toque em Q ou no item listado na área de informação no ecrã de controlo de fonte.**

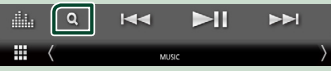

 $\triangleright$  É apresentado o ecrã de lista.

#### *Para áudio Bluetooth:*

#### $\blacksquare$  **Toque em**  $\Omega$ **.**

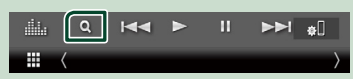

 $\triangleright$  É apresentado o ecrã de lista.

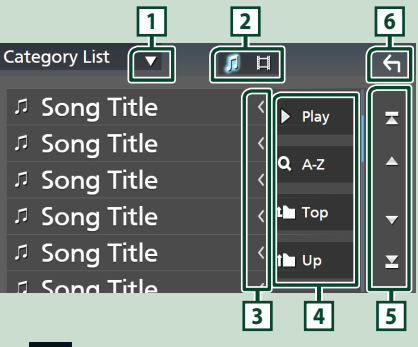

## **1**

Exibe a janela de seleção do tipo de lista.

л **2**

Exibe uma lista de ficheiros de música/vídeo.

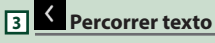

Percorre o texto exibido.

#### *Operações Básicas*

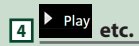

Teclas com diversas funções são aqui apresentadas.

- Play: Reproduz todos os ficheiros da pasta que contém a faixa atual.
- **9 Az** : Salta para a letra que introduziu (procura alfabética).
- Top Lup : Desloca-se para o nível de hierarquia superior.

## **5 / / / Percorrer página**

Pode mudar as páginas para exibir mais itens tocando em  $\boxed{\phantom{1}}$ / $\boxed{\phantom{1}}$ 

• **7** /  $\blacksquare$  : Exibe o topo ou o final da página.

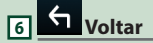

Regressa ao ecrã anterior.

#### **NOTA**

• Dependendo da fonte ou modo atuais, algumas teclas de função podem não aparecer.

## <span id="page-16-0"></span>**Widget**

## **Widget**

- **1 Pressione o botão** HOME**.**
- **2 Pode mudar a widget deslizando o dedo rapidamente para a esquerda ou direita na área da widget.**

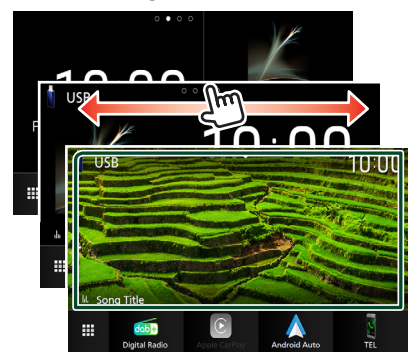

#### *Lista de widgets*

- Widget de meteorologia \*1
- Multi-widget \*2
- Widget de Relógio
- Widget de Pressão dos Pneus \*3
- Widget do Clima \*3
- Widget de Quadro de Fotografias
- \*1 É possível receber previsões meteorológicas INRIX ligando o iPhone ou smartphone Android no qual esteja instalada a aplicação "KENWOOD Traffic Powered By INRIX".
- \*2 Podem ser definidas até 3 páginas para o ecrã de multi-widgets.
- \*3 Isto pode ser selecionado quando um adaptador comercial está conectado.

## **Multi-widget**

É possível colocar um widget em cada uma das seguintes áreas. Podem ser colocados até 4 widgets por ecrã de multi-widgets.

- **1 Pressione o botão** HOME**.**
- **2 Deslize rapidamente a área de widgets para a esquerda/direita para apresentar o multi-widget.**

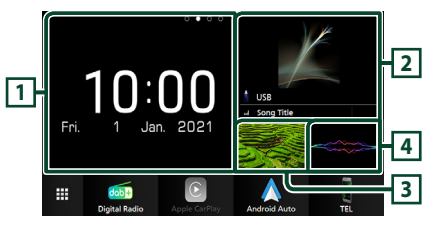

- **1 Widget (G)**
- **2 Widget (M)**
- **3 Widget (P1)**
- **4 Widget (P2)**

Ñ **Substitua o widget** 

- **Para mover o widget**
- **1 Toque e segure no widget.**
	- $\geq 0$  modo de personalização do widget é ativado.
- **2 Arraste o widget para a posição pretendida.**
- **Para eliminar o widget**
- **1 Toque e segure no widget.**
	- $\geq 0$  modo de personalização do widget é ativado.
- **2 Toque em** × **no canto superior direito do widget.**
	- ▶ O widget selecionado é eliminado.
- **Para substituir o widget**
- **1** Toque em **v** no ecrã de multi-widgets.

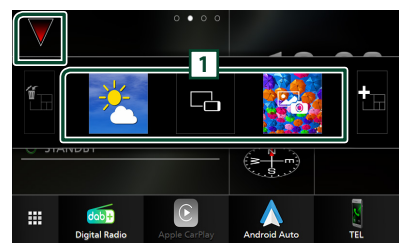

A lista colapsável de widgets é exibida.

#### **1 Ícone de widget**

Os widgets que podem ser colocados no ecrã de multi-widgets são listados.

- **2 Mova a lista colapsável de widgets para a esquerda/direita para selecionar o widget a substituir.**
- **3 Toque e segure no novo widget.**
	- $\geq 0$  modo de personalização do widget é ativado.

#### **4 Arraste o widget da lista colapsável de widgets para a área de widgets desejada.**

#### É possível configurar os seguintes itens.

- Widget de Relógio
- Widget de meteorologia \*1
- Informações da fonte atual \*2
- Widget do visualizador
- Widget de espelhamento \*3 \*4
- Widget de Quadro de Fotografias
- Widget do Clima \*5
- Widget de Pressão dos Pneus \*5
- \*1 É possível receber previsões meteorológicas INRIX ligando o iPhone ou smartphone Android no qual esteja instalada a aplicação "KENWOOD Traffic Powered By INRIX".
- \*2 Não pode exibir o ecrã de Espelhamento Sem Fios neste widget. Para exibir o ecrã da fonte, selecione o Widget de Espelhamento.
- \*3 Isto pode ser selecionado ao usar o Espelhamento Sem Fios.
- \*4 Não pode reproduzir o ficheiro de vídeo no dispositivo USB ao usar o Espelhamento Sem Fios.
- \*5 Isto pode ser selecionado quando um adaptador comercial está conectado.

#### **NOTA**

- $\blacktriangledown$  e a lista colapsável de widgets desaparecem quando nenhuma operação for realizada durante 5 segundos.
- Quando o ecrã é mudado de outro widget para o ecrã de multi-widgets, vaparece novamente.

### Ñ **Adicione um novo multi-widget**

É possível adicionar páginas ao ecrã de multiwidgets.

**1** Toque em **v** no ecrã de multi-widgets.  $\blacktriangleright$  A lista colapsável de widgets é exibida.

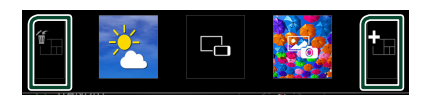

#### ■

Exibe mensagem de confirmação para eliminar a página atual do ecrã de multiwidgets. Para detalhes, consulte *Para eliminar o multi-widget (P.18)*.

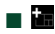

Adiciona uma página ao ecrã de multiwidgets.

- **2** Toque em **in** na lista colapsável de **widgets.**
	- $\triangleright$  É adicionada uma nova página.

#### **NOTA**

- É possível adicionar até 2 páginas ao ecrã de multi-widgets. Se já adicionou 2 páginas, não poderá selecionar **im**
- O tabuleiro de widgets é exibido na nova página até lá ser colocado um widget.

#### *Para eliminar o multi-widget*

- **1** Toque em **in** na lista colapsável de **widgets.**
	- ▶ Aparece uma mensagem de confirmação.
- **2 Toque em** Yes **.**
	- $\blacktriangleright$  A página atual é eliminada.

#### **NOTA**

• Não é possível eliminar a primeira página do ecrã de multi-widgets.

## <span id="page-18-0"></span>**Widget de Meteorologia**

Pode exibir as previsões meteorológicas do local onde se encontra no ecrã Home.

#### **Preparativos**

- Consulte *Trânsito KENWOOD desenvolvido por INRIX (P.25)*.
- Selecione "ON" para o widget de meteorologia. Consulte *CONFIGURAÇÃO da Widget (P.20)*.
- **1 Pressione o botão** HOME**.**
- **2 Deslize rapidamente a área de widgets para a esquerda/direita para apresentar o widget de meteorologia.**

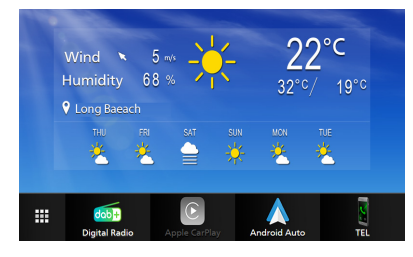

## **Widget de Quadro de Fotografias**

É possível fazer uma apresentação de diapositivos dos ficheiros de imagem guardados no iPhone ou smartphone Android no ecrã Home.

## $\blacksquare$  Preparativos

- Consulte *Importar ficheiros de imagem (P.20)*.
- Selecione "ON" para a Widget de Quadro de Fotografias. Consulte *CONFIGURAÇÃO da Widget (P.20)*.

## Ñ **Quadro de Fotografias**

- **1 Pressione o botão** HOME**.**
- **2 Deslize rapidamente a área da widget para a esquerda/direita para apresentar a widget de quadro de fotografias.**

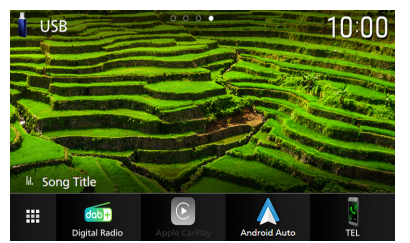

• Para percorrer o ecrã para apresentar a parte oculta, selecione "ON" para Photo Frame Scroll. Consulte *CONFIGURAÇÃO da Widget (P.20)*.

## <span id="page-19-0"></span>**Importar ficheiros de imagem**

Pode exibir ficheiros de imagem armazenados no iPhone ou smartphone Android ligando o iPhone ou smartphone Android em que a aplicação "KENWOOD Portal APP" está instalada a esta unidade.

Os ficheiros de imagem são apresentados no widget de fotografias. Além disso, é possível definir uma imagem como padrão de fundo.

#### Consulte *Widget de Quadro de Fotografias (P.19)* e *[Para registar uma imagem original](#page-58-0)  [\(P.59\)](#page-58-0)*.

#### **Preparativos**

- Instale a última versão da aplicação "KENWOOD Portal APP" no seu iPhone ou smartphone Android.
	- iPhone: Procure "KENWOOD Portal APP" na Apple App Store para encontrar e instalar a versão mais recente.
	- Smartphone Android: Procure "KENWOOD Portal APP" no Google Play para encontrar e instalar a versão mais recente.
- Para mais informações, consulte a aplicação "KENWOOD Portal APP".

#### **1 Conecte o dispositivo.**

- Para conectar um dispositivo através de Bluetooth, registe-o como um dispositivo Bluetooth e faça a definição do aplicativo (SPP) da conexão antecipadamente. Consulte as secções *[Registar o](#page-40-1)  [dispositivo Bluetooth \(P.41\)](#page-40-1)* e *[Mudar](#page-41-0)  [o dispositivo conectado \(P.42\)](#page-41-0)*.
- Conecte um iPhone através do terminal USB. *[\(P.80\)](#page-79-0)*
- **2 Desbloqueie o seu dispositivo.**

## **CONFIGURAÇÃO da Widget**

Configure as widgets no ecrã inicial.

- **1 Pressione o botão** MENU**.**
	- $\triangleright$  O menu pop-up aparece.
- **2 Toque em** SETUP**.**
	- $\triangleright$  É apresentado o ecrã CONFIGURAÇÃO.

#### **3 Toque em** User Interface **.**

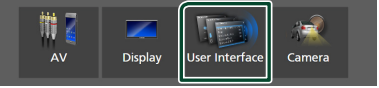

- $\triangleright$  É apresentado o ecrã User Interface (Interface de utilizador).
- **4 Toque em** Widget SETUP **no ecrã de Interface do Utilizador.**
- **5 Defina cada item da seguinte forma.**

#### ■ Weather Widget

Determine se pretende usar a widget de meteorologia. "ON" (LIGADO) (Padrão)/ "OFF" (DESLIGADO)

#### ■ Photo Frame Widget

Determine se pretende usar a widget de quadro de fotografias.

"ON" (LIGADO) (Padrão)/ "OFF" (DESLIGADO)

#### ■ Photo Frame Scroll

Selecione se pretende utilizar a função de deslocamento no widget de quadro de fotografias.

ON (Predefinição): Pode ver a imagem a ser deslocada para cima/baixo/esquerda/direita quando a imagem é maior que o ecrã.

OFF : O ecrã é apresentado apenas no centro da imagem quando a imagem é maior do que o ecrã.

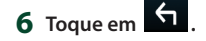

## <span id="page-20-0"></span>**APLICAÇÕES**

## <span id="page-20-2"></span>**Operação de Espelhamento Sem Fios**

É possível exibir o mesmo ecrã do smartphone Android no monitor da unidade usando a função de Espelhamento Sem Fios do smartphone Android.

#### **Preparativos**

- É possível usar a função Espelhamento Sem Fios com smartphones Android compatíveis com esta função.
- Essa função pode ser chamada Exibição Sem Fios, Espelhamento de Ecrã, AllShare Cast, etc., dependendo do fabricante.
- A configuração no smartphone Android difere de acordo com o tipo de dispositivo. Para detalhes, consulte o manual de instruções fornecido com o seu smartphone Android.
- Se o seu smartphone Android estiver bloqueado, o ecrã de Espelhamento poderá não aparecer.
- Se o smartphone Android não estiver preparado para o UIBC, não será possível executar a operação de toque.

#### **1 Pressione o botão** HOME**.**

- $2$  Toque em  $\mathbf{\mathbf{\mathbb{H}}}.$
- **3 Toque em** Wireless Mirroring**.** *(P.12)* ▶ O ecrã da aplicação aparece.
- **4 Opere o seu smartphone Android para ativar a função de Espelhamento Sem Fios e, em seguida, conecte a este aparelho.**
- **5 Selecione ("DMX8021DABS") como a rede a usar.**
	- ▶ Quando a ligação for estabelecida, será exibido o mesmo ecrã apresentado no smartphone Android.

#### **NOTA**

- As aplicações são interrompidas quando a energia é ligada/desligada ou o utilizador sai do veículo. Para reiniciar as aplicações, opere o smartphone Android.
- Quando a fonte das aplicações for exibida, não será possível registar ou reconectar um dispositivo Bluetooth. Mude a fonte das aplicações para outra fonte e, em seguida, opere o dispositivo Bluetooth.
- O nome do dispositivo selecionado na etapa 5 pode ser alterado. Consulte *[Altere o nome do](#page-60-0)  [dispositivo de Espelhamento sem fios \(P.61\)](#page-60-0)*.

## <span id="page-20-1"></span>**Operação Apple CarPlay**

Apple CarPlay é uma forma mais inteligente e segura de usar o seu iPhone no carro. O Apple CarPlay pega nas coisas que quer fazer com o iPhone enquanto conduz e exibe-as no ecrã do produto. Pode obter direções, fazer chamadas, enviar e receber mensagens e ouvir música no iPhone enquanto conduz. Pode também usar o controlo da voz da Siri para tornar mais fácil operar o iPhone.

Para detalhes sobre o Apple CarPlay, visite *<https://www.apple.com/ios/carplay/>*.

#### *Dispositivos iPhone compatíveis*

É possível usar o Apple CarPlay com os seguintes modelos de iPhone.

- iPhone 12 Pro Max
- iPhone 12 Pro
- iPhone 12
- iPhone 12 mini
- iPhone SF (2<sup>a</sup>
- geração)
- iPhone 11 Pro Max
- iPhone 11 Pro
- iPhone 11
- iPhone XS Max
- iPhone XS • iPhone XR
- iPhone X
- iPhone 8 Plus
- iPhone 8
- iPhone 7 Plus
- iPhone 7
- iPhone SE
- iPhone 6s Plus
- iPhone 6s

## Ñ **Conectar um iPhone**

#### *Conexão com fios*

- **1 Ligue o seu iPhone através do terminal USB através dos seguintes métodos.**  *[\(P.80\)](#page-79-0)*
	- Conecte com o KCA-iP103 (acessório opcional) e o adaptador USB.
	- Ligue utilizando um cabo USB-C a Lightning (vendido separadamente). *[\(P.80\)](#page-79-0)*

Quando um iPhone compatível com Apple CarPlay estiver conectado ao terminal USB, o telefone de mãos-livres Bluetooth conectado no momento é desconectado. Se outro telefone de mãos-livres Bluetooth estiver a ser usado, a desconexão ocorrerá após a conclusão da chamada.

**2 Desbloqueie o seu iPhone.**

#### *Conexão sem fios*

É possível selecionar o iPhone registado em Device List e usá-lo como o dispositivo Apple CarPlay.

Consulte *[Registar o dispositivo Bluetooth](#page-40-1)  [\(P.41\)](#page-40-1)*.

- **1 Pressione o botão** HOME**.**
- $2$  Toque em  $\mathbf{\mathbf{\#}}$ .
- **3 Toque em** Apple CarPlay **.** *(P.12)*

#### **NOTA**

- Ligue a função Bluetooth e a função Wi-Fi de um iPhone.
- Se dois ou mais iPhones tiverem sido registados, selecione o iPhone a ser usado como a fonte Apple CarPlay . *[\(P.22\)](#page-21-0)*
- É necessário conectar a antena do GPS para usar um Apple CarPlay sem fios.
- Quando a conexão Wi-Fi ficar indisponível, será exibido o ecrã HOME.
- Não é possível usar o Apple CarPlay se a função estiver desativada operando o iPhone na configuração de funções.

#### *Para comutar o ecrã atual para o ecrã do Apple CarPlay ao conectar o seu iPhone*

- Toque no ícone Apple CarPlay no ecrã de seleção de fonte. *(P.12)*
- Toque na seguinte mensagem de conexão se a mensagem aparecer.

#### Apple CarPlay is connected

#### **NOTA**

- A mensagem de conexão aparece quando:
	- o iPhone que usou anteriormente for novamente conectado;
	- Um ecrã diferente de HOME e do ecrã de seleção de fonte são exibidos.
- A mensagem de conexão é apresentada durante cerca de 5 segundos.
- Se o sistema não conseguir obter um nome amigável do iPhone conectado, o assunto da mensagem de conexão será "Apple CarPlay" ou "\*\*\* device".

## <span id="page-21-0"></span>**N** Selecione um dispositivo Apple **CarPlay**

Se dois ou mais iPhones compatíveis com Apple CarPlay tiverem sido registados, selecione o iPhone a ser usado como a fonte do Apple CarPlay.

Consulte *[Mudar o dispositivo conectado](#page-41-0)  [\(P.42\)](#page-41-0)*.

## Ñ **Teclas de operação e aplicações disponíveis no ecrã inicial do Apple CarPlay**

Pode usar as Aplicações do iPhone conectado. Os itens exibidos e o idioma utilizado no ecrã diferem entre dispositivos conectados. Para entrar no modo Apple CarPlay, toque no ícone Apple CarPlay no ecrã de seleção de fonte. *(P.12)*

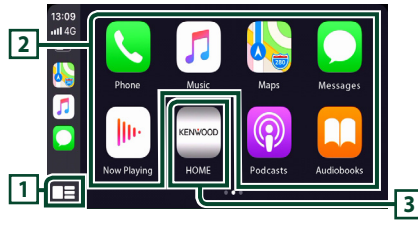

## **1 \***

- Exibe o ecrã inicial do Apple CarPlay.
- Toque e segure para ativar a Siri.

#### **2 Teclas da aplicação**

Inicia a aplicação.

#### **3** HOME

Sai do ecrã Apple CarPlay e exibe o ecrã Inicial.

\* O desenho do ícone pode mudar dependendo da versão do iOS.

## *Para sair do ecrã Apple CarPlay*

#### **1 Pressione o botão** HOME**.**

### <span id="page-22-0"></span>Ñ **Use a Siri**

Pode ativar a Siri.

#### **1** Pressione o botão **⊟≣** durante 1 **segundo.**

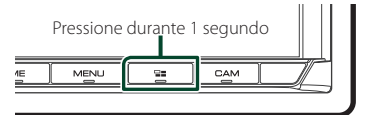

**2 Fale com a Siri.**

#### *Para desativar*

**1 Pressione o botão .**

## **Mude para o ecrã do Apple CarPlay durante a escuta de outra fonte**

**1** Pressione o botão  $\Xi$ 

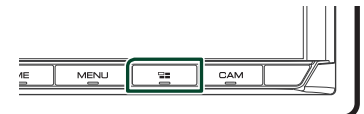

#### **NOTA**

• Ao ouvir outra fonte com o ecrã Apple CarPlay apresentado, a reprodução de música no modo Apple CarPlay irá alterar a fonte atual para a fonte Apple CarPlay.

## <span id="page-22-1"></span>**Operação Android Auto™**

O Android Auto permite-lhe usar as funções do seu smartphone Android que são convenientes para a condução. É possível aceder facilmente à orientação de rota, fazer chamadas, ouvir música e aceder a funções convenientes no smartphone Android enquanto conduz.

Para detalhes sobre o Android Auto, visite *<https://www.android.com/auto/>* e *[https://](https://support.google.com/androidauto) [support.google.com/androidauto](https://support.google.com/androidauto)*.

#### *Smartphones Android compatíveis*

É possível usar o Android Auto com smartphones Android com a versão 6 do Android ou mais recente.

Para conexão Wi-Fi, Android 8 ou mais recente.

#### **NOTA**

• O Android Auto pode não estar disponível em todos os dispositivos e pode não estar disponível em todos os países ou regiões.

#### ● **Sobre o posicionamento do smartphone**

Instale o smartphone conectado como dispositivo Android Auto num local onde ele possa receber os sinais de GPS.

Ao usar o Assistente Google, instale o smartphone num local onde ele capte facilmente uma voz pelo microfone.

#### **NOTA**

- Não coloque o smartphone num local exposto à luz solar direta ou perto de uma saída de ar de um aparelho de ar condicionado. O posicionamento do smartphone em tais locais pode causar avarias ou danos no seu smartphone.
- Não deixe o smartphone dentro do veículo.

## $\Box$  Conecte o smartphone Android

#### *Conexão com fios*

**1 Conecte um smartphone Android através do terminal USB.** *[\(P.80\)](#page-79-1)*

Para usar a função Mãos-livres, conecte o smartphone Android através de Bluetooth. Quando um smartphone Android compatível com o Android Auto é conectado ao terminal USB, o dispositivo é automaticamente conectado através de Bluetooth e o telefone Mãos Livres Bluetooth até então conectado é desconectado.

- **2 Desbloqueie o seu smartphone Android.**
- **3 Pressione o botão** HOME**.**
- $4$  Toque em  $\mathbf{\mathbf{\#}}$ .
- **5 Toque em** Android Auto**.** *(P.12)*

#### *Conexão sem fios*

É possível selecionar o smartphone Android registado em **Device List** e usá-lo como o dispositivo Android Auto. Consulte *[Registar o](#page-40-1)  [dispositivo Bluetooth \(P.41\)](#page-40-1)*.

- **1 Pressione o botão** HOME**.**
- $2$  Toque em  $\mathbf{H}$ .
- **3 Toque em** Android Auto**.** *(P.12)*

#### **NOTA**

- Ligue a função Bluetooth e a função Wi-Fi de um smartphone Android.
- Se dois ou mais smartphones Android tiverem sido registados, selecione o smartphone Android a usar como a fonte do Android Auto. *(P.24)*
- Para alterar a palavra-passe da conexão sem fios manualmente, consulte [Reset Android Auto](#page-60-1)  [Wireless Connection \(P.61\)](#page-60-1).
- Quando a conexão Wi-Fi ficar indisponível, será exibido o ecrã HOME.

#### $\blacksquare$  Selecione um smartphone **Android**

Se dois ou mais smartphones Android tiverem sido registados, selecione os smartphones Android a usar como fonte do Android Auto. Consulte *[Mudar o dispositivo conectado](#page-41-0)  [\(P.42\)](#page-41-0)*.

## Ñ **Teclas de operações e Aplicações disponíveis no ecrã do Android Auto**

É possível realizar as operações das Aplicações do smartphone Android conectado.

Os itens exibidos no ecrã diferem dependendo do smartphone Android conectado.

Para entrar no modo Android Auto, toque no ícone Android Auto no ecrã de seleção de fonte. *(P.12)*

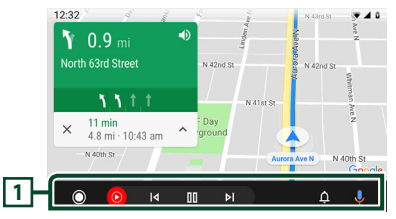

#### **1 Teclas de aplicação/informação**

Inicia a aplicação ou exibe informação.

#### *Para sair do ecrã Android Auto*

**1 Pressione o botão** HOME**.**

## <span id="page-24-0"></span> $\blacksquare$  Usar o controlo de voz

#### **1 Pressione o botão durante 1 segundo.**

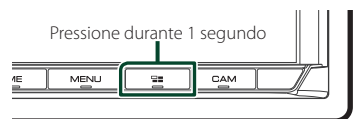

## **2 Comece a falar.**

#### **NOTA**

• Quando prime e mantém premido o botão enquanto está a introduzir voz, pode então começar novamente do início.

#### *Para cancelar*

**1** Pressione o botão  $\Xi$ 

## Ñ **Mudar o ecrã do Android Auto durante a escuta de outra fonte**

#### **1 Pressione o botão .**

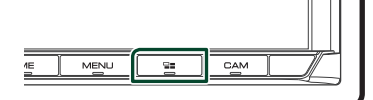

#### **NOTA**

• Ao ouvir outra fonte com o ecrã Android Auto apresentado, a reprodução de música no modo Android Auto irá alterar a fonte atual para a fonte Android Auto.

## **Trânsito KENWOOD desenvolvido por INRIX**

É possível receber previsões meteorológicas INRIX ligando a esta unidade o iPhone ou smartphone Android no qual esteja instalada a aplicação "KENWOOD Traffic Powered By INRIX".

#### **Preparativos**

- Instale a última versão da aplicação KENWOOD Traffic Powered By INRIX no seu iPhone ou smartphone Android.
	- iPhone: Procure "KENWOOD Traffic Powered By INRIX" na Apple App Store para encontrar e instalar a versão mais recente.
	- Smartphone Android: Procure "KENWOOD Traffic Powered By INRIX" na Google Play para encontrar e instalar a versão mais recente.
- Para mais informações, consulte a aplicação "KENWOOD Traffic Powered By INRIX".
- As especificações podem ser alteradas, dado que a previsão meteorológica INRIX é fornecida por outra entidade. Portanto, o serviço pode não estar disponível.

#### **1 Conecte o dispositivo.**

- Para conectar um dispositivo através de Bluetooth, registe-o como um dispositivo Bluetooth e faça a definição do aplicativo (SPP) da conexão antecipadamente. Consulte as secções *[Registar o](#page-40-1)  [dispositivo Bluetooth \(P.41\)](#page-40-1)* e *[Mudar](#page-41-0)  [o dispositivo conectado \(P.42\)](#page-41-0)*.
- Conecte um iPhone através do terminal USB. *[\(P.80\)](#page-79-0)*

#### **NOTA**

• Quando um Apple CarPlay estiver conectado, pode receber previsões meteorológicas INRIX.

#### **2 Desbloqueie o seu dispositivo.**

## <span id="page-25-0"></span>**USB**

## **Conectar a um dispositivo USB**

**1 Conecte o dispositivo USB através do** 

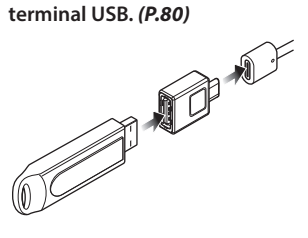

- **2 Pressione o botão** HOME**.**
- $3$  Toque em  $\overline{\mathbf{H}}$ .
- **4 Toque em** USB**.** *(P.12)*

## **E** Desconecte o dispositivo USB

- **1 Pressione o botão** HOME**.**
- **2 Toque numa fonte diferente de** USB**.**
- **3 Desligue o dispositivo USB.**

## $\blacksquare$  Compatibilidade com **dispositivos USB**

Pode utilizar um dispositivo de armazenamento em massa USB com esta unidade.

As palavras "USB device" mencionadas neste manual indicam um dispositivo com memória flash.

#### ● **Sobre o sistema de ficheiros**

O sistema de ficheiros deve ser um dos seguintes:

• FAT16 • FAT32 • exFAT • NTFS

#### **NOTA**

- Instale o dispositivo USB num local em que não prejudique uma condução segura.
- Não é possível conectar um dispositivo USB através de um hub USB e Multi Card Reader.
- Faça cópias de segurança dos ficheiros áudio utilizado nesta unidade. Os ficheiros podem ser apagados dependendo das condições de operação do dispositivo USB.

Da nossa parte, não haverá lugar a qualquer compensação por danos decorrentes da perda dos dados armazenados.

## **Operação Básica do USB**

A maioria das funções pode ser controlada a partir do ecrã de controlo das fontes e do ecrã de reprodução.

#### **NOTA**

• Coloque o interruptor de modo do controlo remoto na posição AUD antes de iniciar a operação. Consulte a secção *[Mude o modo de](#page-69-1)  [operação \(P.70\)](#page-69-1)*.

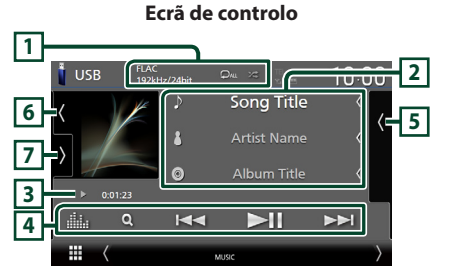

#### **Abra a gaveta**

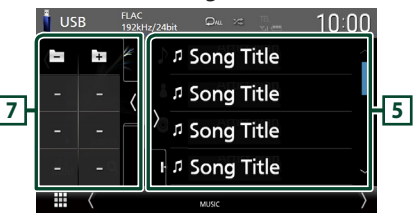

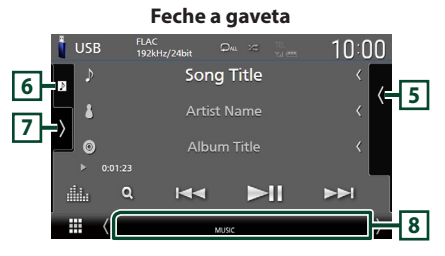

#### **1 CODEC/Repetir/Aleatório**

- Quando uma fonte de alta resolução é reproduzida, é exibida a sua informação de formato.
- $\cdot$   $\bullet$  : Repete a faixa/pasta atual. De cada vez que toca na tecla, os modos de repetição são alterados pela ordem seguinte:

Repetir ficheiro ( $\Box$ ), Repetir pasta ( $\Box$ ), Repetir tudo  $(\Box_{\mathbf{m}})$ 

•  $\overline{\mathbf{z}}$  : Reproduz aleatoriamente todas as faixas da pasta atual. De cada vez que toca na tecla, os modos aleatórios são alterados pela ordem seguinte:

Ficheiro aleatório (**241**), Aleatoriedade desligada ( $\overline{\mathbf{z}}$ )

#### **2 Informação sobre a faixa**

- Mostra a informação do ficheiro atual. Apenas um nome de ficheiro e um nome de pasta são exibidos se não existir informação de rótulo.
- Altere o tamanho do texto das informações quando "Small Audio Text" estiver definido como "ON"/"OFF" no ecrã de Interface do utilizador *[\(P.57\)](#page-56-2)*.

#### **3 Indicador do modo de reprodução/ Tempo de reprodução**

•  $\rightarrow$   $\rightarrow$  etc.: Indicador do modo de reprodução atual

Os significados dos ícones individuais são os seguintes:

- $\blacktriangleright$  (reproduzir),  $\blacktriangleright$  (avançar rapidamente), A (retroceder rapidamente), H (parar).
- Para confirmação do ponto de reprodução atual. Pode arrastar o círculo para a esquerda ou para a direita para alterar a posição de reprodução. (Apenas ficheiro de vídeo)

 $200123 + 0$ 

#### **4 Teclas de operação**

- $\cdot$  Q : Procura a faixa/o ficheiro. Para mais detalhes sobre a operação de procura, consulte a secção *Operação de pesquisa (P.28)*.
- $\cdot \vdash \blacktriangleleft \blacktriangleright$  : Procura a faixa/o ficheiro anterior/ seguinte.

Toque sem soltar para avançar rapidamente ou retroceder rapidamente. (Será cancelado automaticamente após cerca de 50 segundos.)

- **>II** : Reproduz ou ativa o modo de pausa.
- **1999**: Mostra o ecrã do Equalizador Gráfico. *[\(P.65\)](#page-64-1)*

#### **5 Lista de conteúdos**

- Toque no lado direito do ecrã para exibir a lista de Conteúdos. Toque outra vez para fechar a lista.
- Exibe a lista de reprodução. Quando toca o nome de uma pista/ficheiro da lista, começa a reprodução.

#### **6 Capa/Mostrador VU**

- Apresenta/esconde a área da capa.
- A capa do ficheiro a tocar é exibida.
- Toque para comutar entre a capa e o mostrador VU.

#### **7 Painel de funções**

Toque no lado esquerdo do ecrã para exibir o painel de funções. Toque outra vez para fechar o painel.

•  $\Box$   $\Box$  : Procura a pasta anterior/seguinte.

#### **8 Itens Indicadores**

- **VIDEO**: Identifica o ficheiro de vídeo.
- **MUSIC**: Identifica o ficheiro de música.

#### **Ecrã de vídeo**

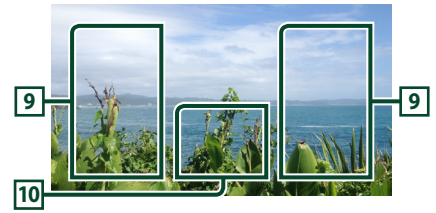

#### **9 Área de procura de ficheiros (Apenas ficheiros de vídeo)**

Toque para procurar o ficheiro seguinte/anterior.

#### **10 Área de visualização de teclas (Apenas ficheiros de vídeo)**

Toque para aceder ao ecrã de controlo.

<span id="page-27-0"></span>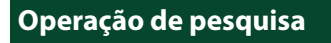

Pode procurar ficheiros de música ou de vídeo através das seguintes operações.

- **1** Toque em  $Q$ .
- $2$  Toque em  $\blacktriangledown$ .

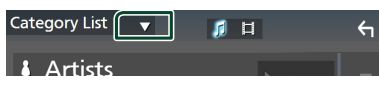

**3 Selecione um tipo de lista.**

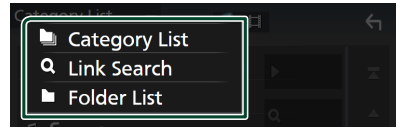

#### **NOTA**

• Para efetuar operações no ecrã da lista, consulte a secção *Ecrã de lista (P.15)*.

## **L** Procura por categoria

Pode procurar um ficheiro selecionando uma categoria.

- **1 Toque em** Category List**.**
- **2 Selecione se quer procurar ficheiros de**  áudio **de la contra de vídeo .**
- **3 Toque na categoria pretendida.**

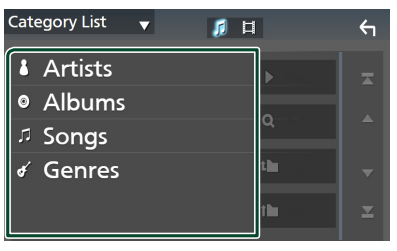

 $\triangleright$  A lista correspondente à sua seleção aparece.

**4 Toque para selecionar o item pretendido da lista. Repita este passo até encontrar o ficheiro desejado.**

## **E** Procura por ligação **(apenas ficheiro áudio)**

Pode procurar um ficheiro do mesmo artista/ álbum/género que o da faixa atual.

- **1 Toque em** Link Search**.**
- **2 Toque no tipo de etiqueta pretendido. Pode selecionar por artistas, álbuns e géneros.**

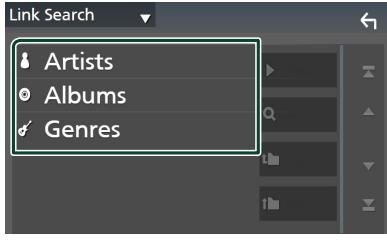

- $\triangleright$  A lista correspondente à sua seleção aparece.
- **3 Toque no item pretendido na lista de conteúdos.**

## **N** Procurar pasta

Pode procurar um ficheiro de acordo com a hierarquia.

- **1 Toque em** Folder List**.**
- **2 Toque na pasta pretendida.**

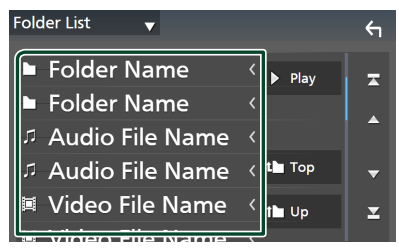

Quando toca numa pasta os seus conteúdos são apresentados.

**3 Toque para selecionar o item pretendido da lista. Repita este passo até encontrar o ficheiro desejado.**

## <span id="page-28-0"></span>**iPod/iPhone**

## **Preparativos**

## $\blacksquare$  Compatibilidade iPod/iPhone

#### Os seguintes modelos podem ser ligados a esta unidade.

Feito para

- iPhone 12 Pro Max • iPhone XR
	- iPhone X
- iPhone 12 Pro • iPhone 12
- iPhone 8 Plus • iPhone 8
- iPhone 12 mini
- iPhone SF (2<sup>a</sup> geração)
- iPhone 7 Plus • iPhone 7
- iPhone 11 Pro Max
- iPhone SE • iPhone 6s Plus • iPhone 6s
- iPhone 11 Pro • iPhone 11
- iPhone XS Max • iPhone XS
- iPod touch (7.ª geração)

#### **NOTA**

- Lista compatível mais recente de iPod/iPhone. Para obter detalhes, consulte *[www.kenwood.](https://www.kenwood.com/cs/ce/ipod/) [com/cs/ce/ipod/](https://www.kenwood.com/cs/ce/ipod/)*.
- Ao ligar o seu iPod/iPhone a esta unidade, é possível alimentar o seu iPod/iPhone, bem como carregá-lo enquanto ouve música. Note que a alimentação desta unidade tem de se manter ligada.
- Se reiniciar a reprodução depois de ligar o iPod, a música que estava a ser reproduzida pelo iPod é reproduzida primeiro.

## $\blacksquare$  Conecte um iPod/iPhone

#### *Conexão com fios*

#### **Preparativos**

- Conecte um iPod/iPhone enquanto o Apple CarPlay não estiver conectado.
- Com um iPhone compatível com Apple CarPlay, desligue o Apple CarPlay operando o iPhone na configuração de funções antes de conectar o iPhone. Para detalhes do método de configuração, contacte o fabricante do terminal.
- Apenas pode ser conectado um iPod/iPhone.
- **1 Ligue o seu iPod/iPhone através do terminal USB através dos seguintes métodos.** *[\(P.80\)](#page-79-0)*
- Conecte com o KCA-iP103 (acessório opcional) e o adaptador USB.
- Ligue utilizando um cabo USB-C a Lightning (vendido separadamente).
- **2 Pressione o botão** HOME**.**
- $3$  Toque em  $\mathbf{\mathbf{\mathbb{H}}}.$
- **4 Toque em** iPod**.** *(P.12)*
- **Para desligar o iPod/iPhone ligado com o cabo**
- **1 Desligue o cabo do iPod/iPhone.**

#### *Conexão Bluetooth*

Emparelhe o iPhone através de Bluetooth.

#### **Preparativos**

- Para conectar um iPhone através de Bluetooth, registe-o como um dispositivo Bluetooth e defina o perfil da conexão antecipadamente. Consulte as secções *[Registar o dispositivo Bluetooth](#page-40-1)  [\(P.41\)](#page-40-1)* e *[Mudar o dispositivo conectado](#page-41-0)  [\(P.42\)](#page-41-0)*.
- Conecte um iPhone através de Bluetooth enquanto o Apple CarPlay e o iPod/iPhone não estiverem conectados através de USB.
- Com um iPhone compatível com Apple CarPlay, desligue o Apple CarPlay operando o iPhone na configuração de funções antes de conectar o iPhone. Para detalhes do método de configuração, contacte o fabricante do terminal.
- **Selecione o método de criação de conexões para saída de som a partir da fonte de iPod**
- **1 Pressione o botão** MENU**.**  $\triangleright$  O menu pop-up aparece.
	-
- **2 Toque em** SETUP**.**
	- $\triangleright$  É apresentado o ecrã CONFIGURAÇÃO.
- **3 Toque em** AV**.**
	- ▶ Aparece o ecrã AV.
- **4 Toque em** iPod Bluetooth Connection**. Bluetooth** (Predefinição): Efetue a saída de som utilizando um dispositivo Bluetooth.
	- **Bluetooth+HDMI** : Efetue a saída de som utilizando um dispositivo HDMI e realize a seleção de música, etc., utilizando um dispositivo Bluetooth.

## <span id="page-29-0"></span>**Funcionamento Básico do iPod/iPhone**

#### **NOTA**

• Coloque o interruptor de modo do controlo remoto na posição AUD antes de iniciar a operação. Consulte a secção *[Mude o modo de](#page-69-1)  [operação \(P.70\)](#page-69-1)*.

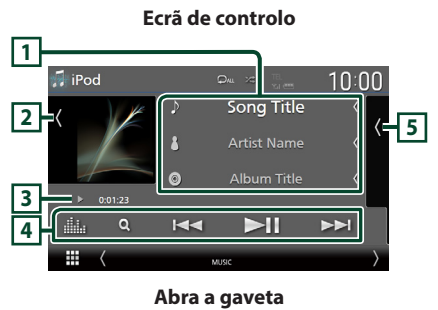

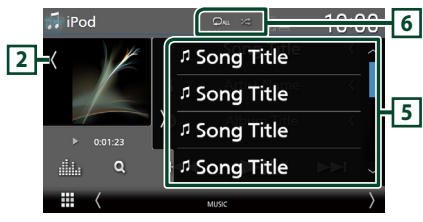

#### **Feche a gaveta**

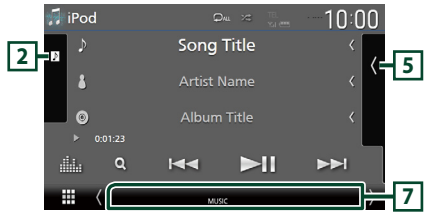

#### **1 Informação sobre a faixa**

- Mostra a informação do ficheiro atual.
- Toque para exibir o ecrã de lista de categorias. Consulte a secção *Procura por categoria (P.31)*.
- Altere o tamanho do texto das informações quando "Small Audio Text" estiver definido como "ON"/"OFF" no ecrã de Interface do utilizador *[\(P.57\)](#page-56-2)*.

#### **2 Capa/Mostrador VU**

- Apresenta/esconde a área da capa.
- A capa do ficheiro atualmente a tocar é exibida.

• Toque para comutar entre a capa e o mostrador VU.

#### **3 Indicador do modo de reprodução/ Tempo de reprodução**

- $\rightarrow$   $\rightarrow$  etc.: Indicador do modo de reprodução atual Os significados dos ícones individuais são os seguintes:
- $\blacktriangleright$  (reproduzir),  $\blacktriangleright$  (avancar rapidamente),
- A (retroceder rapidamente), H (parar).

#### **4 Teclas de operação**

- **Q** · Procura uma faixa/um ficheiro. Para mais detalhes sobre a operação de procura, consulte a secção *Operação de pesquisa (P.31)*.
- $\cdot \vdash \blacktriangle \blacktriangleright$  : Procura a faixa/o ficheiro anterior/ seguinte.

Toque sem soltar para avançar rapidamente ou retroceder rapidamente. (Será cancelado automaticamente após cerca de 50 segundos.)

- **>II** : Reproduz ou ativa o modo de pausa.
- **interesa do Equalizador Gráfico.** *[\(P.65\)](#page-64-1)*

#### **5 Lista de conteúdos**

- Toque no lado direito do ecrã para exibir a lista de Conteúdos. Toque outra vez para fechar a lista.
- Exibe a lista de reprodução. Quando toca o nome de uma pista/ficheiro da lista, começa a reprodução.

#### **Preparativos**

• A lista de conteúdos não pode ser usada a não ser que a lista de categorias esteja selecionada. Para selecionar um ficheiro, consulte *Procura por categoria (P.31)*.

#### **6 Repetir/aleatório**

- : Repete a faixa/o álbum atual. De cada vez que toca na tecla, os modos de repetição são alterados pela ordem seguinte: Repetir música ( $\Omega$ ), Repetir todas as músicas ( $\Box$ Au), Repetição desligada ( $\Box$ )
- $\cdot$   $\overline{\mathbf{z}}$  : Reproduz aleatoriamente todas as faixas do álbum atual. De cada vez que toca na tecla, os modos aleatórios são alterados pela ordem seguinte:

Música aleatória (**229**), Aleatoriedade desligada (**\*** 

#### **7 Itens Indicadores**

• **MUSIC**: Identifica o ficheiro de música.

## <span id="page-30-0"></span>**Operação de pesquisa**

Pode procurar ficheiros de música através das seguintes operações.

- **1** Toque em  $Q$ .
- $2$  Toque em  $\blacktriangledown$ .

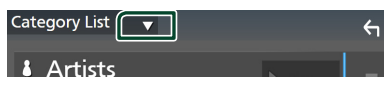

**3 Selecione um tipo de lista.**

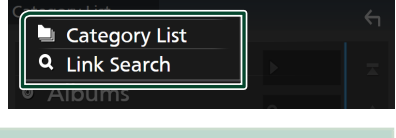

#### **NOTA**

• Para efetuar operações no ecrã da lista, consulte a secção *Ecrã de lista (P.15)*.

## **E** Procura por categoria

Pode procurar um ficheiro selecionando uma categoria.

- **1 Toque em** Category List**.**
- **2 Toque na categoria pretendida.**

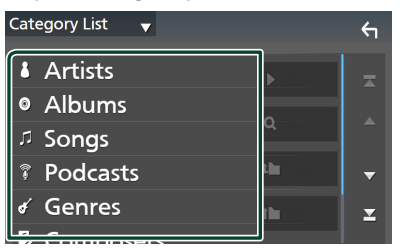

 $\triangleright$  A lista correspondente à sua seleção aparece.

**3 Toque para selecionar o item pretendido da lista. Repita este passo até encontrar o ficheiro desejado.**

## **E** Procura por ligação **(apenas ficheiro áudio)**

Pode procurar um ficheiro do mesmo artista/ álbum/género/compositor que o da faixa atual.

- **1 Toque em** Link Search**.**
- **2 Toque no tipo de etiqueta pretendido. Pode selecionar por artistas, álbuns, géneros e compositores.**

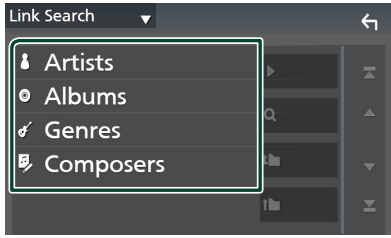

- $\triangleright$  A lista correspondente à sua seleção aparece.
- **3 Toque no item pretendido na lista de conteúdos.**

## <span id="page-31-1"></span><span id="page-31-0"></span>**Rádio**

## **Operação básica do rádio**

A maioria das funções pode ser controlada a partir do ecrã de controlo das fontes. Para ouvir a fonte de Rádio, toque no ícone Radio no ecrã de seleção de fonte. *(P.12)*

#### **NOTA**

• Ajuste o interruptor de modo de controlo remoto para modo AUD antes de iniciar a operação, consulte a secção *[Mude o modo de operação](#page-69-1)  [\(P.70\)](#page-69-1)*.

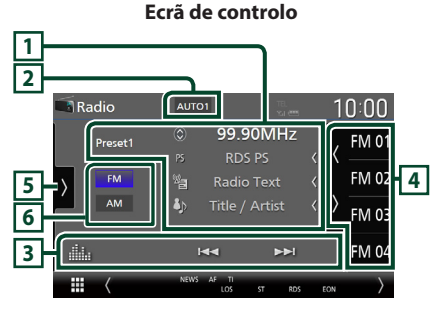

#### **Abra a gaveta**

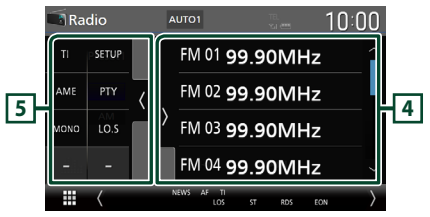

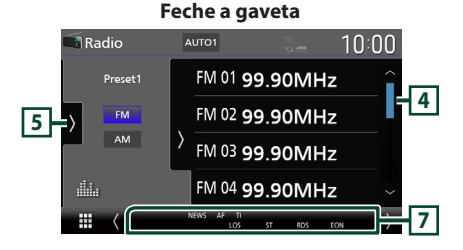

## **1 Visualização de informações**

• Mostra a informação sobre a estação atual: Frequência

Tocar em  $\odot$  permite-lhe alternar entre Conteúdo A e Conteúdo B. Conteúdo A: Nome da PS, Texto de Rádio, Título e Artista

Conteúdo B: Género PTY, Texto de Rádio plus **Predefinição#**: Número predefinido

• Altere o tamanho do texto das informações quando "Small Audio Text" estiver definido como "ON"/"OFF" no ecrã de Interface do utilizador *[\(P.57\)](#page-56-2)*.

#### **2 Modo de busca**

Toque para comutar o modo de busca na sequinte sequência: **AUTO1**, **AUTO2**, MANUAL .

- **AUTO1** · Sintoniza automaticamente uma estação com boa receção.
- AUTO2: Sintoniza as estações memorizadas uma após outra.
- **MANUAL**: Comuta manualmente para a frequência seguinte.

#### **3 Teclas de operação**

- $\blacktriangleleft$   $\blacktriangleright$   $\blacktriangleright$  : Sintoniza a estação. O método de alteração de frequências pode ser modificado (consulte **2** Modo de busca).
- **Ella** : Mostra o ecrã do Equalizador Gráfico. *[\(P.65\)](#page-64-1)*

#### **4 Lista predefinida**

- Tocar em  $\langle / \rangle$  permite alterar o tamanho do ecrã.
- Chama a estação memorizada.
- Se tocar durante 2 segundos, guarda na memória a estação atual a ser recebida no momento.

#### **5 Painel de funções**

Toque no lado esquerdo do ecrã para exibir o painel de funções. Toque outra vez para fechar o painel.

- TI (apenas FM): Seleciona o modo de informação de trânsito. Para detalhes, consulte a secção *[Informação de Trânsito \(P.34\)](#page-33-1)*.
- SETUP (apenas FM): Apresenta o ecrã CONFIGURAÇÃO de Rádio. Para mais detalhes, consulte a secção *[CONFIGURAÇÃO de Rádio](#page-34-1)  [\(P.35\)](#page-34-1)*.
- <span id="page-32-0"></span>• AME: Redefine estações automaticamente. Para mais detalhes, consulte a secção *[Memória automática \(P.33\)](#page-32-1)*.
- PTY (apenas FM): Procura um programa por tipo de programa. Para mais detalhes, consulte a secção *[Procurar por tipo de programa](#page-33-2)  [\(P.34\)](#page-33-2)*.
- MONO (apenas FM): Seleciona o Modo de receção monoaural.
- LO.S (apenas FM): Liga e desliga a função de busca local.

#### **6 Teclas de banda**

Alterna as bandas (entre FM e AM).

#### **7 Itens Indicadores**

- **ST** : Está a ser recebida uma transmissão estéreo.
- **MONO**: A função monofónica forçada está ativada.
- **AF** : A função de procura AF está ativada.
- **EON**: A estação Radio Data System está a enviar EON.
- **LOS** : A função de busca local está ativada.
- **NEWS** : Está a decorrer a interrupção por boletim de notícias.
- **RDS** : Indica o estado da estação Radio Data System quando a função AF está ativada.

Branco: Está a ser recebido Radio Data System.

Cor-de-laranja: Não está a ser recebido Radio Data System.

• **TI** : Indica o estado de receção das informações de trânsito. Branco: Esta a receber IT.

Cor-de-laranja: Não está a receber IT.

## **Operação de memória**

## <span id="page-32-1"></span>**Memória automática**

Pode armazenar automaticamente estações com boa receção na memória.

#### **1 Toque na tecla da banda desejada.**

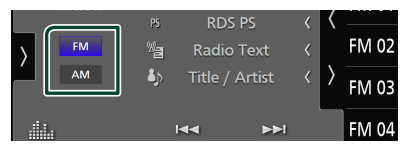

**2** Toque em **no lado esquerdo do ecrã. Toque em** AME**.**

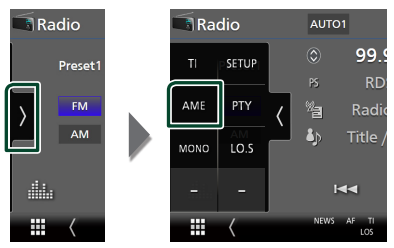

**3 Toque em** Yes **.**

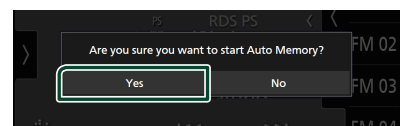

 $\blacktriangleright$  Iniciar a memória automática.

## **Memória manual**

É possível armazenar na memória a estação atualmente recebida.

- **1 Selecione uma estação que deseja armazenar na memória.**
- **2 Toque no** FM# **(#:1-15) ou** AM# **(#:1-5) em que pretende memorizar a estação durante 2 segundos, até ser emitido um sinal sonoro.**

## <span id="page-33-0"></span>**Operação de seleção**

## Ñ **Seleção de predefinição**

É possível listar e selecionar estações memorizadas.

**1** Toque em **K** no lado direito do ecrã. **Selecione uma estação a partir da lista.**

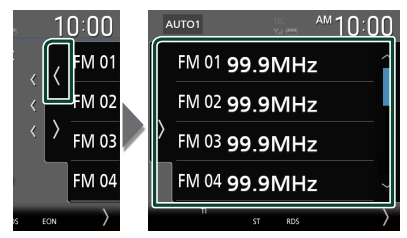

## <span id="page-33-2"></span>**E** Procurar por tipo de programa **(Apenas FM)**

Pode sintonizar a estação programada a transmitir o tipo de programa específico enquanto ouve FM.

**1** Toque em **no lado esquerdo do ecrã. Toque em** PTY**.**

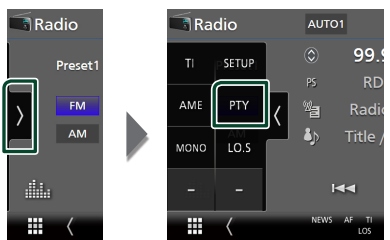

- ▶ É apresentado o ecrã PTY Search (Procura PTY).
- **2 Seleciona um tipo de programa a partir da lista.**
- **3 Toque em** Search**.**

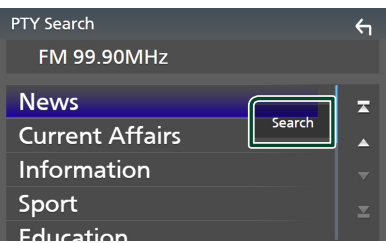

Pode procurar a estação programada a transmitir o tipo de programa selecionado.

## <span id="page-33-1"></span>**Informação de Trânsito (Apenas FM)**

Pode ouvir e visualizar automaticamente a informação de trânsito quando começa um boletim de trânsito. Contudo, esta função requer um Sistema de Dados de Transmissão de Rádio que inclua informações TI.

**1** Toque em **n** no lado esquerdo do ecrã. **Toque em** TI**.**

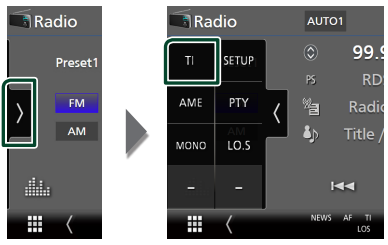

 $\geq 0$  modo de informação de trânsito é ativado.

## Ñ **Quando o boletim de trânsito começa**

O ecrã Informação de trânsito aparece automaticamente.

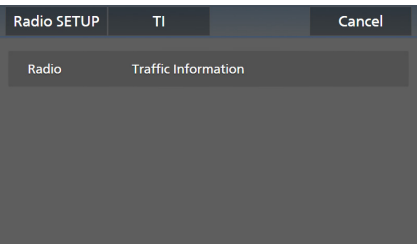

#### **NOTA**

- É necessário ter a função de Informação de Trânsito (TI) ativada a fim de fazer aparecer automaticamente o ecrã de Informação de Trânsito.
- A definição do volume efetuada durante a receção de informação de trânsito é automaticamente memorizada. Da próxima vez que receber a informação de trânsito, esta unidade relembra automaticamente a definição do volume.
- Para cancelar as informações de trânsito: Toque em Cancel.

## <span id="page-34-1"></span><span id="page-34-0"></span>**CONFIGURAÇÃO de Rádio**

Pode ajustar os parâmetros relacionados com o rádio.

**1** Toque em **no lado esquerdo do ecrã. Toque em** SETUP**.**

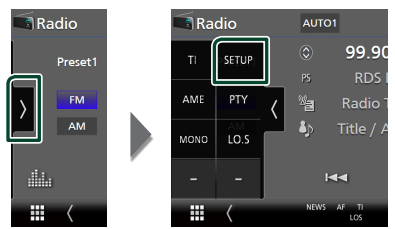

 $\triangleright$  É apresentado o ecrã Radio SETUP (CONFIGURAÇÃO de Rádio).

#### **2 Defina cada função da seguinte forma.**

#### ■ NEWS

Define uma hora para interromper o boletim de notícias. A predefinição é "OFF".

#### ■ AF

Quando a receção de uma estação é deficiente, muda automaticamente para a estação que está a transmitir o mesmo programa, na mesma rede Radio Data System (RDS). A predefinição é "ON".

#### ■ Regional

Define se comutar para a estação apenas na região específica usando o controlo "AF". A predefinição é "ON".

#### ■ Auto TP Seek

Quando a receção da estação da informação de trânsito é fraca, procura automaticamente uma estação que pode ser melhor rececionada. A predefinição é "ON".

#### ■ Language Select

Seleciona um idioma de visualização para a função PTY.

## <span id="page-35-1"></span><span id="page-35-0"></span>**Rádio Digital**

## **Operação Básica do Rádio Digital**

A maioria das funções pode ser controlada a partir do ecrã de controlo das fontes.

Para ouvir a fonte de Rádio digital, toque no ícone Digital Radio no ecrã de seleção de fonte. *(P.12)*

#### **NOTA**

• Coloque o interruptor de modo do controlo remoto na posição AUD antes de iniciar a operação. Consulte a secção *[Mude o modo de](#page-69-1)  [operação \(P.70\)](#page-69-1)*.

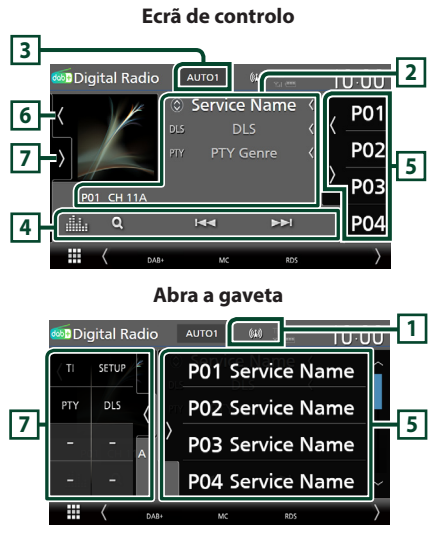

#### **Feche a gaveta**

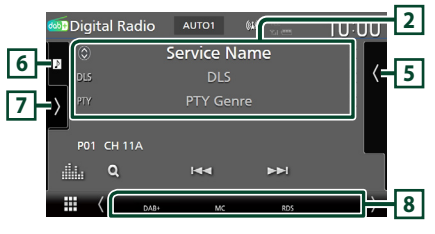

#### **1 Exibição de indicador**

Exibe a força do sinal recebido.

#### **2 Visualização de informações**

• Mostra a informação sobre a estação atual: Nome de Serviço

Tocar em  $\circledcirc$  permite-lhe alternar entre

Conteúdo A, Conteúdo B e Conteúdo C.

Conteúdo A: DLS, Género PTY Conteúdo B: Título da Música, Nome do Artista,

Nome do Conjunto Conteúdo C: A Tocar, Próximo Programa,

Qualidade de Som

Toque para alternar entre o ecrã de Controlo e de Informação.

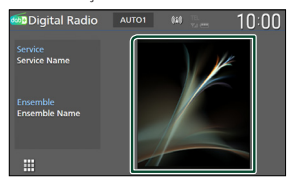

- Altere o tamanho do texto das informações quando "Small Audio Text" estiver definido como "ON"/"OFF" no ecrã de Interface do utilizador *[\(P.57\)](#page-56-2)*.
- P#: Número predefinido
- CH#: Visualização de canal

#### **3 Modo de busca**

Toque para mudar os modos de busca na sequinte sequência: **AUTO1, AUTO2**, MANUAL .

- **AUTO1**: Sintoniza automaticamente um conjunto com boa receção.
- **AUTO2**: Sintoniza os conjuntos memorizados um após outro.
- **MANUAL**: Comuta manualmente para o conjunto seguinte.

#### **4 Teclas de operação**

- Q : Apresenta o ecrã de Lista de Serviço. Para mais detalhes sobre a operação de procura, consulte a secção *[Procura por serviço](#page-37-1)  [\(P.38\)](#page-37-1)*.
- $\cdot \vdash \blacktriangleleft \blacktriangleright \vdash$  Sintoniza numa etiqueta em conjunto, serviço e componente. A alteração do modo de busca pode ser alterada (ver **3** Modo de busca).
- **Exte** : Mostra o ecrã do Equalizador Gráfico. *[\(P.65\)](#page-64-1)*
# **5 Lista predefinida**

- Tocar em  $\langle \rangle$  permite alterar o tamanho do ecrã.
- Chama o serviço memorizado.
- Se tocar durante 2 segundos, guarda na memória o serviço atual a ser recebido no momento.

### **6 Capa/Mostrador VU**

- Apresenta/esconde a área da capa.
- Os dados da imagem são apresentados se estiverem disponíveis no conteúdo atual.
- Toque para comutar entre a capa e o mostrador VU.

### **7 Painel de funções**

Toque no lado esquerdo do ecrã para exibir o painel de funções. Toque outra vez para fechar o painel.

- TI: Seleciona o modo de informação de trânsito. Para detalhes, consulte a secção *[Informação de Trânsito \(P.38\)](#page-37-0)*.
- SETUP: Apresenta o ecrã CONFIGURAÇÃO de Rádio Digital. Para detalhes, consulte *[CONFIGURAÇÃO de Rádio Digital \(P.39\)](#page-38-0)*.
- PTY: Procura um programa por tipo de programa. Para mais detalhes, consulte a secção *[Procurar por tipo de programa](#page-36-0)  [\(P.37\)](#page-36-0)*.
- DLS: Exibe o ecrã de segmento de Etiqueta Dinâmica.

#### **8 Itens Indicadores**

- **DAB+**: Rádio digital em receção.
- **RDS** : Está a ser recebido Radio Data System.
- **MC**: É apresentado o serviço em receção. Branco: É recebido o componente principal. Cor-de-laranja: É recebido o componente secundário.
- **TI** : Indica o estado de receção das informações de trânsito. Branco: Esta a receber IT.

Cor-de-laranja: Não está a receber IT.

# **Armazenamento de Serviços na Memória Predefinida**

Pode guardar na memória o serviço atual a ser recebido.

- **1 Selecione um serviço que deseje armazenar na memória.**
- **2** Toque em **no lado direito do ecrã.**

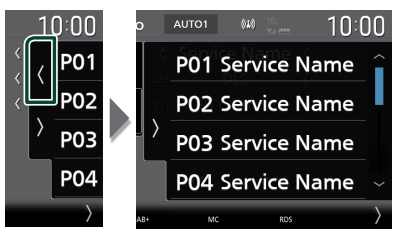

**3 Toque no** P# **(#:1-15) em que pretende memorizar a estação durante 2 segundos, até ser emitido um sinal sonoro.**

# **Operação de seleção**

# <span id="page-36-0"></span>Ñ **Procurar por tipo de programa**

Pode sintonizar a estação programada a transmitir o tipo de programa específico enquanto ouve Rádio Digital.

**1** Toque em **no lado esquerdo do ecrã. Toque em** PTY**.**

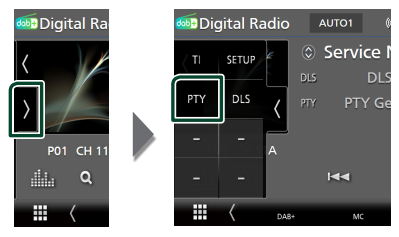

- $\triangleright$  É apresentado o ecrã PTY Search (Procura PTY).
- **2 Seleciona um tipo de programa a partir da lista.**

**3 Toque em** Search**.**

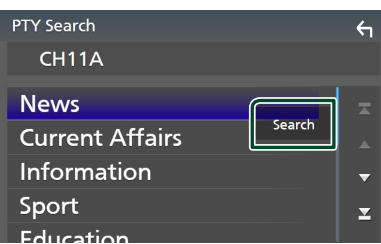

Pode procurar a estação programada a transmitir o tipo de programa selecionado.

# Ñ **Procura por serviço**

Pode selecionar um serviço da lista de todos os serviços recebidos.

**1** Toque em  $Q$ .

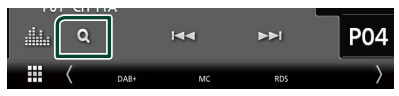

**2 Selecione o conteúdo pretendido da lista.**

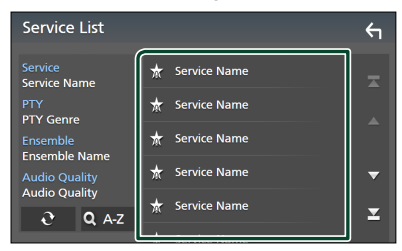

# ■

Toque e mantenha premido para encontrar a lista de serviços mais recente.

# $\blacksquare$  QA-Z

Exibe o ecrã do teclado.

Salte para a letra que introduziu (procura por alfabeto).

# <span id="page-37-0"></span>**Informação de Trânsito**

Pode ouvir e visualizar automaticamente a informação de trânsito quando começa um boletim de trânsito. Contudo, esta função requer um Rádio Digital que inclua informações TI.

**1 Toque em >** no lado esquerdo do ecrã. **Toque em** TI**.**

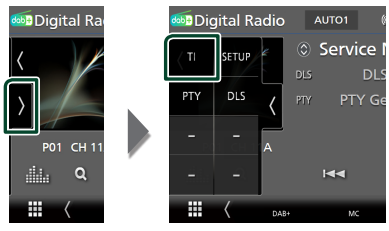

▶ O modo de informação de trânsito é ativado.

# Ñ **Quando o boletim de trânsito começa**

O ecrã Informação de trânsito aparece automaticamente.

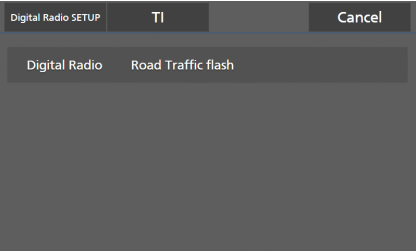

## **NOTA**

- É necessário ter a função de Informação de Trânsito (TI) ativada a fim de fazer aparecer automaticamente o ecrã de Informação de Trânsito.
- A definição do volume efetuada durante a receção de informação de trânsito é automaticamente memorizada. Da próxima vez que receber a informação de trânsito, esta unidade relembra automaticamente a definição do volume.
- Para cancelar as informações de trânsito: Toque em Cancel.

# <span id="page-38-0"></span>**CONFIGURAÇÃO de Rádio Digital**

Pode ajustar os parâmetros relacionados com o rádio digital.

### **1** Toque em **b** no lado esquerdo do ecrã. **Toque em** SETUP**.**

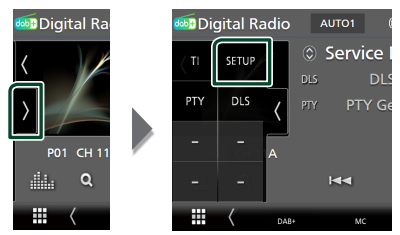

hh Aparece o ecrã de CONFIGURAÇÃO de Rádio Digital.

### **2 Defina cada função da seguinte forma.**

#### ■ Priority

Se o mesmo serviço for fornecido pelo rádio digital durante a receção do sistema de dados de rádio, muda automaticamente para o rádio digital. Se o mesmo serviço for fornecido pelo sistema de dados de rádio quando a receção do serviço fornecida pelo rádio digital se tornar deficiente, muda automaticamente para o sistema de dados de rádio.

#### ■ PTY Watch

Se o serviço do tipo de programa definido começar com o conjunto a ser recebido, muda de qualquer fonte para o rádio digital, para receção do serviço.

#### ■ Announcement Select

Muda para o serviço de declaração definido. Para mais detalhes, consulte a secção

# *[Configuração de declaração \(P.39\)](#page-38-1)*.

#### ■ Antenna Power

Define a alimentação da antena do rádio digital. Definido em "ON" quando a antena do rádio digital em utilização está equipada com um amplificador.

A predefinição é "ON".

#### ■ Related Service

Quando seleciona ON (Ligar), a unidade comuta para um serviço relacionado (se existir) quando a rede do serviço de Rádio Digital não está disponível. A predefinição é "OFF".

#### ■ Language Select

Seleciona um idioma de visualização para a função PTY.

# <span id="page-38-1"></span>Ñ **Configuração de declaração**

Quando o serviço com ON selecionado é iniciado, muda a partir de qualquer fonte para a de Declaração para a sua receção.

- **1 Toque em** Announcement Select **no ecrã CONFIGURAÇÃO de Rádio Digital.**
	- ▶ O ecrã Announcement Select (Selecionar Aviso) é apresentado.
- **2 Toque em cada lista de declarações e defina para ON ou OFF.**

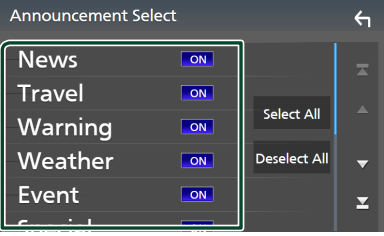

#### ■ Select All

Ligue todos os anúncios.

#### ■ Deselect All

Desligue todos os anúncios.

#### **NOTA**

• A definição do volume durante a receção do serviço de declaração é automaticamente guardada. Da próxima vez que receber o serviço de declaração, esta unidade chama automaticamente a definição do volume.

# **Controlo do Bluetooth**

Utilizar a função Bluetooth permite-lhe utilizar várias funções como a de ouvir um ficheiro áudio e efetuar/receber uma chamada.

# **Informações sobre o uso de dispositivos Bluetooth®**

# **& Bluetooth**®

Bluetooth é uma tecnologia de comunicação por rádio sem fios de curto alcance para dispositivos móveis como smartphones/ telemóveis, computadores portáteis e outros.

Os dispositivos Bluetooth podem ser conectados sem cabos e comunicação entre si.

### **NOTA**

- Durante a condução, não realize operações complicadas como marcar números de telefone, consultar a lista telefónica, etc. Para efetuar estas operações, pare o carro num local seguro.
- Pode não ser possível conectar alguns dispositivos Bluetooth a este aparelho dependendo da versão do dispositivo Bluetooth.
- Este aparelho pode não funcionar com alguns dispositivos Bluetooth.
- A condição de conexão pode variar dependendo das circunstâncias ao seu redor.
- Alguns dispositivos Bluetooth estão desligados quando a câmara está desligada.
- Os dispositivos Bluetooth não podem ser usados enquanto estiver a usar o Apple CarPlay.
- O Bluetooth atualmente conectado com outro dispositivo é desconectado quando um iPhone compatível com Apple CarPlay for conectado.

# Ñ **Sobre o smartphone/telemóvel e o dispositivo de áudio Bluetooth**

Esta unidade está em conformidade com as seguintes especificações Bluetooth:

#### Versão

Bluetooth Ver. 5.0

# Perfis

Smartphone/telemóvel:

HFP (V1.7) (Hands Free Profile) SPP (Serial Port Profile) PBAP (Phonebook Access Profile)

#### Dispositivo de áudio:

A2DP (Advanced Audio Distribution Profile) AVRCP (V1.6) (Audio/Video Remote Control Profile)

#### Codec de som

SBC, AAC

#### **NOTA**

- As unidades compatíveis com a função Bluetooth foram certificadas como estando em conformidade com a Norma Bluetooth seguindo o procedimento prescrito pela Bluetooth SIG.
- Contudo, poderá não ser possível essas unidades comunicarem com o seu smartphone/telemóvel, consoante o tipo.

# <span id="page-40-0"></span>**Registar o dispositivo Bluetooth**

É necessário registar o dispositivo de áudio Bluetooth ou o smartphone/telemóvel nesta unidade antes de utilizar a função Bluetooth.

É possível registar até 10 dispositivos Bluetooth.

#### **NOTA**

- Podem ser registados 10 dispositivos Bluetooth. Se se tentar registar o 11º dispositivo Bluetooth, o dispositivo Bluetooth mais antigo conectado será eliminado para registar a 11º.
- Esta unidade é compatível com a função Easy Pairing (emparelhamento fácil) da Apple. Quando um iPod touch ou iPhone conectado anteriormente através de um terminal USB for novamente conectado, aparece uma janela de diálogo de autenticação. A execução da operação de autenticação nesta unidade ou num iPod touch ou iPhone regista o smartphone como um dispositivo Bluetooth.

### **1 Pressione o botão** MENU**.**

 $\triangleright$  O menu pop-up aparece.

### **2 Toque em** SETUP**.**

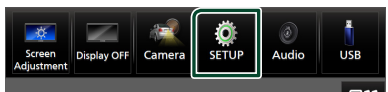

 $\triangleright$  É apresentado o ecrã de menu SETUP (Conf).

## **3 Toque em** Connection**.**

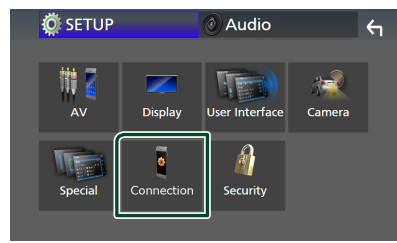

 $\triangleright$  É apresentado o ecrã de Configuração da conexão.

**4 Toque em** Device List **no ecrã de Configuração da conexão.**

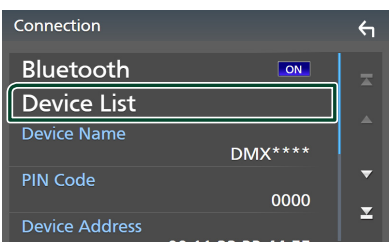

**5** Toque em **10** no ecrã de lista de **dispositivos.**

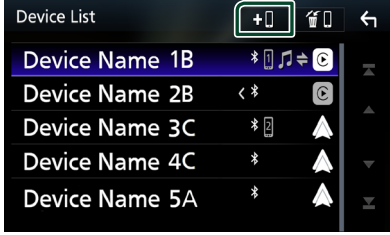

Aparece a caixa de diálogo de espera de emparelhamento Bluetooth.

#### **NOTA**

- Se um dispositivo Apple CarPlay estiver conectado no momento, o dispositivo Apple CarPlay será desconectado.
- Quando nem o Apple CarPlay, nem o Android Auto, nem o telefone mãos-livres Bluetooth estiverem conectados, manter pressionado o botão  $\blacksquare$  exibe a caixa de diálogo de espera de emparelhamento Bluetooth.
- **6 Procure o aparelho ("DMX\*\*\*\*") a partir do seu smartphone/telemóvel.**

Conclua os passos de 6 a 8 dentro de 30 segundos.

- **7 Opere o seu smartphone/telefone de acordo com as mensagens exibidas.**
	- **Confirme o pedido no smartphone/ telemóvel.**

Are you sure you want to add this Bluetooth device ? Passkey 012345<br>Device Name

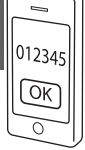

#### ● **Introduza o Código PIN no seu smartphone/telemóvel.**

O Código PIN está predefinido para "0000".

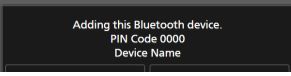

#### **8 Toque em** Yes **.**

Quando a transmissão de dados e a conexão estiverem concluídas, o ícone de conexão Bluetooth aparece no ecrã.

#### **NOTA**

- Ao registar o iPhone disponível para Apple CarPlay pelo sistema sem fios, aparece uma mensagem de confirmação.
	- Yes : Exibe o ecrã Apple CarPlay para ligação sem fios.
	- No: O Apple CarPlay não é conectado. Ao usar o Apple CarPlay, consulte *[Selecione um](#page-21-0)  [dispositivo Apple CarPlay \(P.22\)](#page-21-0)*.
- O nome do dispositivo selecionado na etapa 6 pode ser alterado. Ver *[Altere o nome do](#page-60-0)  [dispositivo de Bluetooth \(P.61\)](#page-60-0)*.

# <span id="page-41-0"></span> $\blacksquare$  Mudar o dispositivo conectado

Se dois ou mais dispositivos Bluetooth tiverem sido registados, selecione o dispositivo a ser usado.

- **1 Toque em** Device List **no ecrã de Configuração da conexão.**
- **2 Toque no nome do dispositivo que pretende ligar.**

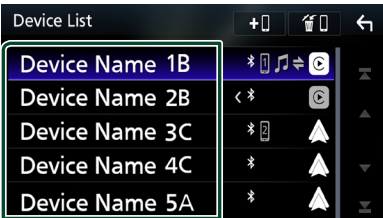

#### **NOTA**

- Se o ícone estiver iluminado, significa que a unidade utilizará esse dispositivo.
- Pode confirmar o estado da conexão de Bluetooth, Apple CarPlay ou Android Auto como se segue.
	- Bluetooth: Se for emparelhado um dispositivo compatível com Bluetooth, (Azul), (Azul) ou (Azul) ficará aceso.
	- Apple CarPlay: Se estiver conectado um dispositivo compatível com Apple CarPlay, o nome do dispositivo (Azul) e (Branco) ficarão acesos.
	- Android Auto: Se estiver conectado um dispositivo compatível com o Android Auto, o nome do dispositivo (Azul) e  $\triangle$  (Branco) ficarão acesos.
- Mesmo que o dispositivo seja compatível com Apple CarPlay ou Android Auto, os ícones não são exibidos quando:
	- O Apple CarPlay é desativado no lado do dispositivo ligado.
	- O dispositivo ligado suporta apenas Android Auto com fios.
- Se selecionar um nome de dispositivo ao qual o Apple CarPlay/Android Auto está conectado, este será desconectado.
- Pode exibir rapidamente a lista de dispositivos, tocando em **00** no menu pop-up. **(P.12)**

# *Para comutar o dispositivo conectado para um dispositivo Bluetooth*

**1 Toque na área de ícones do lado direito do nome do dispositivo Bluetooth que pretende ligar.**

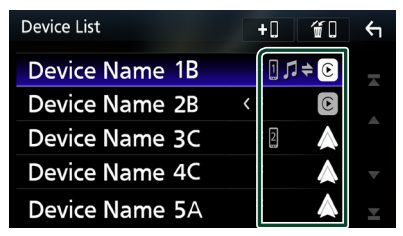

#### **NOTA**

- Nos seguintes casos, aparece uma mensagem de confirmação para desligar. Toque em Yes e siga para o passo 2 seguinte.
	- Selecione qualquer dispositivo quando o Apple CarPlay estiver conectado.
	- Selecione o dispositivo conectado quando o Android Auto está conectado.

### **2 Defina cada perfil da seguinte forma.**

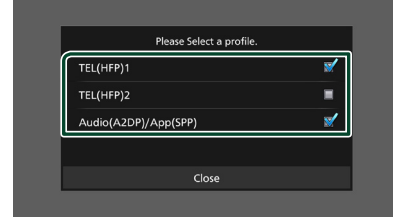

### ■ **TEL (HFP) 1, TEL (HFP) 2**

Selecione quando o dispositivo está conectado com a unidade como um telefone Mãos-livres 1 ou 2.

### ■ Audio (A2DP)/App (SPP)

Selecione para usar como um dispositivo de áudio ou para interligar com uma aplicação instalada num smartphone.

### **3 Toque em** Close **.**

#### *Para excluir o dispositivo registado*

Pode eliminar o dispositivo registado na lista de dispositivos.

**1** Toque em  $\left| \mathbf{f} \right|$  no ecrã de lista de **dispositivos.**

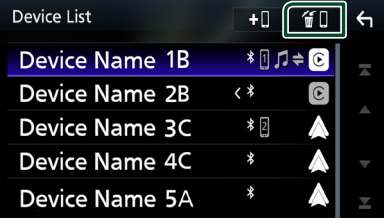

**2 Toque no nome do dispositivo a verificar.**

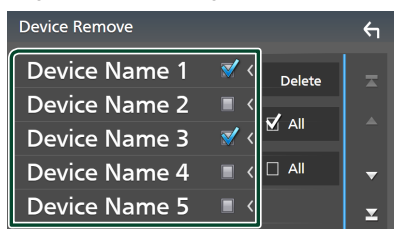

### ■ þ All

Seleciona todos os dispositivos Bluetooth.

#### $\blacksquare$   $\Box$  All

Limpa todas as marcas de verificação.

#### **NOTA**

- Os seguintes dispositivos não são eliminados.
	- Dispositivo Apple CarPlay com fios que não esteja emparelhado
	- Dispositivo Android Auto conectado

#### **3 Toque em** Delete **.**

> Aparece uma mensagem de confirmação.

#### **4 Toque em** Yes **.**

 $\triangleright$  Todos os dispositivos selecionados são eliminados.

# **Reproduzir o Dispositivo de Áudio Bluetooth**

A maioria da função pode ser controlada a partir do ecrã de controlo das fontes.

Para selecionar a fonte Bluetooth, toque no ícone Bluetooth Audio no ecrã de seleção de fonte. *(P.12)*

#### **NOTA**

- A fonte de áudio Bluetooth é desativada durante o uso do Apple CarPlay.
- A fonte de áudio do Bluetooth é desativada quando o dispositivo definido como Áudio (A2DP)/Aplicação (SPP) estiver a usar Android Auto.

**E Operação básica do Bluetooth** 

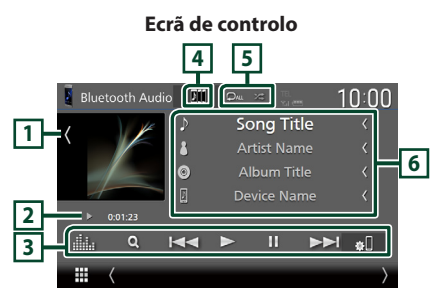

### **1 Capa/Mostrador VU**

- Apresenta/esconde a área da capa.
- Toque para comutar entre a capa e o mostrador VU.
- **2 Indicador do modo de reprodução/ Tempo de reprodução**

D, H: Indicador do modo de reprodução atual Os significados dos ícones individuais são os seguintes:

 $\blacktriangleright$  (reproduzir),  $\blacktriangleright$  (avancar rapidamente),  $\blacktriangleleft$ (retroceder rapidamente), II (pausar), ■ (parar).

#### **3 Teclas de operação \***

- Q : Procura um ficheiro. Consulte a secção *[Procura por ficheiro \(P.45\)](#page-44-0)*.
- $\blacktriangleright$ : Procura o conteúdo anterior/ seguinte.

Toque sem soltar para avançar rapidamente ou retroceder rapidamente. (Será cancelado automaticamente após cerca de 50 segundos.)

- $\cdot \blacktriangleright$ : Reproduz.
- H: Pausa.
- : Apresenta o ecrã de configuração da conexão.*[\(P.60\)](#page-59-0)*
- **inc**essa do Equalizador Gráfico. *[\(P.65\)](#page-64-0)*

# **4 KENWOOD Music Mix**

Os dispositivos de áudio Bluetooth podem ser facilmente alternados para reproduzir música. Consulte *[KENWOOD Music Mix \(P.45\)](#page-44-1)*.

# **5 Repetir/aleatório \***

**•** : Repete a faixa/pasta atual. De cada vez que toca na tecla, os modos de repetição são alterados pela ordem seguinte:

Repetição de ficheiro (**Qu**), Repetição de pasta ( $\Box$ ) Repetir todas as músicas ( $\Box$ au), Repetir desligado ( $\Box$ )

 $\overline{z}$ : Reproduz aleatoriamente todas as faixas da pasta atual. De cada vez que toca na tecla, os modos aleatórios são alterados pela ordem seguinte:

Pasta aleatória (**241**), Tudo aleatório (<sup>24</sup>41), Aleatoriedade desligada (

# **6 Exibição de informações \***

- Apresenta o nome das informações da faixa.
- Nome do dispositivo conectado.
- Altere o tamanho do texto das informações quando "Small Audio Text" estiver definido como "ON"/"OFF" no ecrã de Interface do utilizador *[\(P.57\)](#page-56-0)*.
- \* Estes itens surgem apenas quando o dispositivo de áudio, compatível com o perfil AVRCP, está ligado.

#### **NOTA**

- As teclas de operação, indicadores e informações visualizados no ecrã diferem dependendo do dispositivo conectado.
- Se as teclas de operação não forem apresentadas, opere a partir do dispositivo.
- Dependendo do smartphone/telemóvel ou do dispositivo de áudio, pode ouvir e controlar o som mas a informação de texto pode não aparecer.
- Se o volume estiver demasiado baixo, aumente-o no seu smartphone/telemóvel ou dispositivo de áudio.

# <span id="page-44-1"></span>**KENWOOD Music Mix**

Podem ser conectados e facilmente alternados até 5 dispositivos de áudio Bluetooth para reproduzir música.

# **1** Toque em **1**

- $\triangleright$  É apresentada uma lista dos dispositivos registados.
- **2** Toque em **Diff** no nome do dispositivo **que pretende conectar.**
	- Tocar em **11** apresenta o ecrã de lista de dispositivos. *[\(P.42\)](#page-41-0)*
	- $\cdot$  Tocar em  $\boxed{\phantom{a}}$  à esquerda do dispositivo  $liqado$  ( $\Box$ ) desconecta este dispositivo.

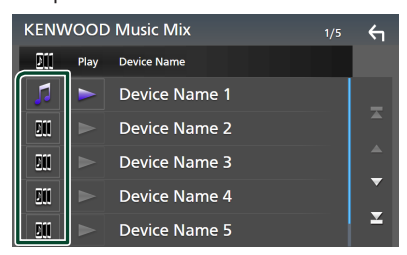

- : Dispositivo usado normalmente.
- **In :** Dispositivo usado para KENWOOD Music Mix
- **3 Toque em (branco) do lado esquerdo do nome do dispositivo a ser reproduzido.**

 $\geq$  (branco) muda para  $\geq$  (roxo) e inicia a reprodução.

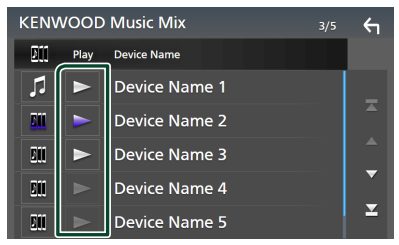

- (Cinzento) : Não conectado.
- (Branco) : Conectado.
- **(Roxo)** : Durante a reprodução.

# **4 Toque em .**

#### **NOTA**

- Se um dispositivo de áudio Bluetooth conectado for operado para tocar música, as conexões são trocadas.
- Quando uma fonte Bluetooth é trocada para outra, as suas configurações são eliminadas e a conexão é restaurada para a conexão antes da troca da fonte.
- Não é possível selecionar um smartphone Android conectado como um dispositivo Android Auto.

# <span id="page-44-0"></span>**F** Procura por ficheiro

- **1** Toque em  $Q$ .
- **2 Toque no ficheiro ou pasta pretendido.**

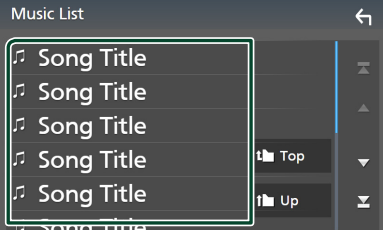

Quando toca numa pasta os seus conteúdos são apresentados.

- **3 Toque no item pretendido na lista de conteúdos.**
	- $\blacktriangleright$  Inicia-se a reprodução.

#### **NOTA**

• Para efetuar operações no ecrã da lista, consulte a secção *Ecrã de lista (P.15)*.

# **Utilizar a Unidade Mãos-livres**

Pode usar a função de telefone conectando o telefone com Bluetooth a esta unidade.

#### **NOTA**

- Se usar a função de Mãos livres com frequência, mova a tecla de atalho TEL (ícone) para o ecrã Inicial. *(P.14)*
- Ao usar a função Mãos livres com Bluetooth, o Apple CarPlay ou o Android Auto não está disponível.
- Enquanto o Apple CarPlay ou o Android Auto estiver conectado, a função de Mãos Livres Bluetooth e duas conexões de dispositivos Bluetooth não podem ser utilizadas. Apenas pode ser utilizada a função de Mãos Livres do Apple CarPlay ou do Android Auto.

Ñ **Faça uma chamada**

- **1 Pressione o botão** HOME**.**
- $2$  Toque em  $\mathbf{\mathbf{\mathbf{\#}}}$
- **3 Toque em** TEL **.**

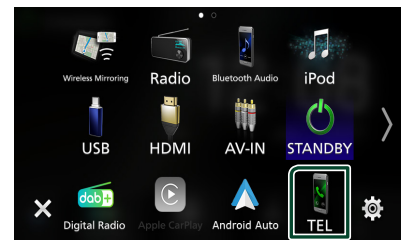

 $\triangleright$  É apresentado o ecrã de mãos-livres.

#### **NOTA**

- Se o seu smartphone/telemóvel suportar PBAP, pode exibir a lista telefónica e listas de chamadas no ecrã do painel de toque quando o smartphone/telemóvel estiver conectado.
	- Lista telefónica: até 1.000 entradas
	- Até 50 entradas, incluindo chamadas feitas, chamadas recebidas e chamadas perdidas

**4 Selecione um método de marcação.**

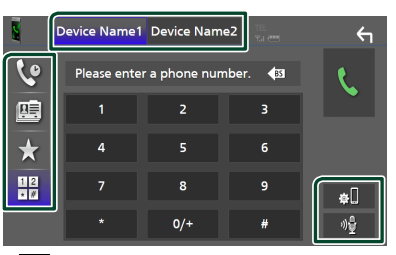

- $\mathbf{\hat{e}}$  : Ligar utilizando registos de chamadas
- **•** : Ligar utilizando a lista telefónica
- $\mathbf{A}$  : Ligar utilizando o número predefinido
- $\frac{11}{10}$ : Ligar introduzindo um número de telefone

#### ● **Selecione o smartphone/telemóvel a usar**

Quando conectar dois smartphones/ telemóveis

1) Toque em **Perice names Device names** para selecionar o telefone que pretende usar.

#### ● **Configuração da conexão**

1) Toque em  $\blacksquare$ . É apresentado o ecrã de Configuração da conexão.

#### ● **Reconhecimento de voz**

1) Toque em  $\frac{1}{2}$  (**P.48)** 

#### **NOTA**

- Os ícones de estado, tais como os ícones da bateria e da antena, porão diferir dos apresentados no smartphone/telemóvel.
- Colocar o smartphone/telemóvel no modo privado pode desativar a função Mãos-livres.

# *Ligar utilizando registos de chamadas*

- **1 Toque em .**
- **2 Selecionar o número de telefone a partir da lista.**

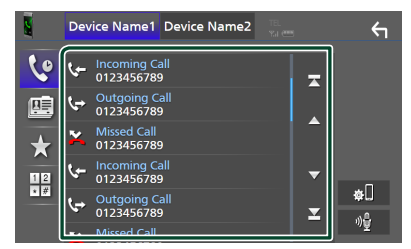

# <span id="page-46-0"></span>*Ligar utilizando a lista telefónica*

- **1** Toque em **...**
- **2 Toque em Q A-Z**.

### **3 Selecione a inicial.**

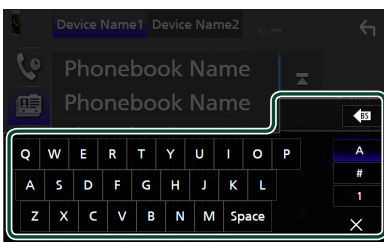

- Os caracteres sem nome correspondente não serão apresentados.
- Um primeiro carácter com um carácter acentuado como "ü" pode ser procurada com um carácter não acentuado "u". Um carácter com um carácter com acento numa frase não pode ser procurado.

#### **4 Selecione a pessoa a quem quer ligar a partir da lista.**

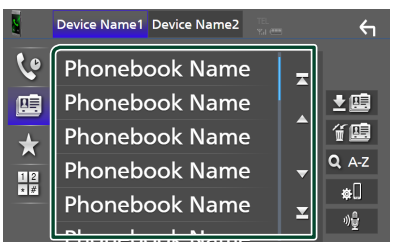

**5 Selecionar o número de telefone a partir da lista.**

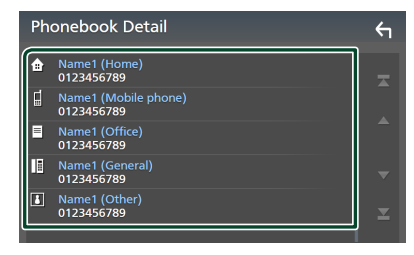

## **NOTA**

• Pode ordenar os números de telefone na lista por apelido ou primeiro nome. Para informações detalhadas, consulte a secção *[Configuração](#page-50-0)  [mãos-livres \(P.51\)](#page-50-0)*.

# *Ligar utilizando o número predefinido*

- **1 Toque em .**
- **2 Toque no nome ou no número de telefone.**

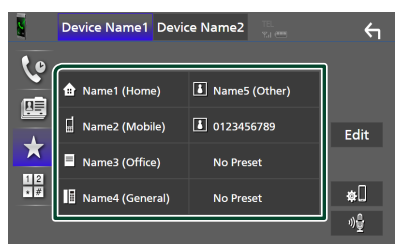

# <span id="page-46-1"></span>*Ligar introduzindo um número de telefone*

- **1** Toque em  $\frac{12}{\sqrt{2}}$
- **2 Introduza um número de telefone, utilizando as teclas numéricas.**

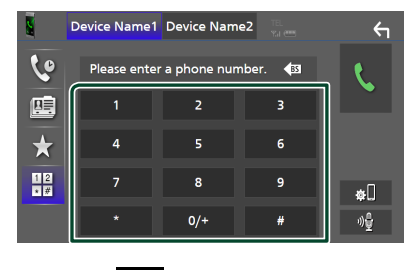

**3 Toque em .**

# <span id="page-47-0"></span> $\blacksquare$  Reconhecimento de voz

Pode aceder à função de reconhecimento de voz do smartphone/telemóvel ligado a esta unidade. Pode pesquisar a lista de contactos do smartphone/telemóvel por voz. (A funcionalidade depende do smartphone/ telemóvel.)

#### **1** Pressione o botão **⊟≣** durante 1 **segundo.**

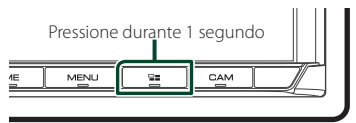

 $\triangleright$  É apresentado o ecrã de reconhecimento de voz.

### **2 Comece a falar.**

#### **NOTA**

- Pode usar a função de reconhecimento de voz tocando <sup>10</sup>2 no ecrã Mãos-livres.
- Pode usar a função de reconhecimento de voz do smartphone/telemóvel conectado se tiver selecionado Hands Free1 ou Hands Free2 para HFP quando registado.

# Ñ **Receber uma chamada**

**1** Toque em **b** para atender uma **chamada ou em para a rejeitar.**

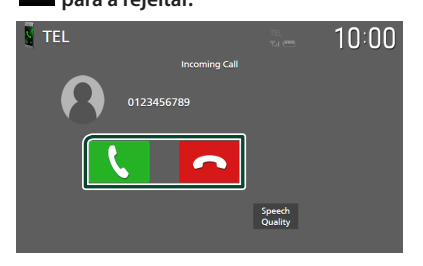

#### **NOTA**

- Ao pôr a mudança na posição de marcha atrás (R) e monitorizar a imagem com a vista da câmara traseira, este ecrã não aparece mesmo se receber uma chamada.
- O retrato registado na lista telefónica é apresentado enquanto fizer/receber chamadas e durante uma chamada.
- Se editar a lista telefónica no lado do dispositivo conectado após descarregar a lista telefónica, o retrato pode não ser exibido consoante o conteúdo editado. É recomendável que descarregue a lista telefónica sempre que a editar.
- A qualidade da imagem de um retrato exibido pode depender do dispositivo conectado.

### *Para terminar a chamada*

- **1 Durante a conversação, toque em .**
- $\Box$  Operações durante uma **chamada**

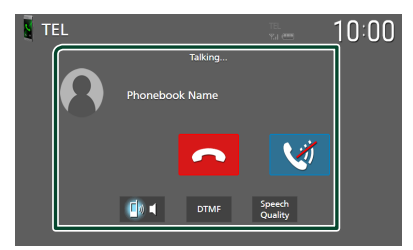

#### ● **Ajuste o volume da sua voz**

- 1) Toque em Speech Quality.
- $2)$  Toque em  $\blacktriangleleft$  ou  $\blacktriangleright$  de **Microphone Level**.

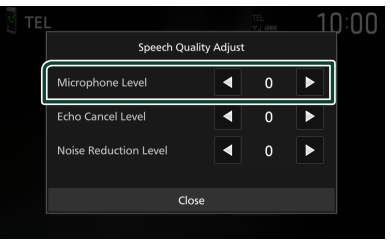

● **Ajustar o volume do recetor**

Pressione o botão  $\nabla$  ou A.

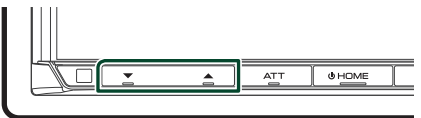

# ● **Silencie a sua voz**

Toque em **Qu** para silenciar ou não a sua voz.

#### ● **Emissão do tom de marcar**

Toque em DTMF para visualizar o ecrã de introdução de sons.

Pode enviar tonalidades, tocando nas teclas correspondentes no ecrã.

#### ● **Alternar entre destinos de saída de voz**

Tocar em  $\left[\begin{array}{cc} \bullet & \bullet \\ \end{array}\right]$   $\left[\begin{array}{cc} \bullet & \bullet \\ \end{array}\right]$  comuta a cada vez os destinos de saída de voz entre o smartphone/ telemóvel e o altifalante.

#### ● **Chamada em espera**

Se receber uma chamada enquanto está a falar ao telefone, pode atender a chamada mais recente, tocando em **4**. A chamada atual está em espera.

Sempre que tocar em  $\mathcal{L}$ , a pessoa que está a telefonar muda para a outra.

Quando tocar em **C**, a chamada atual termina e muda para a chamada em espera.

# Ñ **Predefinir um número de telefone**

Pode registar os números de telefone frequentemente utilizados nesta unidade.

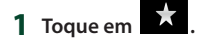

#### **2 Toque em** Edit**.**

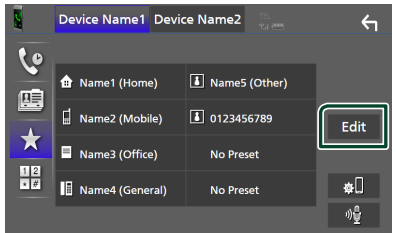

### **3 Selecionar onde predefinir.**

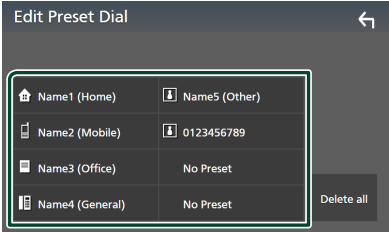

#### ■ Delete all

Para eliminar todos os números predefinidos, toque em **Delete all** e depois toque em OK no ecrã de confirmação.

### **4 Selecionar como predefinir.**

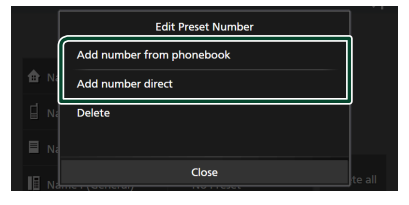

#### ■ Add number from phonebook

Selecione o número para predefinir a partir da lista telefónica. Consulte a secção *[Ligar](#page-46-0)  [utilizando a lista telefónica \(P.47\)](#page-46-0)*.

#### ■ Add number direct

Introduza o número de telefone diretamente e toque em SET. Consulte a secção *[Ligar](#page-46-1)  [introduzindo um número de telefone](#page-46-1)  [\(P.47\)](#page-46-1)*.

#### *Controlo do Bluetooth*

#### ■ Delete

Para eliminar um número predefinido, toque em **Delete** e depois toque em OK no ecrã de confirmação.

# Ñ **Transferência da lista telefónica**

Pode transferir os dados da lista telefónica do seu smartphone com Bluetooth usando PBAP.

**1 Toque em .**

### **2 Toque em**

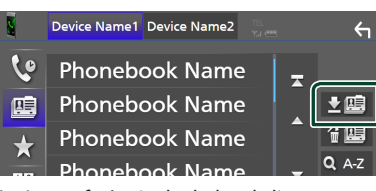

 $\blacktriangleright$  A transferência de dados da lista telefónica inicia-se.

#### **NOTA**

- Se a lista telefónica contiver mais de 1000 entradas, apenas 1000 entradas são transferidas. As entradas a partir da 1001.ª, inclusive, não são transferidas.
- Se não foi descarregada nenhuma Lista telefónica, tocar em Download Phonebook Now começa a descarregar a Lista telefónica.
- O retrato registado na lista telefónica é apresentado enquanto fizer/receber chamadas e durante uma chamada. Se editar a lista telefónica no lado do dispositivo conectado após descarregar a lista telefónica, o retrato pode não ser exibido consoante o conteúdo editado. É recomendável que descarregue a lista telefónica sempre que a editar.

# *Eliminar lista telefónica*

- 1 Toque em **备**。
- **2 Toque no nome a verificar.**

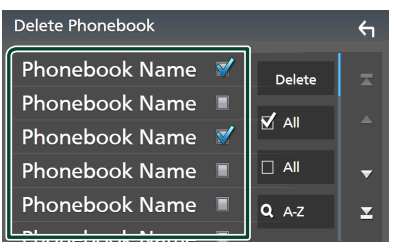

#### ■ þ All

Marque todas as caixas.

# $\blacksquare$   $\Box$  All

Limpa todas as marcas de verificação.

#### **3 Toque em** Delete **.**

- $\blacktriangleright$  Aparece uma mensagem de confirmação.
- **4 Toque em** OK**.**

# <span id="page-50-0"></span>**Configuração mãos-livres**

Pode realizar diferentes definições para a função Mãos Livres.

#### **1 Pressione o botão** MENU**.**

 $\triangleright$  O menu pop-up aparece.

#### **2 Toque em** SETUP**.**

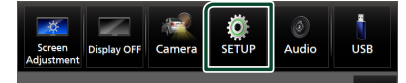

 $\triangleright$  É apresentado o ecrã de menu SETUP (Conf).

#### **3 Toque em** Connection**.**

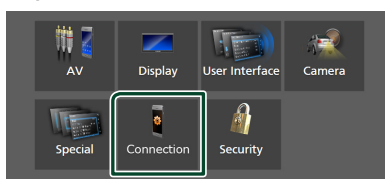

 $\blacktriangleright$  É apresentado o ecrã de Configuração da conexão.

#### **4 Toque em** TEL SETUP**.**

 $\triangleright$  É apresentado o ecrã TEL SETUP (CONFIGURAÇÃO DE TEL).

### **5 Defina cada função da seguinte forma.**

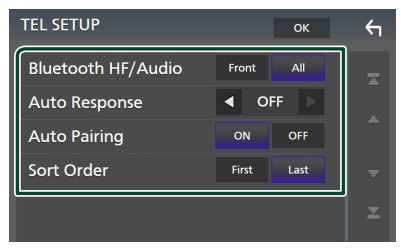

#### ■ Bluetooth HF/Audio

Selecione os altifalantes para a saída do som do smartphone/telemóvel (tal como uma chamada telefónica e toque de chamada) e o dispositivo de áudio do Bluetooth.

**Front**: O som sai das colunas dianteiras. **All** (predefinição): O som sai de todas as colunas.

#### ■ Auto Response **\***

Estabelece o tempo de resposta automática para atender uma chamada de entrada.

- **OFF** (Predefinição): Desliga a função de Resposta automática.
- **1** / **5** / **10** / **15** / **20** / **25** / **30** : Define o tempo de toque (segundos).

#### ■ Auto Pairing

Quando definido para "ON", a função Auto Pairing (Emparelhamento automático) da Apple é ativada de modo a registar automaticamente o iPod touch ou iPhone ligado a esta unidade.

- **ON** (Predefinição): Liga a função Auto Pairing (Emparelhamento automático) da Apple.
- **OFF** : Desliga a função Auto Pairing (Emparelhamento automático) da Apple.

#### ■ Sort Order

Define a forma como pretende ordenar os dados da lista telefónica do smartphone/ telemóvel.

**First** (predefinição): Classifica os dados pelo primeiro nome.

**Last**: Classifica dados pelo último nome.

\* O tempo para resposta automática definido nesta unidade ou o tempo definido no seu smartphone/telemóvel, o que for mais curto, é ativado.

#### **6 Toque em** OK**.**

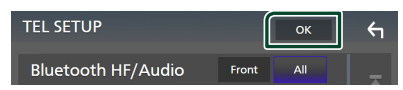

# **Outros Componentes Externos**

# **Visualizar Câmara**

#### **NOTA**

- Para ligar uma câmara, consulte *[Ligação da](#page-80-0)  [câmara \(P.81\)](#page-80-0)*.
- Para utilizar a câmara de visão traseira, é preciso ligar o cabo de conexão REVERSE. *[\(P.77\)](#page-76-0)*
- Se Rear Camera Interruption estiver ativado, o ecrã da câmara é exibido quando for engatada a marcha-atrás (R).
- A câmara cuja visualização foi exibida pela última vez é mantida e a mesma visualização da câmara será exibida na próxima vez. Se a definição de atribuição for alterada, será exibida a visualização da câmara traseira.
- O ecrã de interrupção da câmara traseira/frontal não é mantido como o ecrã da câmara que será exibido na próxima vez.

# Ñ **Visualizar o ecrã da câmara**

### **1 Pressione o botão** MENU**.**

- $\triangleright$  O menu pop-up aparece.
- **2 Toque em** Camera**.**

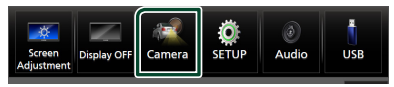

- $\triangleright$  É apresentado o ecrã de vista da câmara.
- **3 Ajuste cada item da seguinte forma.**

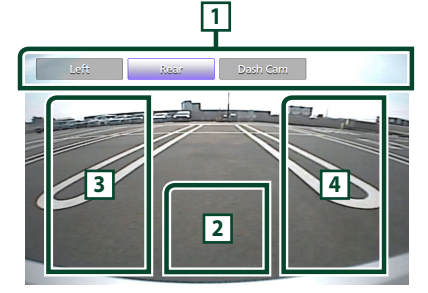

### **1 Teclas de Comutação da Câmara \*1**

Toque para mudar a câmara de visão. É necessário definir previamente as "Camera Assignment Settings" exceto "Rear". Consulte *[Definir a configuração de atribuição da](#page-52-0)  [câmara \(P.53\)](#page-52-0)*.

# **2 Câmara desligada**

Toque para sair do ecrã da câmara.

# **3 Alterar a Orientação \*2**

Tocar de cada vez liga ou desliga as orientações.

# **4 Mudar o Ângulo \*2**

Cada vez que tocar, altera os ângulos da câmara.

- \*1 Quando duas ou mais câmaras da traseira, dianteira, tablier, esquerda, direita e 3.ª estão conectadas a este aparelho.
- \*2 Apenas quando o ecrã da câmara traseira for exibido e uma série CMOS-3xx estiver conectada a esta unidade como a câmara traseira.

# <span id="page-51-0"></span>**E** Configuração da câmara

#### **1 Pressione o botão** MENU**.**

 $\triangleright$  O menu pop-up aparece.

## **2 Toque em** SETUP**.**

 $\triangleright$  É apresentado o ecrã de menu SETUP (Conf).

### **3 Toque em** Camera **.**

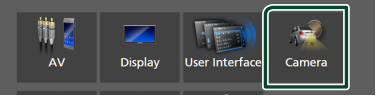

Aparece o ecrã da câmara.

**4 Defina cada item da seguinte forma.**

### ■ Camera Assignment Settings

Configure a atribuição da câmara. Consulte *[Definir a configuração de atribuição da](#page-52-0)  [câmara \(P.53\)](#page-52-0)*.

#### ■ Rear Camera Interruption

**ON** (predefinição) : Exibe a fotografia na câmara de vista traseira quando mudar a mudança para a posição de marcha atrás (R, Reverse).

**OFF**: Selecione quando não estiver conectada uma câmara.

#### ■ Rear Camera Message \*<sup>1</sup>

Always display (predefinição): Exibe sempre a mensagem de cuidado no ecrã de interrupção da câmara traseira.

Clear after 5 seconds : Exibe a mensagem de cuidado durante cerca de 5 segundos no ecrã de interrupção da câmara traseira.

#### ■ Rear Camera for Car interface

**ON**: Selecione quando conectar uma unidade de sistema externo. Não são apresentadas teclas nem títulos.

**OFF** (Predefinição): Selecione quando conectar uma câmara traseira.

#### ■ Rear Camera Settings \*<sup>2</sup>

Ajusta CMOS da série 3xx com o conjunto ID 1 ("Rear Camera"). Para detalhes, consulte o manual de instruções da sua câmara.

#### ■ Parking Guidelines

É possível visualizar as orientações de parqueamento para facilitar o parqueamento quando for engatada a marcha-atrás (R). A predefinição é "ON".

#### ■ Guidelines SETUP

Se selecionar ON para Parking **Guidelines**, pode ajustar as quias de estacionamento. Consulte *[Para ajustar as](#page-53-0)  [guias de estacionamento \(P.54\)](#page-53-0)*.

#### ■ Front Camera Settings \*<sup>3</sup>

Ajusta a CMOS-3xx com o conjunto ID 2 ("Front Camera"). Para detalhes, consulte o manual de instruções da sua câmara.

#### ■ Front Camera Interruption \*<sup>4</sup>

**10 sec** / **15 sec** (Padrão)/ **20 sec** : O ecrã da câmara frontal é exibido quando a marcha retorna da posição inversa (R).

**OFF** : Cancel.

- \*1 Para usar a função, é necessário definir Rear Camera Interruption para ON.
- \*2 Quando estiver conectada uma série CMOS-3xx com esta unidade.
- \*3 Para usar a função, é necessário conectar a série CMOS-3xx e definir **Camera** Assignment Settings como Front. *[\(P.53\)](#page-52-0)*
- \*4 Para usar a função, é necessário definir Rear Camera Interruption como ON, definir Rear Camera for Car Interface como OFF e definir Camera Assignment Settings como Front. *[\(P.53\)](#page-52-0)*

# <span id="page-52-0"></span>**E** Definir a configuração de **atribuição da câmara**

- **1 Toque em** Camera Assignment Settings **no ecrã da Câmara.** *[\(P.52\)](#page-51-0)*
- **2 Selecione o item a configurar.**

#### ■ FRONT VIEW CAMERA / DASH CAM

Defina a atribuição da câmara de visão ligada ao terminal de entrada Câmara de visão dianteira/Câmara de tablier.

#### **B** 3rd VIEW CAMERA

Defina a atribuição da câmara de visão ligada ao terminal de entrada da 3ª câmara de visão.

#### ■ AV-IN

Defina a atribuição da câmara de visão ligada ao terminal de entrada VÍDEO.

### **3 Selecione a câmara de visão a configurar.**

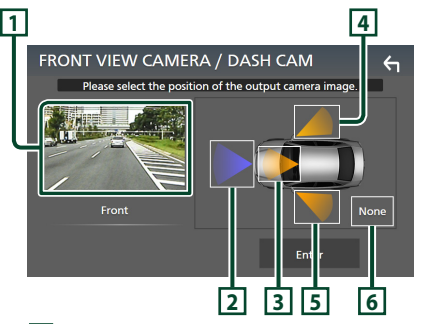

### **1 Imagem da câmara de visão**

Exibe a imagem da câmara de visão ligada ao terminal de entrada a ser definido. *[\(P.81\)](#page-80-0)*

### **2** Front

Atribua a posição frontal à câmara de visão conectada ao terminal de entrada selecionado.

# **3** Dashboard Camera

Atribua a posição da câmara no tablier à câmara de visão conectada ao terminal de entrada selecionado.

# **4** Right

Atribua a posição direita à câmara de visão conectada ao terminal de entrada selecionado.

# **5** Left

Atribua a posição esquerda à câmara de visão conectada ao terminal de entrada selecionado.

#### *Outros Componentes Externos*

# **6** None

Não atribua posição à câmara de visão conectada ao terminal de entrada selecionado.

### **4 Toque em** Enter **.**

#### **NOTA**

- A captura de ecrã é para o ecrã de definição FRONT VIEW CAMERA / DASH CAM. Pode ser diferente da de 3rd VIEW CAMERA e AV-IN.
- A câmara de tablier pode ser selecionada quando estiver ligada. *[\(P.81\)](#page-80-0)*

# <span id="page-53-0"></span>**E** Para ajustar as quias de **estacionamento**

#### **NOTA**

- Instale a câmara de vista traseira na posição apropriada de acordo com o manual de instruções fornecido com a câmara de vista traseira.
- Quando ajustar as linhas de guia de estacionamento, certifique-se de que aplica o travão de estacionamento para prevenir que o veículo se mova.
- **1 Toque em** Parking Guidelines **no ecrã da Câmara e defina-o como** ON**.** *[\(P.52\)](#page-51-0)*
- **2 Toque em** Guidelines SETUP **no ecrã da Câmara.**
- **3 Ajuste as orientações de parqueamento selecionando a marca .**

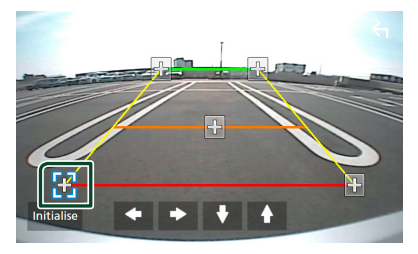

**4 Ajuste a posição da marca selecionada.**

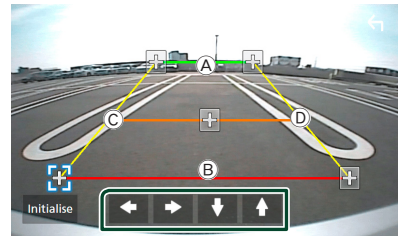

Assegure-se de que as linhas (A) e (B) estão horizontalmente paralelas, e de que as linhas C e D têm o mesmo comprimento.

#### **NOTA**

• Toque em Initialise e, em seguida, toque em Yes para definir todas as marcas **para a sua** posição de predefinição inicial.

# **Use uma Câmara de Tablier**

Uma Câmara de Tablier, DRV-N520 (acessório opcional) conectado a esta unidade permitelhe reproduzir dados gravados em vídeo e outros.

Para obter mais detalhes, consulte o manual de instruções da Câmara de Tablier DRV-N520 (acessório opcional).

#### **NOTA**

- Para conectar uma câmara de tablier, consulte *[Ligação da câmara \(P.81\)](#page-80-0)*.
- Para usar a função de câmara de tablier, é necessário definir "Camera Assignment Settings" como "Dashboard Camera". *[\(P.53\)](#page-52-0)*

# Ñ **Visualize o ecrã da câmara de tablier**

#### **1 Pressione o botão** MENU**.**

 $\triangleright$  O menu pop-up aparece.

#### **2 Toque em** Camera**.**

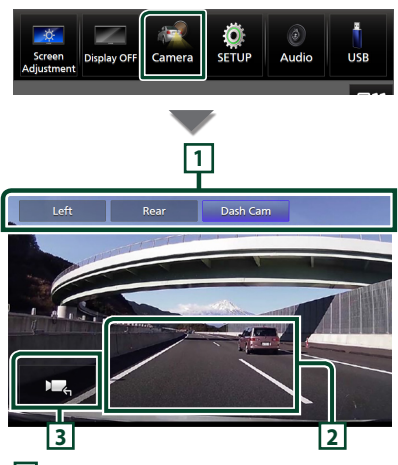

### **1 Teclas de Comutação da Câmara**

Toque para mudar a câmara de visão. É necessário definir previamente as "Camera Assignment Settings" exceto "Rear". Consulte *[Definir a configuração de atribuição da](#page-52-0)  [câmara \(P.53\)](#page-52-0)*.

### **2 Câmara desligada**

Toque para sair do ecrã da câmara.

## **3 Visualização das teclas**

Toque para visualizar as teclas de controlo da câmara de tablier.

# **Leitores de áudio/vídeo externos (AV-IN)**

- **1 Ligue um componente externo ao terminal de entrada de VÍDEO e ao terminal de entrada de áudio AV.** *[\(P.79\)](#page-78-0)*
- **2 Selecione** AV-IN **como a fonte.** *(P.12)*
- **3 Ligue o componente ligado e inicie a reprodução da fonte do som.**

#### **NOTA**

• Para selecionar a fonte AV-IN, é necessário definir "AV-IN" como "None" em Camera Assignment Settings . *[\(P.53\)](#page-52-0)*

# **Fonte HDMI**

**1 Conecte o seu smartphone ao terminal de entrada de HDMI.** *[\(P.79\)](#page-78-1)*

Utilize o cabo HDMI KCA-HD200 (acessório opcional).

- **2 Selecione** HDMI **como a fonte.** *(P.12)*
- **3 Inicie uma aplicação ou reprodução no seu smartphone.**

# **Configuração**

# **Configuração do ecrã do monitor**

Pode ajustar a qualidade da imagem do vídeo, ecrã do menu, etc.

### **1 Pressione o botão** MENU**.**

 $\triangleright$  O menu pop-up aparece.

### **2 Toque em** Screen Adjustment**.**

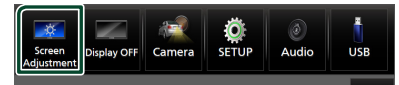

 $\triangleright$  É apresentado o ecrã de Ajuste do ecrã.

### **3 Ajuste cada definição da seguinte forma.**

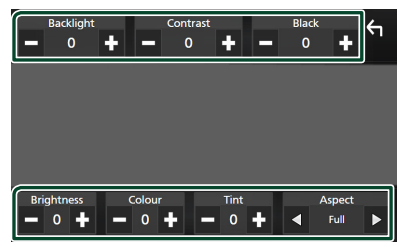

#### ■ Backlight **/** Contrast **/** Black **/**  Brightness **/** Colour **/** Tint

Ajuste cada uma das definições.

### ■ Aspect

Selecione um modo de ecrã.

- **Full** : Altera a proporção do vídeo e exibe o vídeo em ecrã inteiro.
- **Normal** : Apresenta o vídeo na proporção de 4:3.

### **Auto**:

Dispositivo USB: Exibe vídeos em ecrã completo (em orientação vertical ou horizontal) sem alteração de proporção.

### **NOTA**

• As definições a ajustar variam em função da fonte atual.

# **Configuração do sistema**

#### **1 Pressione o botão** MENU**.**

 $\triangleright$  O menu pop-up aparece.

### **2 Toque em** SETUP**.**

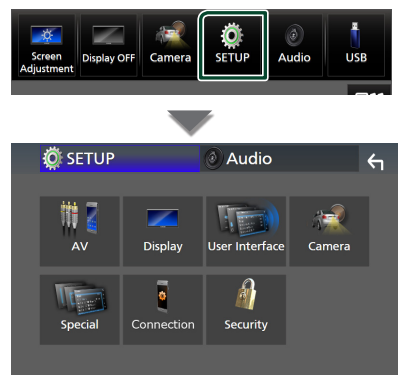

#### **Consulte a secção seguinte para cada definição.**

- Configuração AV *[\(P.60\)](#page-59-1)*
- Configuração de ecrã *[\(P.58\)](#page-57-0)*
- Configuração da interface do utilizador *[\(P.57\)](#page-56-1)*
- Configuração da câmara *[\(P.52\)](#page-51-0)*
- Configuração especial *[\(P.58\)](#page-57-1)*
- Configurar a conexão *[\(P.60\)](#page-59-0)*
- Configuração da segurança *(P.9)*

# <span id="page-56-1"></span>**Configuração da Interface do Utilizador**

Pode configurar os parâmetros da interface do utilizador.

**1 Pressione o botão** MENU**.**

 $\triangleright$  O menu pop-up aparece.

#### **2 Toque em** SETUP**.**

 $\triangleright$  É apresentado o ecrã CONFIGURAÇÃO.

#### **3 Toque em** User Interface **.**

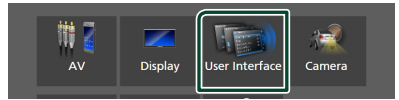

 $\triangleright$  É apresentado o ecrã User Interface (Interface de utilizador).

#### **4 Defina cada parâmetro da seguinte forma.**

#### <span id="page-56-0"></span>■ Small Audio Text

Mude o tamanho do texto do ecrã de controlo da fonte.

**ON** (Predefinição): Mude para tamanho do texto menor.

**OFF** : Cancel.

#### ■ Steering Remote Controller

Define a função pretendida no controlo remoto do volante. (Contacte o seu revendedor KENWOOD para obter mais detalhes.)

#### ■ Beep

Ligue ou desligue o som de toque nas teclas. A predefinição é "ON".

#### ■ Widget SETUP

Configure a widget apresentada no ecrã inicial. *(P.20)*

#### ■ Vehicle Adaptor Information \*<sup>1</sup>

Apresenta a informação do veículo.

Esta função exige um adaptador comercial. Consulte o seu revendedor KENWOOD para obter mais informações.

#### ■ Beep for Parking distance control \*<sup>1</sup>

Define se gera um tom de aviso quando o sensor de proximidade deteta um ser humano ou um objeto.

Consulte o seu revendedor KENWOOD para obter mais informações.

#### ■ Parking Distance Display \*<sup>1</sup>

Pode exibir informação sobre obstáculos em volta do carro.

**ON**: Apresenta sempre a informação.

**Dyn.** (Predefinição): Exibe informação quando o sensor detetar obstáculos.

**OFF** : Cancela.

Esta função exige um adaptador comercial. Consulte o seu revendedor KENWOOD para obter mais informações.

#### ■ Parking Distance Position \*<sup>1</sup>

Selecione onde a informação sobre obstáculos é exibida no ecrã (esquerda ou direita).

"Left" (Esquerda)/ "Right" (Direita) (Predefinição)

Esta função exige um adaptador comercial. Consulte o seu revendedor KENWOOD para obter mais informações.

■ Language Select

Selecione um idioma.

- Time Format
- Clock
- Time Zone
- Clock Adjust

É possível acertar a data e hora. Consulte *Acerte a data e a hora manualmente (P.10)*.

*\*1 Esta configuração está disponível quando um adaptador comercial está ligado.*

#### *Configuração*

# <span id="page-57-1"></span>**Configuração Especial**

Pode configurar os parâmetros especiais.

#### **1 Pressione o botão** MENU**.**

- $\triangleright$  O menu pop-up aparece.
- **2 Toque em** SETUP**.**
	- $\triangleright$  É apresentado o ecrã CONFIGURAÇÃO.
- **3 Toque em** Special**.**

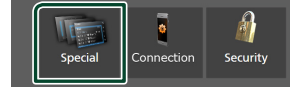

#### > Aparece o ecrã especial.

**4 Defina cada parâmetro da seguinte forma.**

#### ■ DEMO

Selecione o modo de demonstração. A predefinição é "ON".

#### ■ Software Information

Confirme a versão do software desta unidade. *[\(P.58\)](#page-57-2)*

#### ■ Open Source Licenses

Exibe as licenças open source.

#### ■ Initialise

Toque em **Initialise** e, em sequida, toque em Yes para definir todas as definições para as predefinições iniciais.

<span id="page-57-2"></span>• A Memória de CONFIGURAÇÃO Áudio não foi iniciada.

### **E** Informações do software

Pode confirmar a versão do software desta unidade.

**1 Toque em** Software Information **no ecrã Especial.**

#### **2 Confirme a versão de software.**

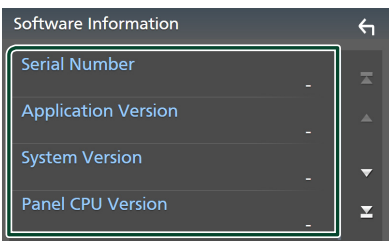

#### **NOTA**

• Para saber como atualizar o software, consulte o manual do procedimento de atualização relevante, fornecido com o software.

# <span id="page-57-0"></span>**Configuração do ecrã**

# **1 Pressione o botão** MENU**.**

 $\triangleright$  O menu pop-up aparece.

- **2 Toque em** SETUP**.**
	- $\blacktriangleright$  É apresentado o ecrã CONFIGURACÃO.

#### **3 Toque em** Display **.**

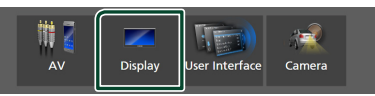

- $\triangleright$  É apresentado o ecrã de visualização.
- **4 Defina cada parâmetro da seguinte forma.**

#### ■ Dimmer

Selecione o modo de atenuação da luz. **OFF** : Não atenua a luz do ecrã e das teclas.

**ON**: Atenua a luz do ecrã e das teclas.

**SYNC** (predefinição): Ativa ou desativa a função de atenuação da luz quando o interruptor de controlo das luzes do veículo está ligado ou desligado.

#### ■ OSD Clock

Selecione se quiser exibir o relógio enquanto o ecrã estiver desligado, ou enquanto estiver a ver ficheiros de vídeo no USB, etc. "ON" (LIGADO) (Padrão)/ "OFF" (DESLIGADO)

#### ■ Key Colour

É possível definir a cor de iluminação das teclas. *[\(P.59\)](#page-58-0)*

#### ■ Wallpaper Customize

Pode mudar a imagem ou a cor de fundo. *[\(P.59\)](#page-58-1)*

#### ■ Viewing Angle

Se for difícil visualizar corretamente a imagem no ecrã, ajuste o ângulo de visualização. Quanto mais baixo for o valor (negativo), mais esbranquiçada parecerá a imagem no ecrã.

"0" (Predefinição)/ "-1"/ "-2"/ "-3"

# ■ Screen transition effect

Selecione se quer usar o efeito de transição de ecrã quando o ecrã de controlo da fonte é comutado para o ecrã inicial.

"ON" (LIGADO) (Padrão)/ "OFF" (DESLIGADO)

# <span id="page-58-0"></span>**E** Personalização da cor da tecla

É possível definir a cor de iluminação das teclas.

**1 Toque em** Key Colour **no ecrã de menu de Exibição.**

#### **2 Toque na cor pretendida.**

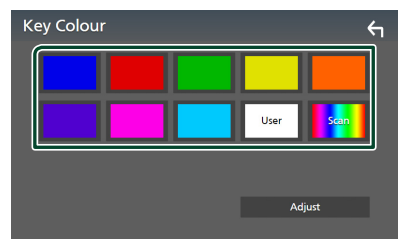

#### ■ User

A cor que definiu no processo de **Adjust** é registado.

### ■ Scan

Pode definir a cor da tecla de forma a que analise constantemente o espectro de cores.

**3 Toque em .**

### *Para registar uma cor original*

Pode registar a sua cor original.

- **1 Toque em** User **no ecrã Cores da Tecla.**
- **2 Toque em** Adjust**.**
- **3** Utilize  $-$  e  $+$  para ajustar o valor de **cada cor.**

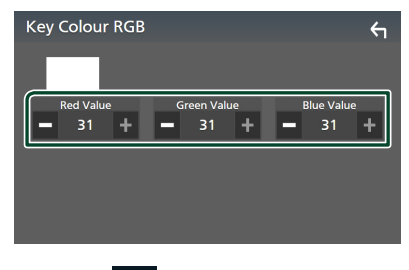

**4 Toque em .**

# <span id="page-58-1"></span>**Mude a imagem ou a cor do fundo**

- **1 Toque em** Wallpaper Customize **no ecrã de Exibição.**
- **2 Selecione uma imagem.**

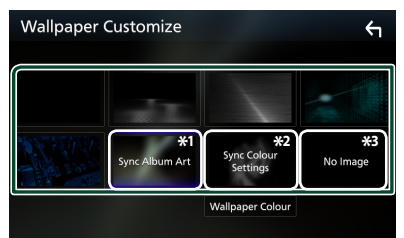

- \*1 A capa do álbum atualmente a ser exibida é usada como papel de parede.
- \*2 Selecione uma cor do fundo previamente.
- \*3 Selecione uma imagem original previamente.

### *Para selecionar uma cor do fundo*

**1 Toque em** Wallpaper Colour **no ecrã de personalização do padrão de fundo.**

### **2 Selecione uma cor do fundo.**

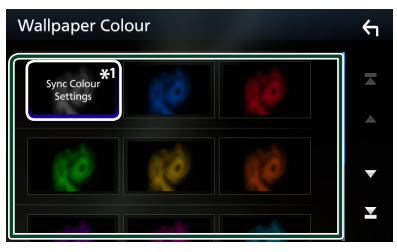

\*1 A cor que selecionou em Key Colour é adicionada à imagem. Se selecionou "Scan" em **Key Colour**, não pode selecionar esta imagem.

**3 Toque em .**

#### *Para registar uma imagem original*

Com a aplicação "KENWOOD Portal APP" instalada no seu iPhone ou smartphone Android, pode fazer upload de ficheiros de imagem para esta unidade e definir uma imagem como padrão de fundo. Consulte *Importar ficheiros de imagem (P.20)*.

#### *Configuração*

# <span id="page-59-1"></span>**Configuração de AV**

Pode definir os parâmetros AV.

#### **1 Pressione o botão** MENU**.**

- $\triangleright$  O menu pop-up aparece.
- **2 Toque em** SETUP**.**
	- $\triangleright$  É apresentado o ecrã CONFIGURAÇÃO.
- **3 Toque em** AV**.**

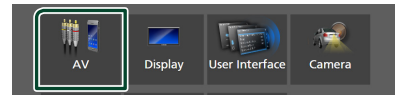

- > Aparece o ecrã AV.
- **4 Defina cada parâmetro da seguinte forma.**

#### ■ Guidance/Voice Recognition Volume

Ajuste o volume da orientação e reconhecimento de voz no modo Apple CarPlay/Android Auto. A predefinição é "19".

#### ■ Incoming Call Volume (Ring)

Ajuste o volume do toque no modo Apple CarPlay/Android Auto. A predefinição é "15".

#### ■ In Call Volume (Talking)

Ajuste o volume do tom de marcação e o volume durante uma chamada no modo Apple CarPlay/Android Auto. A predefinição  $6"15"$ 

#### ■ Speech Quality Adjust

Ajuste a qualidade da fala.

- Microphone Level : Ajuste o nível de ganho do microfone. A predefinição é "0".
- Echo Cancel Level : Ajusta o nível de eliminação do eco. A predefinição é "0".
- Noise Reduction Level : Reduz o ruído gerado pelo som ambiente sem alterar o volume do microfone. Utilize esta função quando a voz da pessoa que está a telefonar não é clara. A predefinição é "0".

### ■ iPod Bluetooth Connection

Consulte *Selecione o método de criação de conexões para saída de som a partir da fonte de iPod (P.29)*.

#### ■ Driving Position

Selecione a posição de condução (esquerda ou direita).

"Left" (Esquerda) (Predefinição)/ "Right" (Direita)

### ■ Reverse with ATT

Selecione se quer diminuir o volume de áudio automaticamente quando a mudança é mudada para a posição de marcha-atrás (R). A predefinição é "ON".

# <span id="page-59-0"></span>**Configuração da conexão**

#### **NOTA**

• Alguns itens na Configuração da conexão são desativados durante o uso do Apple CarPlay.

#### **1 Pressione o botão** MENU**.**

 $\triangleright$  O menu pop-up aparece.

#### **2 Toque em** SETUP**.**

 $\triangleright$  É apresentado o ecrã de menu SETUP (Conf).

### **3 Toque em** Connection**.**

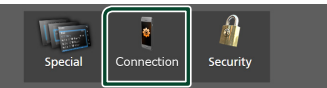

 $\triangleright$  É apresentado o ecrã de Configuração da conexão.

#### **4 Defina cada parâmetro da seguinte forma.**

#### ■ Bluetooth

Liga e desliga a função Bluetooth.

#### ■ Device List

Selecione o dispositivo conectado a ser utilizado. *[\(P.41\)](#page-40-0)*

#### ■ Device Name

Se selecionar ON (ligado) para Bluetooth, pode alterar o nome do dispositivo Bluetooth.

Ver *[Altere o nome do dispositivo de](#page-60-0)  [Bluetooth \(P.61\)](#page-60-0)*.

#### ■ PIN Code

Pode alterar o código PIN. Consulte *[Altere o](#page-60-1)  [Código PIN \(P.61\)](#page-60-1)*.

#### ■ Device Address

Exiba o endereço do dispositivo Bluetooth.

#### ■ TEL SETUP

Pode alterar as definições para a função Mãos Livres. Consulte *[Configuração mãos-livres](#page-50-0)  [\(P.51\)](#page-50-0)*.

#### ■ Wi-Fi SETUP

Pode alterar o nome do dispositivo de Espelhamento sem fios e exibir o endereço do dispositivo e a palavra-passe. Consulte

#### *[Altere o nome do dispositivo de](#page-60-2)  [Espelhamento sem fios \(P.61\)](#page-60-2)*.

#### ■ Android Auto Auto Launch

Selecione se quer exibir o ecrã Android Auto automaticamente. A predefinição é "ON".

#### ■ Reset Android Auto Wireless Connection

Pode repor a palavra-passe do Android Auto sem fios.

O sistema do aparelho é reinicializado após selecionar Yes .

# <span id="page-60-0"></span>Ñ **Altere o nome do dispositivo de Bluetooth**

- **1 Toque em** Device Name **no ecrã de Configuração da conexão.**
	- hh Aparece o ecrã para alterar o Nome do Dispositivo.
- **2** Toque e segure  $\left\{\mathbf{s}\right\}$ .
- **3 Introduza o nome do dispositivo.**

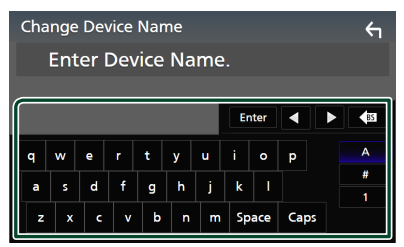

- **4 Toque em** Enter **.**
- <span id="page-60-1"></span>**Nitere o Código PIN**
- **1 Toque em** PIN Code **no ecrã de Configuração da conexão.**

 $\triangleright$  Aparece o ecrã para alterar o Código PIN.

- **2 Toque e segure .**
- **3 Introduza o Código PIN.**

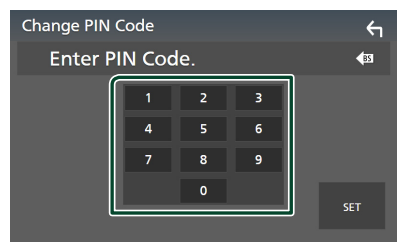

**4 Toque em** SET**.**

# <span id="page-60-2"></span>Ñ **Altere o nome do dispositivo de Espelhamento sem fios**

- **1 Toque em** Wi-Fi SETUP **no ecrã de Configuração da conexão.**
- **2 Toque em** Device Name **.**
	- hh Aparece o ecrã para alterar o Nome do Dispositivo.
- **3 Toque e segure .**
- **4 Introduza o nome do dispositivo.**

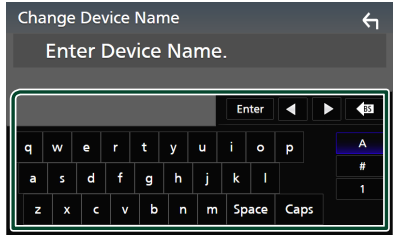

**5 Toque em** Enter **.**

# <span id="page-61-1"></span>**Controlar o Áudio**

Pode ajustar várias definições, como o balanço áudio ou o nível de subwoofer.

- **1 Pressione o botão** MENU**.**
	- $\triangleright$  O menu pop-up aparece.
- **2 Toque em** Audio**.**

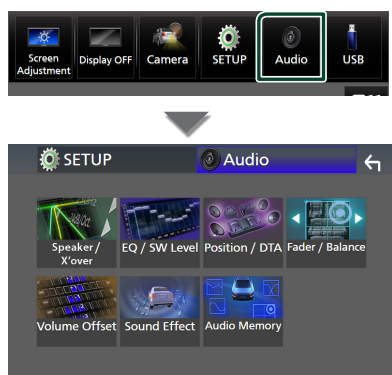

**Consulte a secção seguinte para cada definição.**

- Configuração da coluna/X'over *[\(P.63\)](#page-62-0)*
- Controlo do nível de EQ/SW *[\(P.65\)](#page-64-0)*
- Definir posição/DTA *[\(P.68\)](#page-67-0)*
- Controlar Atenuador/Balanço *[\(P.65\)](#page-64-1)*
- Definir Compensação de Volume *[\(P.66\)](#page-65-0)*
- Definir o Efeito Sonoro *[\(P.67\)](#page-66-0)*
- Use a Memória de Áudio *[\(P.69\)](#page-68-0)*

# <span id="page-61-0"></span>**Configuração do sistema de altifalantes de 3 vias**

Selecione o modo Crossover Network (divisor de frequência) apropriado para o sistema de altifalantes utilizado (sistema de altifalantes de 2 ou 3 vias).

# #**ATENÇÃO**

- Conectar colunas de 3 vias com o modo de 2 vias selecionado pode avariar as colunas.
- **1 Pressione o botão** HOME**.**
	- > Aparece o ecrã HOME.

# $2$  Toque em  $\mathbf{\mathbf{\#}}$ .

hh É apresentado o ecrã de seleção de fonte.

- **3 Toque em** STANDBY**.**
- **4 Pressione o botão** 1 **seguido pelo botão**  2 **para 1 segundo ao mesmo tempo.**

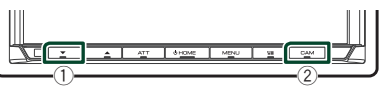

- hh É apresentado o ecrã de seleção do sistema de colunas.
- **5 Selecione o modo de rede cruzada.**

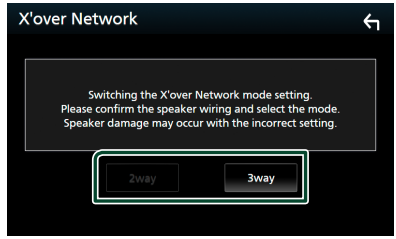

 $\triangleright$  É apresentado o ecrã de confirmação.

#### **6 Toque em** Yes **.**

#### **NOTA**

- Quando o sistema de coluna de 3 vias está selecionado, as funções seguintes estão desativadas.
	- Focagem frontal da Posição de Escuta/ DTA
	- Atenuador para controlar o áudio geral
	- Seleção dos altifalantes para saída do som do smartphone/telemóvel de Bluetooth HF/Áudio
	- Sinal sonoro para configuração da interface do utilizador
- Enquanto está a falar ao telemóvel emparelhado ou a utilizar a função de reconhecimento de voz, não é possível mudar o sistema de altifalantes.

# <span id="page-62-0"></span>**Configuração dos altifalantes/ X'over**

### **1 Pressione o botão** MENU**.**

- $\triangleright$  O menu pop-up aparece.
- **2 Toque em** Audio**.**
	- $\blacktriangleright$  É apresentado o ecrã Audio.
- **3 Toque em** Speaker/X'over **.**

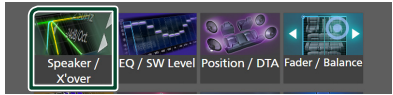

### **4 Selecione o tipo de veículo.**

Pode selecionar o tipo de automóvel e rede de altifalantes, etc.

Quando seleciona o seu tipo de automóvel, o Alinhamento do Tempo de Atraso é ativado automaticamente (para ajuste do tempo de saída de som para cada canal) de forma a obter os melhores efeitos de surround.

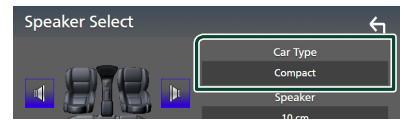

**5 Toque no altifalante (**1**) que pretende ajustar e defina cada parâmetro (**2**) da seguinte maneira.**

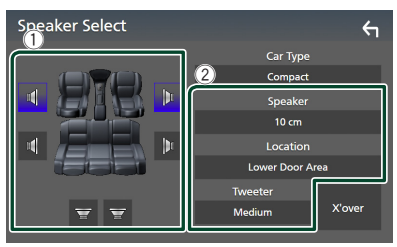

#### ■ Speaker

Pode selecionar um tipo de altifalante e o seu tamanho para obter os melhores efeitos sonoros.

Quando o tipo e o tamanho dos altifalantes forem selecionados, é definida automaticamente a rede de crossover dos altifalantes.

### ■ **Location** (Apenas para Frente, **Traseira)**

Selecione a posição do altifalante que instalou.

#### ■ **Tweeter** (Apenas para a Frente)

Pode configurar o tweeter quando está a selecionar os altifalantes dianteiros. Nenhum, Pequeno, Médio, Grande

#### ■ X'over

Apresenta o ecrã de configuração de crossover dos altifalantes.

Pode ajustar a frequência do crossover que foi definida automaticamente quando selecionou o tipo de altifalante. Para informações detalhadas, consulte a

secção *[Configuração da rede crossover](#page-62-1)  [\(P.63\)](#page-62-1)*

# *Quando a Rede de altifalantes está definida para 3 vias:*

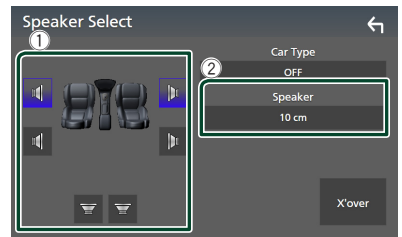

#### **NOTA**

- Para saber como mudar para o sistema de altifalantes de 3 vias, consulte *[Configuração](#page-61-0)  [do sistema de altifalantes de 3 vias \(P.62\)](#page-61-0)*. Conectar colunas de 3 vias com o modo de 2 vias selecionado pode avariar as colunas.
- Selecione "None" (Nenhum) se não dispuser de altifalantes.

# <span id="page-62-1"></span>**E** Configuração da rede crossover

Pode definir a frequência de crossover para as colunas.

**1 Toque em** X'over **.**

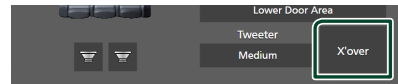

#### **2 Toque no altifalante para configurar.**

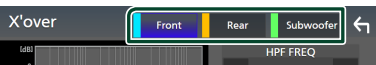

**3 Defina cada parâmetro da seguinte forma.**

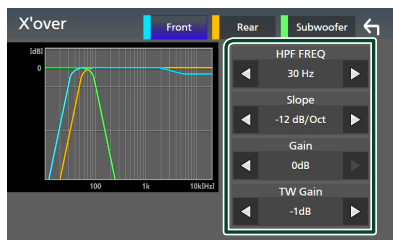

### **E** HPF FREQ

Ajuste de filtro de passa altos. (Quando a coluna Dianteira ou Traseira é selecionada no ecrã Speaker Select)

#### **ELPF FREQ**

Ajuste de filtro de passa baixos. (Quando o Subwoofer é selecionado no ecrã Speaker Select)

## ■ Slope **\*1**

Defina uma curva de crossover.

### ■ Gain

Ajuste o ganho de altifalante dianteiro, o altifalante traseiro ou o subwoofer.

#### ■ TW Gain **\*2**

Ajuste o nível do tweeter. (Quando Frontal está selecionado no ecrã Speaker Select)

#### ■ Phase Inversion<sup>\*3</sup>

Defina a fase da saída do subwoofer.

Verifique Phase Inversion para deslocar a fase 180 graus. (Quando o Subwoofer é selecionado no ecrã Speaker Select)

- \*1 Só quando "LPF FREQ"/"HPF FREQ" estiver definido para um modo diferente de "Through" em X'over .
- \*2 Apenas quando "Tweeter" está definido para "Small", "Medium", "Large" em Speaker Setup.
- \*3 Apenas quando "Subwoofer" está definido para um modo diferente de "None" em Speaker Setup.

# *Quando a Rede de altifalantes está definida para 3 vias:*

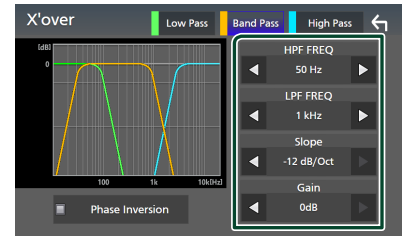

# ■ FREQ **(Passagem Alta)**

Ajuste de filtro de passa altos.

■ HPF FREQ**,** LPF FREQ **(Passagem de Banda)**

Ajuste de Filtro de Passagem de Banda. (Quando o Altifalante de Médios está selecionado no ecrã de Seleção de Altifalantes)

# ■ FREQ **(Passagem Baixa)**

Ajuste de filtro de passa baixos. (Quando Woofer está selecionado no ecrã de Seleção de Altifalantes)

#### ■ Slope **\*1 \*2**

Defina uma curva de crossover.

# ■ Gain

Defina o ganho de cada altifalante.

#### ■ Phase Inversion

Defina a fase de saída do tweeter, médios e woofer.

Verifique Phase Inversion para deslocar a fase 180 graus.

- \*1 Só quando "LPF FREQ"/"HPF FREQ" (Passagem de Banda) estiver definido para um modo diferente de "Through" em X'over .
- \*2 Só quando "FREQ" (Passagem Baixa) estiver definido para um modo diferente de "Through" em X'over .

#### **NOTA**

• Para saber como mudar para o sistema de altifalantes de 3 vias, consulte *[Configuração](#page-61-0)  [do sistema de altifalantes de 3 vias \(P.62\)](#page-61-0)*.

Conectar colunas de 3 vias com o modo de 2 vias selecionado pode avariar as colunas.

# <span id="page-64-1"></span>**Controlar o áudio geral**

# **1 Pressione o botão** MENU**.**

- $\triangleright$  O menu pop-up aparece.
- **2 Toque em** Audio**.**
	- $\blacktriangleright$  É apresentado o ecrã Audio.
- **3 Toque em** Fader / Balance **.**

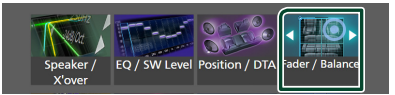

### **4 Defina cada parâmetro da seguinte forma.**

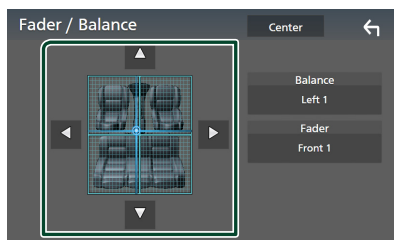

#### ■ Fader / Balance

Ajusta o balanço do volume na área selecionada.

 $\blacktriangleleft$  e  $\blacktriangleright$  permitem ajustar o balanco do volume à esquerda e à direita.

 $\triangle$  e  $\nabla$  permitem ajustar o balanço do volume à frente e atrás.

### ■ Center

Apague o ajuste.

#### **NOTA**

• Quando o sistema de coluna de 3 vias está selecionado, o ajuste do "Fader" é desativado.

# <span id="page-64-0"></span>**Controlo do equalizador**

Pode ajustar o equalizador selecionando a configuração otimizada para cada categoria.

**1 Pressione o botão** MENU**.**

 $\triangleright$  O menu pop-up aparece.

- **2 Toque em** Audio**.**
	- ▶ É apresentado o ecrã Audio.

#### **3 Toque em** EQ / SW Level**.**

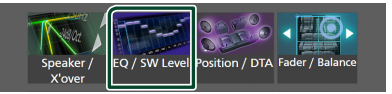

**4 Toque no ecrã e defina Graphic Equalizer (Equalizador gráfico) como pretendido.**

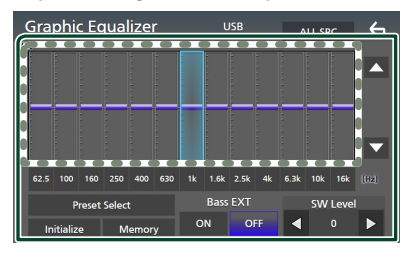

### ■ **Nível de ganho (área de enquadramento pontilhada)**

Ajuste o nível de ganho tocando em cada barra de frequência.

Pode selecionar a barra de frequência e ajustar o seu nível com  $\blacktriangle$ ,  $\blacktriangledown$ .

#### ■ Preset Select

Apresente o ecrã para selecionar a curva predefinida do equalizador. *[\(P.66\)](#page-65-1)*

#### ■ Memory

Guarda a curva do equalizador ajustada como "User1" a "User4". *[\(P.66\)](#page-65-2)*

#### ■ Initialise

Inicialize (aplane) a curva EQ atual.

#### ■ ALL SRC

Aplique a curva do equalizador ajustado a todas as fontes. Toque **ALL SRC** e então toque em OK no ecrã de confirmação.

#### ■ Bass EXT **(Configurações de Graves Expandidos)**

Quando ativado, frequências inferiores a 62,5 Hz são configuradas para o mesmo nível de ganho (62,5 Hz).

### *Controlar o Áudio*

#### ■ SW Level

Ajuste o volume do subwoofer. Esta definição não está disponível quando o Subwoofer está definido para "None". Consulte a secção *[Configuração dos altifalantes/ X'over](#page-62-0)  [\(P.63\)](#page-62-0)*.

# <span id="page-65-1"></span>**E** Convocar a curva EQ

# **1 Toque em** Preset Select**.**

**2 Selecione uma curva EQ.**

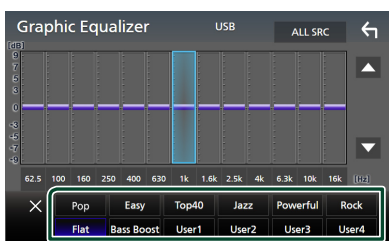

# <span id="page-65-2"></span>Ñ **Guarde a curva EQ**

- **1 Ajuste a curva EQ.**
- **2 Toque em** Memory **.**
- **3 Selecione onde guardar.**

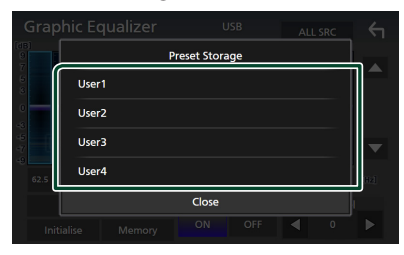

# <span id="page-65-0"></span>**Volume Offset (Compensação de Volume)**

Ajusta com precisão o volume da fonte atual para minimizar a diferença de volume entre fontes diferentes.

#### **1 Pressione o botão** MENU**.**

- $\triangleright$  O menu pop-up aparece.
- **2 Toque em** Audio**.**

▶ É apresentado o ecrã Audio.

**3 Toque em** Volume Offset**.**

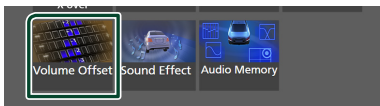

#### **4 Toque em** + **ou** - **para ajustar o nível.**

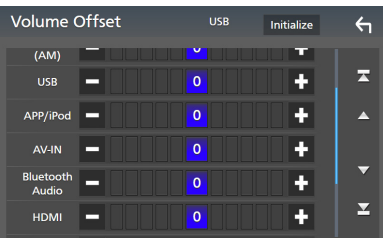

#### ■ Initialise

Volta para as definições iniciais. Toque em **Initialise** e depois toque em Yes no ecrã de confirmação.

#### **NOTA**

• Se aumentou primeiro o volume, reduza o volume usando "Volume Offset". Alternar a fonte atual para outra fonte repentinamente pode produzir um som extremamente alto.

# <span id="page-66-0"></span>**Efeito de som**

Pode definir efeitos de som.

- **1 Pressione o botão** MENU**.**
	- $\triangleright$  O menu pop-up aparece.

#### **2 Toque em** Audio**.**

 $\blacktriangleright$  É apresentado o ecrã Audio.

#### **3 Toque em** Sound Effect**.**

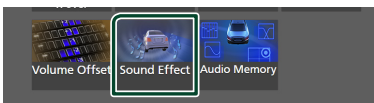

#### **4 Defina cada parâmetro da seguinte forma.**

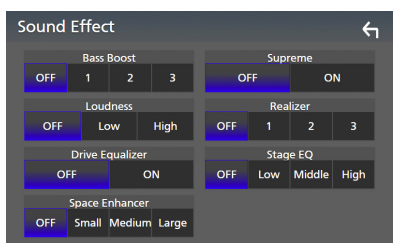

#### ■ Bass Boost

Defina o nível do aumento dos graves para "OFF"/ "1"/ "2"/ "3".

#### ■ Loudness

Defina a quantidade de reforço dos sons altos e baixos. "OFF", "Low" (Baixo), "High" (Alto)

#### ■ Drive Equalizer

Reduz o ruído de processamento elevando a largura de banda. "OFF" (Desligado), "ON" (Ligado)

#### ■ Space Enhancer

Selecione como sentir a melhoria do espaço de som. "OFF" (DESLIGADA)/ "Small" (Pequeno)/

"Medium" (Média)/ "Large" (Grande).

Esta definição não está disponível para a fonte Rádio digital.

#### ■ Supreme

Ative/Desative a função Supreme.

Tecnologia para extrapolar e suplementar com um algoritmo proprietário a gama de alta frequência que é cortada durante a codificação.

#### ■ Realizer

Torne o som virtualmente mais realista usando o sistema de Processador de Sinal Digital (DSP, Digital Signal Processor). Selecione um nível entre "OFF" (DESLIGADO)/  $"1"/"2"/"3"$ .

### ■ Stage EQ

Pode ajustar a altura dos altifalantes virtualmente para se adequar à sua posição de escuta.

"OFF" (DESLIGADO)/ "Low" (BAIXO)/ "Middle" (MÉDIO)/ "High" (ALTO).

### *Controlar o Áudio*

# <span id="page-67-0"></span>**Posição de Escuta/ DTA**

A Posição de Escuta/DTA permite-lhe melhorar o campo de som dependendo da posição do assento em que se senta.

A Posição de Escuta/DTA permite-lhe definir "Listening Position" e "Front Focus". Não pode definir ambos ao mesmo tempo.

#### **1 Pressione o botão** MENU**.**

 $\triangleright$  O menu pop-up aparece.

#### **2 Toque em** Audio**.**

 $\blacktriangleright$  É apresentado o ecrã Audio.

#### **3 Toque em** Position/DTA**.**

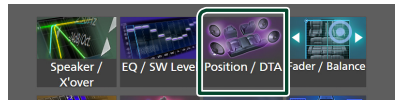

- Definir a Posição de Escuta *[\(P.68\)](#page-67-1)*
- <span id="page-67-1"></span>• Configurar Focagem Frontal *[\(P.68\)](#page-67-2)*

# Ñ **Posição de escuta**

Ajuste o tempo de atraso do som para que os sons de diferentes oradores cheguem ao ouvinte sentado no assento selecionado ao mesmo tempo.

- **1 Toque em** Listening Position **no ecrã Posição/DTA.**
- **2 Selecione uma posição de escuta entre**  Front R **(Frente direita),** Front L **(Frente esquerda),** Front All **(Toda a frente) e** All **(Tudo).**

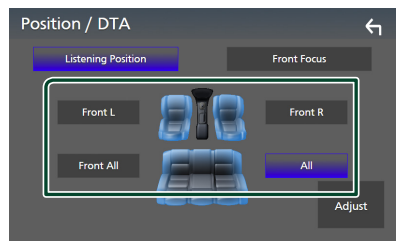

### *Controlo do DTA de Posição*

Pode afinar ao pormenor a sua posição de escuta.

- **1 Toque em** Adjust**.**
- **2 Toque em** Delay **.**

**3 Toque em ◀ ou ▶ para ajustar o tempo de atraso do altifalante selecionado.** 

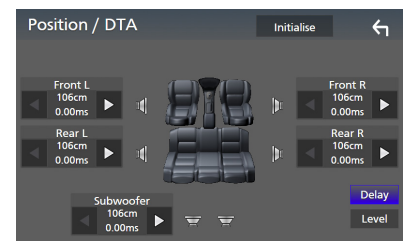

# **4 Toque em** Level**.**

**5 Toque em ◀ ou ▶ para ajustar o nível de som do altifalante selecionado.** 

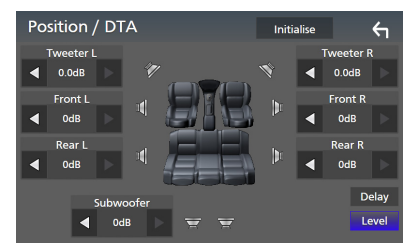

#### **NOTA**

• Para inicializar as definições de Atraso e Nível, toque em **Initialise** e em Yes no ecrã de confirmação.

# <span id="page-67-2"></span>**Focagem Frontal**

É possível focar a imagem de som imaginária na frente do assento selecionado.

- **1 Toque em** Front Focus **no ecrã Posição/ DTA.**
- **2 Selecione uma posição de focagem frontal.**

Para Front All e All, selecione a Prioridade E ou D dependendo do lado em que quer colocar a imagem de som imaginária.

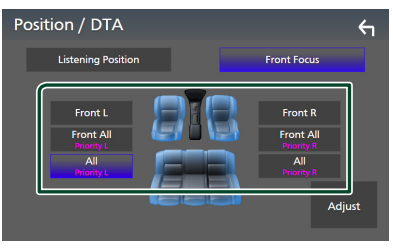

#### **NOTA**

• Quando o sistema de coluna de 3 vias está selecionado, a função de focagem frontal é desativada.

# $\blacksquare$  **Ajuste preciso da Focagem Frontal**

- **1 Toque em** Adjust**.**
- **2 Toque em** Delay **.**
- **3 Defina cada parâmetro da seguinte forma.**

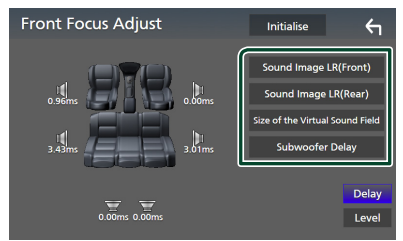

#### ■ Sound Image LR (Front)

Foque a imagem de som na frente dos assentos frontais.

#### ■ Sound Image LR (Rear)

Foque a imagem de som na frente dos bancos traseiros.

#### ■ Size of the Virtual Sound Field

Ajuste o tamanho da imagem de som para corresponder ao seu gosto pessoal. Se a imagem de som for movida da frente, mova-a para trás com Sound Image LR (Front) ou Sound Image LR (Rear).

#### ■ Subwoofer Delay

Ajuste o tempo de atraso do som do subwoofer.

#### **4 Toque em** Level**.**

**5 Toque em** T **ou** U **para ajustar o nível de som do altifalante selecionado.** 

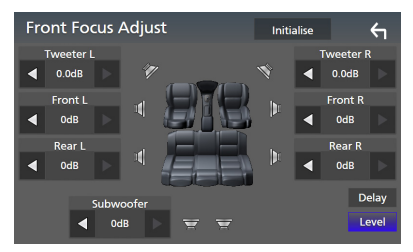

#### **NOTA**

• Para inicializar as definições de Atraso e Nível, toque em Initialise e em Yes no ecrã de confirmação.

# <span id="page-68-0"></span>**Memória de Configuração de Áudio**

Podem-se memorizar as definições de Controlo de Áudio. As definições memorizadas podem ser relembradas a qualquer momento.

- **1 Pressione o botão** MENU**.**
	- $\triangleright$  O menu pop-up aparece.

#### **2 Toque em** Audio**.**

▶ É apresentado o ecrã Audio.

#### **3 Toque em** Audio Memory **.**

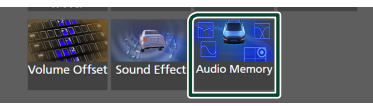

#### ■ SETUP Memory

Bloqueie ou desbloqueie Audio SETUP Memory/Recall/Clear.

#### ■ Audio SETUP Memory

Memorize as definições áudio atuais.

• Atenuador/ Balanço, Coluna / X'over, Equalizador (Predefinição do Utilizador, Nível SW), Posição/DTA, Efeito Sonoro *[\(P.62\)](#page-61-1)*

### ■ Audio SETUP Recall

Relembrar a definição de áudio memorizada.

#### ■ Audio SETUP Clear

Limpe a Memória de DEFINIÇÃO Áudio e as definições de áudio atualmente memorizadas.

# **Controlo remoto**

Esta unidade pode ser operada através do controlo remoto KCA-RCDV340 (acessório opcional).

# **AATENÇÃO**

- Coloque o controlo remoto num local onde não se desloque durante operações de travagem ou outras. Poderão ocorrer situações perigosas se o controlo remoto cair e ficar preso sob os pedais durante a condução.
- Risco de incêndio ou de explosão se a pilha for substituída por uma do tipo incorreto. Certifique-se de que a substitui apenas por uma do mesmo tipo.
- Risco de incêndio, explosão ou fuga de líquido ou gás inflamáveis se a pilha for deixada num ambiente com uma temperatura extremamente alta e/ou sujeita a uma pressão de ar extremamente baixa. O conjunto de pilhas ou as pilhas não devem ser expostos a calor excessivo, como luz solar, fogo ou equivalente.
- Risco de incêndio, explosão ou fuga de líquido ou gás inflamáveis se a pilha for colocada no fogo ou num forno quente, recarregada, colocada em curto-circuito, triturada mecanicamente ou cortada.
- Se o líquido entornado entrar em contacto com os seus olhos ou com a roupa, lave imediatamente com água e consulte um médico.

# **Instalação das pilhas**

Se o controlo remoto não funcionar ou só funcionar a curta distância, é possível que as pilhas estejam esgotadas.

Nesse caso, substitua ambas as pilhas por pilhas novas.

**1 Coloque duas pilhas tamanho**  "AAA"/"R03" com os pólos  $\oplus$  e  $\ominus$ **corretamente alinhados dentro do compartimento, de acordo com a ilustração.**

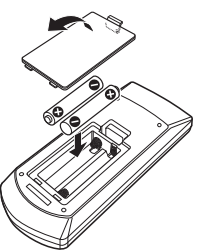

# **Funções dos botões do controlo remoto**

# **Mude o modo de operação**

As funções controladas pelo controlo remoto variam consoante a posição do interruptor de modo.

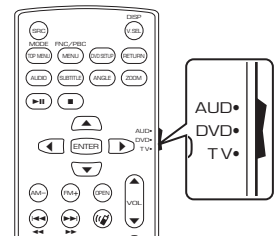

# ■ Modo AUD

: para este mo ama rome sereerona d Alterne para este modo quando controla uma fonte selecionada ou fonte do

#### ■ **Modo DVD/modo TV**

Não usado.

#### **NOTA**

• Quando controlar um leitor que não está integrado na unidade, selecione o modo "AUD".

# <span id="page-69-0"></span> $\blacksquare$  Modo de procura direta

Com o controlo remoto, pode aceder diretamente ao valor de frequência pretendido da fonte de rádio introduzindo o número correspondente ao conteúdo.

#### **NOTA**

- Esta operação não pode ser efetuada para o dispositivo USB e iPod.
- **1 Pressione o botão** DIRECT**.**
- **2 Com o teclado numérico, introduza o número do conteúdo que pretende reproduzir.**
- **3** Pressione o botão  $\blacktriangleleft$  ou  $\blacktriangleright$ .
	- $\triangleright$  O conteúdo que corresponde ao número que introduziu é reproduzido.

# **E** Operação Básica

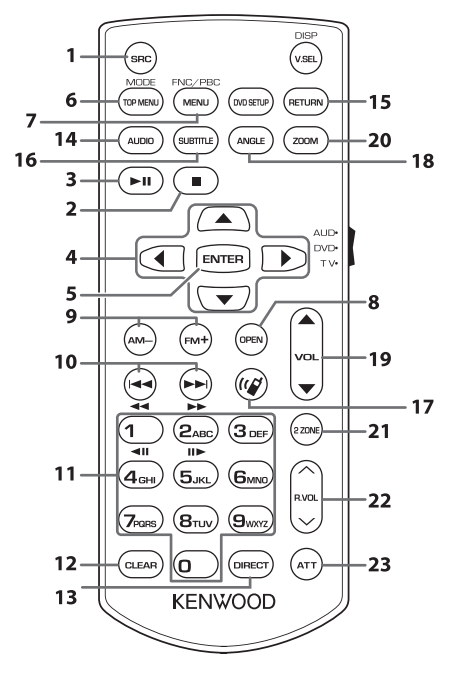

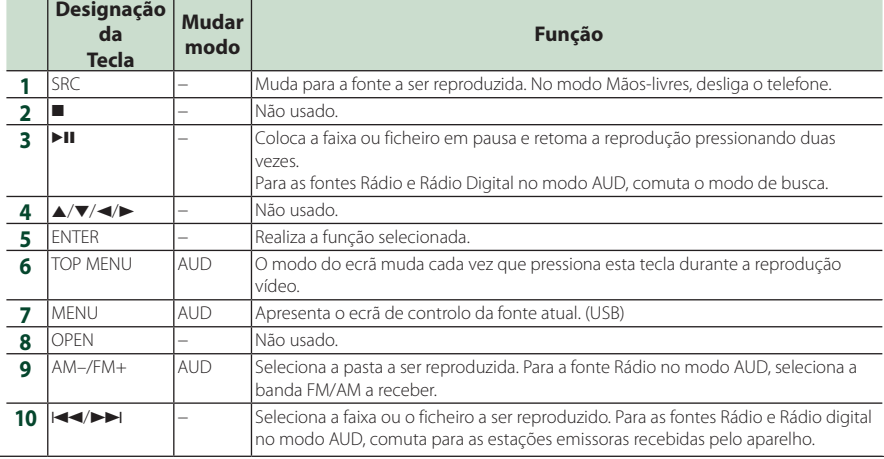

#### *Controlo remoto*

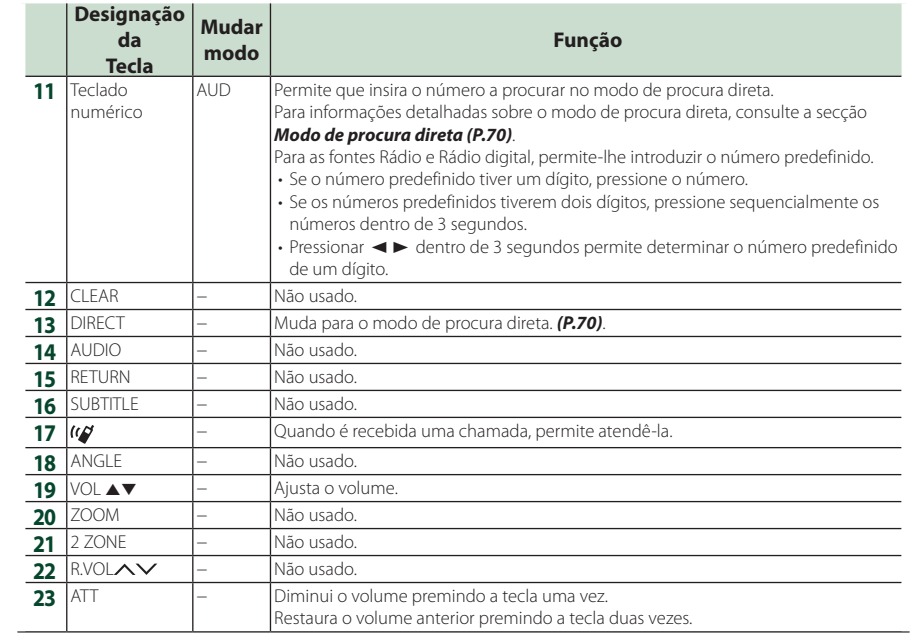
# **Conexão/Instalação**

Esta secção é para o instalador profissional. Por motivos de segurança, deixe a instalação de cabos e a montagem para profissionais. Consulte o revendedor do sistema de áudio do carro.

### **Antes da instalação**

Antes da instalação desta unidade, tenha em consideração as seguintes precauções.

### #**AVISOS**

- Se ligar o fio de ignição (vermelho e o fio da bateria (amarelo) ao chassis do automóvel (terra), pode causar um curto-circuito, que por sua vez pode causar um incêndio. Ligue esses fios sempre à fonte de energia que passa através da caixa de fusíveis.
- Não elimine o fusível do cabo de ignição (vermelho) e do cabo da bateria (amarelo). A fonte de alimentação deve ser ligada aos cabos passando pelo fusível.

### #**ATENÇÃO**

• Instale este aparelho na consola do seu automóvel.

Não toque nas peças de metal deste aparelho durante ou pouco depois da utilização do aparelho. As peças de metal, como por exemplo a armação, aquecem.

### **NOTA**

- A instalação e ligação deste aparelho requerem conhecimentos e experiência. Para maior segurança, deixe as operações de montagem e ligação a cargo de profissionais.
- Assegure-se de que liga a unidade a uma fonte de alimentação de 12 V CC com massa negativa.
- Não instalar o aparelho num local exposto à luz solar direta ou calor e humidade excessivos. Evite também locais com demasiada poeira ou a possibilidade de salpicos de água.
- Não utilize os seus próprios parafusos. Utilize apenas os parafusos fornecidos. O uso de parafusos não apropriados pode resultar em danos ao aparelho principal.
- Se a alimentação não estiver LIGADA ("Existe um erro na conexão elétrica da coluna. Por favor verifique as conexões" é exibido), o fio da coluna pode ter sofrido um curto-circuito ou ter tocado no chassis do veículo e a função de proteção pode ter sido ativada. Portanto, o cabo do altifalante deve ser verificado.
- Se a ignição do automóvel não tiver uma posição ACC, conecte os fios da ignição a uma fonte de energia que possa ser ativada e desativada pela chave de ignição. Se ligar o fio de ignição a uma fonte de alimentação com um débito de tensão permanente, como os cabos da bateria, a bateria poderá ficar descarregada.
- Se a consola tiver tampa, certifique-se que instala o aparelho de forma a que o painel frontal não bata na tampa ao abrir e ao fechar.
- Se o fusível fundir, certifique-se primeiro de que os fios não tocam uns nos outros causando um curto-circuito, e substitua o fusível antigo por outro com a mesma potência.
- Isole os cabos não ligados com fita isolante ou outro material similar. Para evitar curtoscircuitos, não remova as capas dos finais dos cabos não conectados ou dos terminais.
- Ligue os cabos individuais do altifalante aos terminais correspondentes. A unidade poderá ficar danificada ou deixar de funcionar se partilhar os fios  $\ominus$  ou os ligar à massa a qualquer peça metálica do carro.
- Quando houver somente dois altifalantes conectados ao sistema, ligue os conectores a ambos os terminais de saída frontais ou a ambos os terminais de saída traseiros (não misture terminais frontais com traseiros). Por exemplo, se ligar o conector **(+)** do altifalante esquerdo a um terminal de saída dianteiro, não lique o conector  $\ominus$  a um terminal de saída traseiro.
- Depois que a unidade tiver sido instalada, verifique se as lâmpadas de stop, os piscapiscas, os limpa pára-brisa, etc. do automóvel estão funcionando corretamente.
- Esta unidade está equipada com ventoinha de refrigeração para diminuir a temperatura interna. Não monte a unidade num local onde a ventoinha de refrigeração fique bloqueada. Bloquear estas aberturas irá inibir a refrigeração da temperatura interna e resultar em avaria.

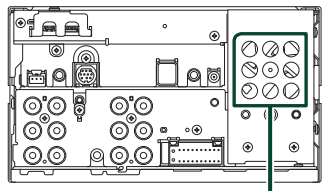

Ventoinha de refrigeração

#### *Conexão/Instalação*

- Monte o aparelho de forma a que o ângulo de montagem seja de 30˚ ou menos.
- Não ligue nada ao terminal impresso com "NC". "NC" significa "Non Connection" ou "No Connecting". Se forem fornecidos outros sinais ao terminal, a unidade pode não funcionar corretamente.
- Não faça muita pressão sobre a superfície do painel quando instalar a unidade no automóvel. Caso contrário poderão resultar marcas, danos ou avarias.
- A receção poderá ser reduzida se existirem objetos metálicos próximos da antena de Bluetooth/Wi-Fi.

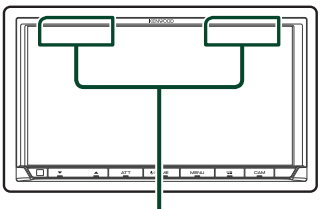

Antena Bluetooth/Wi-Fi

### **E** Acessórios fornecidos para **instalação**

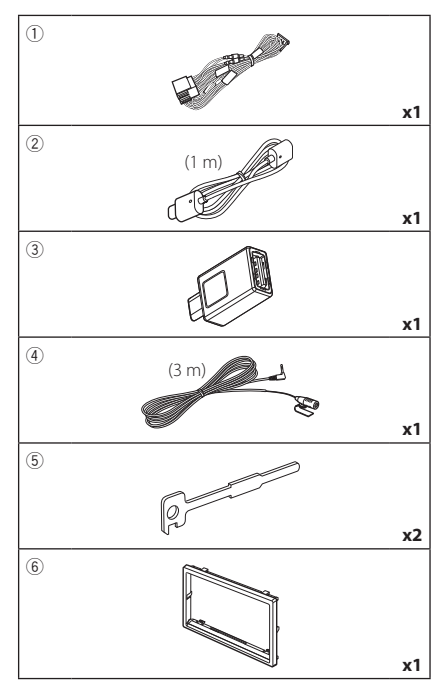

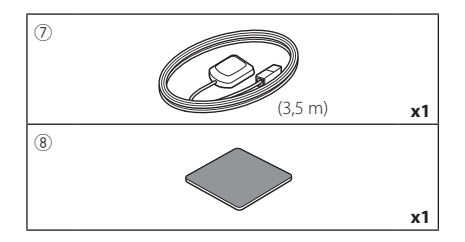

### **Nétodo de instalação**

- 1) Para prevenir um curto-circuito, remova a chave da ignição e desligue o terminal  $\ominus$  da bateria.
- 2) Faça as ligações apropriadas dos cabos de entrada e saída de cada unidade.
- 3) Ligue o fio à cablagem.
- 4) Ligue o conector ISO à cablagem.
- 5) Ligue o conector da cablagem à unidade.
- 6) Instale o aparelho no seu carro.
- 7) Volte a ligar o terminal  $\ominus$  da bateria.
- 8) Efetue a configuração inicial. Consulte a secção *CONFIGURAÇÃO Inicial (P.8)*.

### **Instalar a unidade**

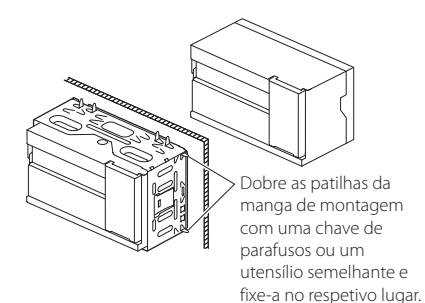

#### **NOTA**

• Certifique-se de que o aparelho está firmemente instalado em posição. Se o aparelho estiver instável, poderá funcionar mal (por exemplo, com falhas no som).

### $\blacksquare$  **Moldura**

1) Anexe o acessório 6 ao aparelho.

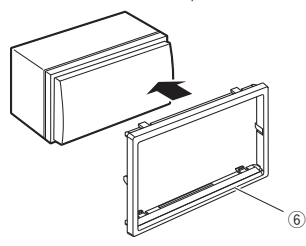

### **N** Antena GPS

A antena GPS é instalada no interior do carro. Deve ser instalada o mais horizontalmente possível para permitir uma receção fácil dos sinais de satélite GPS.

#### Para montar a antena GPS dentro do seu veículo:

- 1) Limpe o painel de instrumentos ou outra superfície.
- 2) Remova o separador da placa de metal (acessório 8).
- 3) Pressione firmemente a placa de metal (acessório 8) no tablier ou noutra superfície de montagem. Pode dobrar a placa de metal (acessório 8) para que se ajuste a uma superfície curva, se necessário.
- 4) Retire o separador da antena GPS (acessório 7) e coloque a antena na placa de metal (acessório 8).

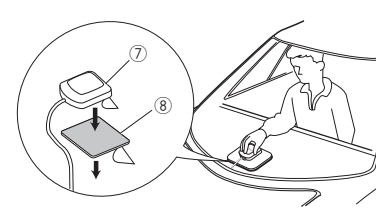

#### **NOTA**

- Use a antena GPS fornecida. Usar uma antena GPS diferente da fornecida pode causar uma diminuição da precisão do posicionamento.
- Dependendo do tipo de carro, a receção dos sinais de satélite GPS poderá não ser possível se a instalação for feita no interior.
- Instale esta antena de GPS num local longe de quaisquer antenas utilizadas para rádios CB ou televisão por satélite.
- A antena GPS deve ser instalada numa posição em que fique afastada pelo menos 12 polegadas (30 cm) do smartphone/telemóvel ou de outras antenas de transmissão. Os sinais do satélite GPS podem sofrer interferência por parte desse tipo de comunicação.
- Pintar a antena GPS com tinta (metálica) pode causar uma quebra no desempenho.

### $\blacksquare$  Unidade do microfone

- 1) Verifique a posição de instalação do microfone (acessório 4).
- 2) Limpe a superfície de instalação.
- 3) Retire o separador do microfone (acessório 4) e coloque o microfone na placa apresentada abaixo.
- 4) Ligue o cabo do microfone na unidade, prendendo-o em várias posições com fita adesiva ou outro método.
- 5) Ajuste a direção do microfone (acessório 4) ao condutor.

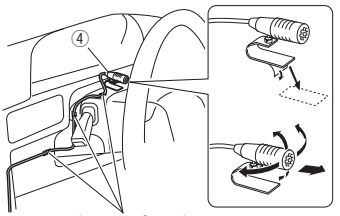

Fixe um cabo com fita adesiva.

### <span id="page-75-0"></span>Ñ **Remover a moldura**

1) Encaixe os pinos de retenção na chave de remoção (acessório 5) e retire os dois bloqueios no nível inferior. Baixe a moldura (acessório 6) e puxe-a para a frente como mostra a ilustração.

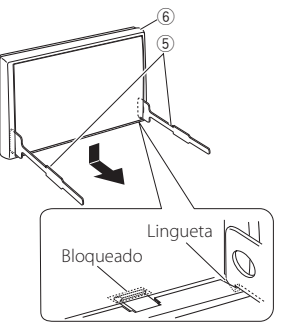

#### **NOTA**

- A moldura pode ser retirada pela parte de cima da mesma forma.
- 2) Depois do nível inferior ser removido, remova os dois pontos superiores.

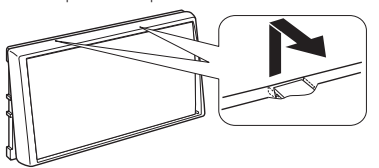

### Ñ **Remoção do aparelho**

- 1) Retire a moldura. *[\(P.76\)](#page-75-0)*
- 2) Insira as duas chaves de remoção (acessório 5) profundamente nas ranhuras de cada lado, conforme indicado.

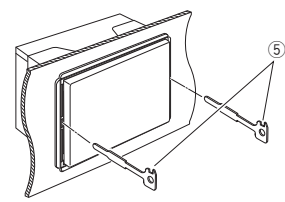

3) Baixe a chave de remoção e puxe para retirar a unidade até meio, enquanto pressiona para dentro.

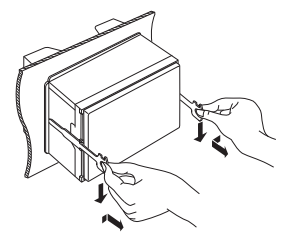

#### **NOTA**

- Tenha cuidado para não se ferir com os pinos de retenção da chave de remoção.
- 4) Puxe a unidade totalmente para fora, com as mãos, tendo cuidado para não a deixar cair.

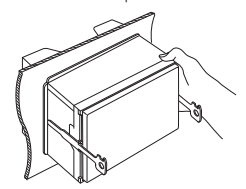

<span id="page-76-0"></span>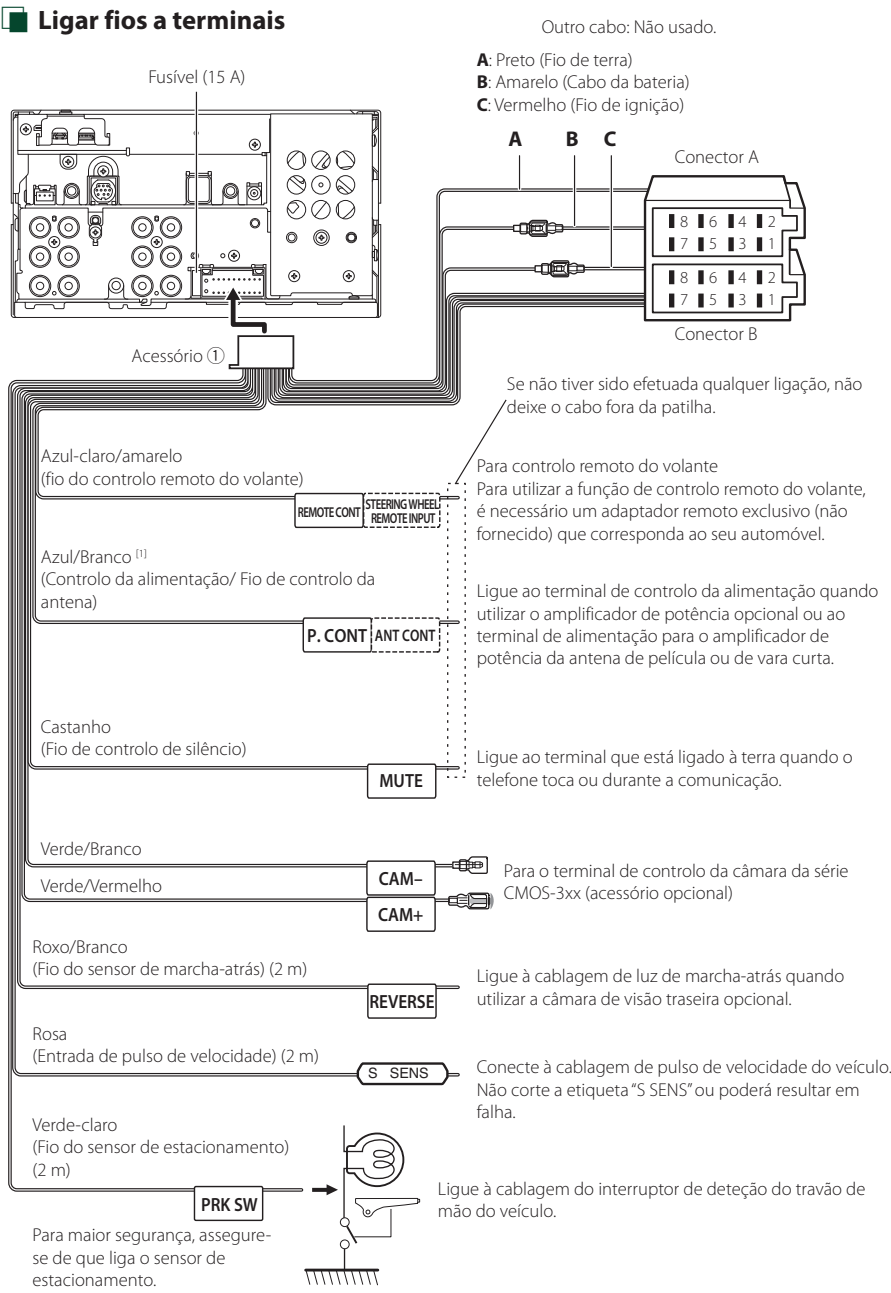

[1] [2]: Cabo Azul/Branco fornece dois cabos, [1] e [2]. Saída total do cabo Azul/Branco ([1] + [2]): 12 V = = 350 mA

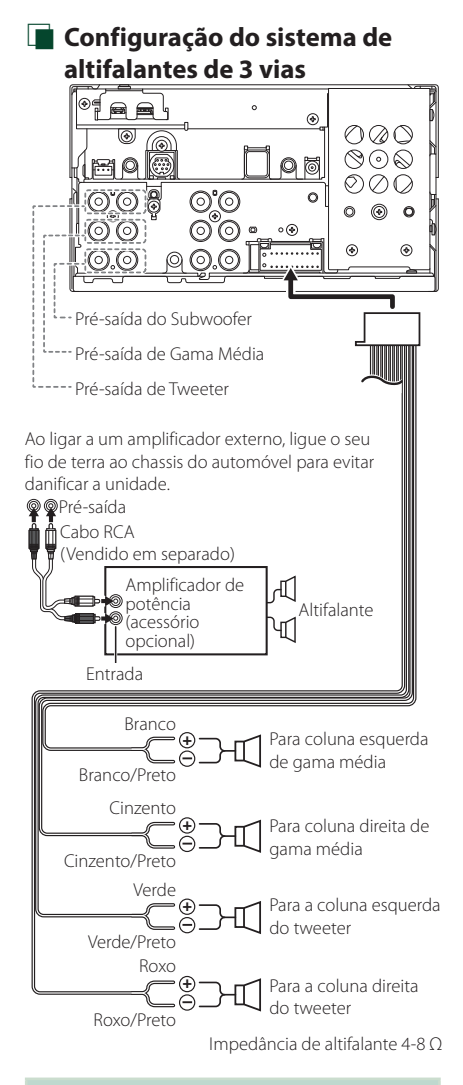

#### **NOTA**

- Para a configuração do sistema de altifalantes, consulte *[Configuração do sistema de](#page-61-0)  [altifalantes de 3 vias \(P.62\)](#page-61-0)*.
- Para configuração das colunas e configuração cruzada, consulte *[Configuração dos](#page-62-0)  [altifalantes/ X'over \(P.63\)](#page-62-0)*.
- Para saber como conectar os cabos das colunas a terminais diferentes dos terminais das colunas e os terminais de Pré-saída, consulte *[Conectar o](#page-78-0)  [sistema e os componentes externos \(P.79\)](#page-78-0)* e *[Ligar fios a terminais \(P.77\)](#page-76-0)*.

### Ñ **Guia de função do conector da cablagem (Acessório** 1**)**

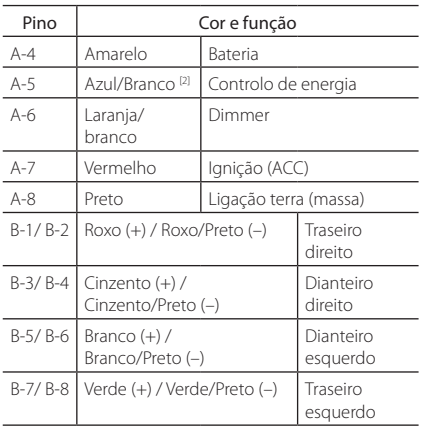

#### Para detalhes, consulte *[Ligar fios a terminais](#page-76-0)  [\(P.77\)](#page-76-0)*.

\*Impedância do altifalante: 4-8 Ω

[1] [2]: Cabo Azul/Branco fornece dois cabos, [1] e [2]. Saída total do cabo Azul/Branco ([1] +[2]):  $12V = 350$  mA

### #*ADVERTÊNCIA para Ligação do Conector ISO*

A disposição dos pinos nos conectores ISO depende do tipo do veículo. Certifique-se de que efetua as ligações corretamente, para evitar danos no aparelho. A ligação predefinida das cablagens é descrita em (1) abaixo. Se os pinos do conector ISO se apresentarem como ilustrado em (2), faça as ligações conforme ilustrado. Assegure-se que torna a ligar o cabo conforme indicado (2) abaixo para instalar esta unidade em automóveis Volkswagen, etc.

#### (1): Configuração predefinida

O pino vermelho (A-7) do conector ISO do veículo está ligado à fonte de alimentação constante e o pino A-4 (amarelo) está ligado à ignição.

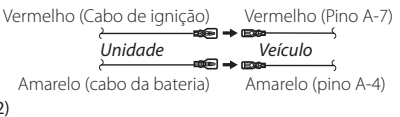

(2)

O pino vermelho (A-7) do conector ISO do veículo está ligado à fonte de alimentação constante e o pino amarelo (A-4) está ligado à ignição.

Vermelho (Cabo de ignição) Vermelho (Pino A-7)

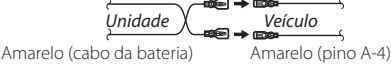

<span id="page-78-0"></span>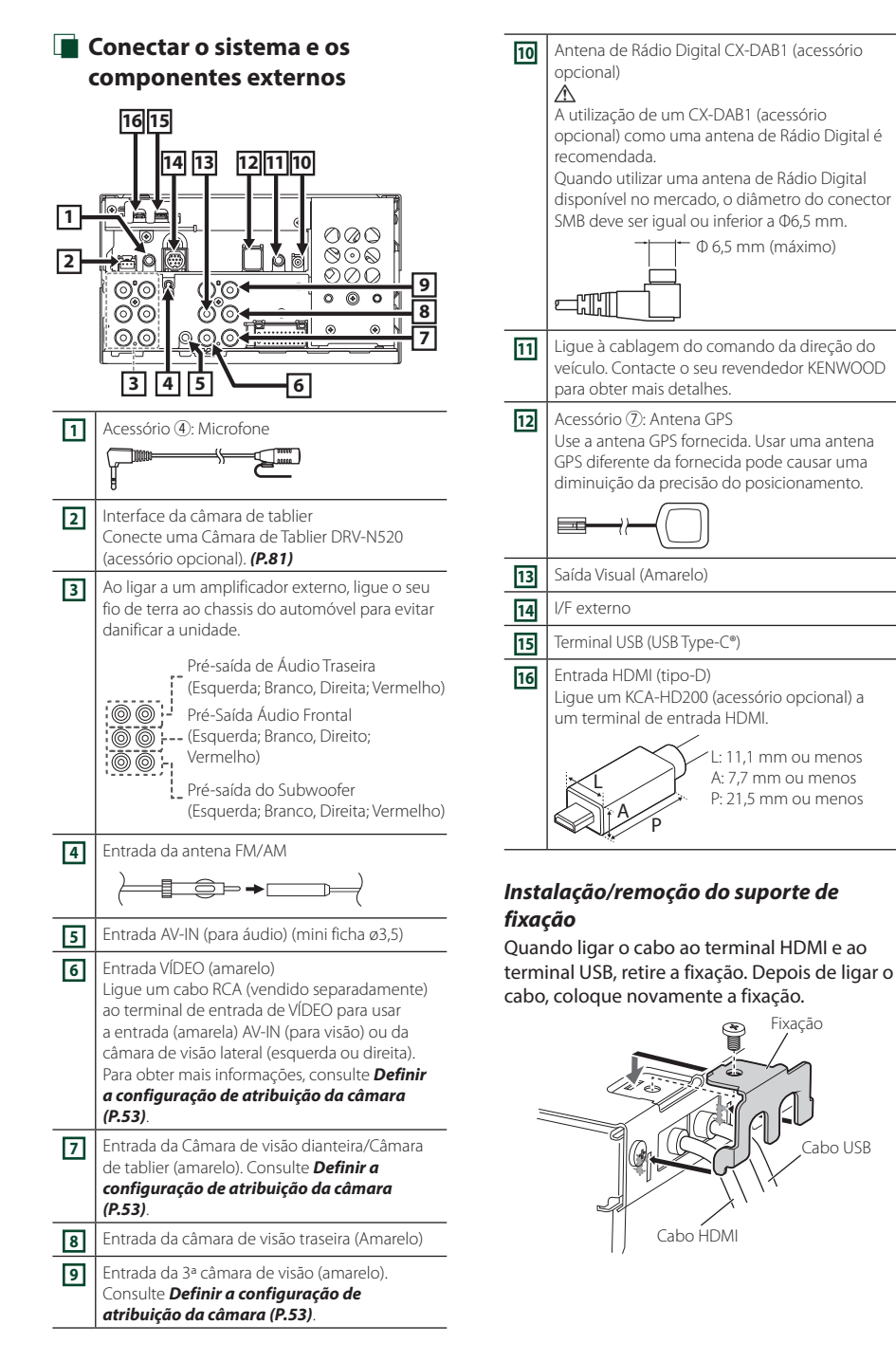

### **Conectar a um dispositivo USB**

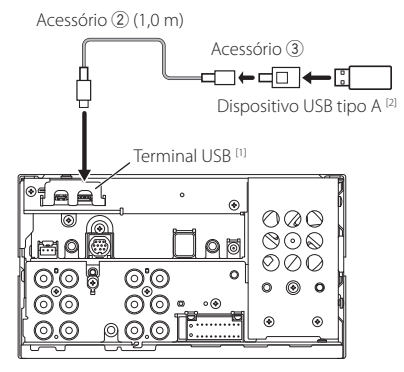

- [1] Corrente de fornecimento de energia máxima de USB: CC 5 V = = 3,0 A
- [2] Vendido em separado

### **E** Ligar um iPod/iPhone.

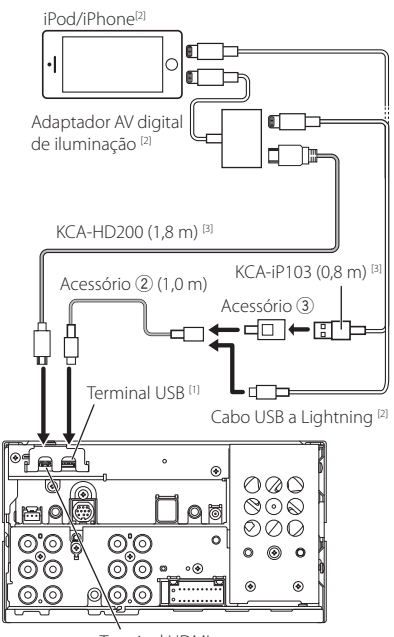

Terminal HDMI

- [1] Corrente de fornecimento de energia máxima de USB: CC 5 V = 3.0 A
- [2] Vendido em separado
- [3] Acessório opcional

### $\Gamma$  Conectar um smartphone **Android**

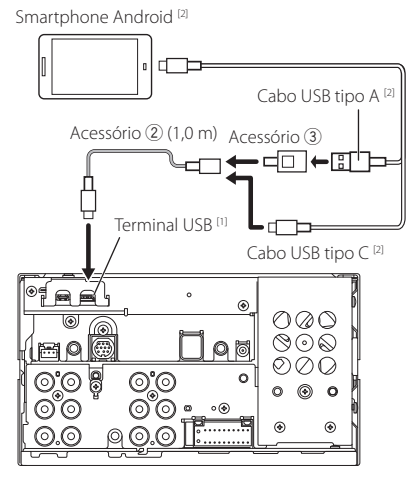

[1] Corrente de fornecimento de energia máxima de USB: CC 5 V = = 3.0 A

[2] Vendido em separado

### <span id="page-80-0"></span>Ñ **Ligação da câmara**

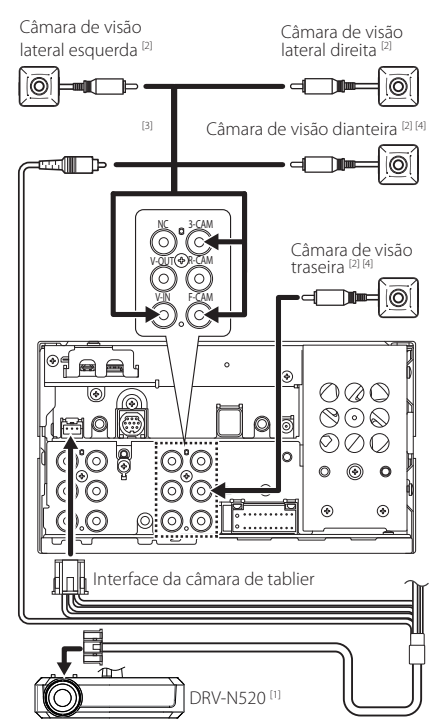

- [1] Acessório opcional
- [2] Vendido em separado
- [3] Podem ser ligadas até 3 câmaras de Câmara de tablier, Câmara de visão dianteira, Câmara de visão lateral esquerda e Câmara de visão lateral direita. Para detalhes, consulte *[Definir](#page-52-0)  [a configuração de atribuição da câmara](#page-52-0)  [\(P.53\)](#page-52-0)*.
- [4] Série CMOS-3xx (acessório opcional) ou câmara disponível comercialmente.

# **Resolução de Problemas**

### **Problemas e Soluções**

Se ocorrer algum problema, comece por verificar se consta da seguinte tabela.

#### **NOTA**

- Algumas funções desta unidade poderão ser desativadas através dos ajustes feitos.
- O que poderá parecer uma avaria na unidade poderá resultar de uma ligeira falha de operação ou erro de cablagem.

### Ñ **Sobre as definições**

- **• Não é possível definir o subwoofer.**
- **• Não é possível definir a fase do subwoofer.**
- **• Não existe débito do subwoofer.**
- **• Não é possível definir o filtro passa-baixo.**
- **• Não pode configurar o filtro de passagem elevada.**
- O subwoofer não está ativado.
- Ative o subwoofer. Consulte a secção *[Configuração](#page-62-0) [dos altifalantes/ X'over \(P.63\)](#page-62-0)*.

### Ñ **Sobre as operações áudio**

#### **Má receção de rádio.**

- A antena do carro não está esticada.
- Estique totalmente a antena.
- O fio de controlo da antena não está ligado.
- Ligue o fio corretamente. Consulte a secção *[Conectar o sistema e os componentes externos](#page-78-0)  [\(P.79\)](#page-78-0)*.

#### **Impossível selecionar uma pasta.**

A função de reprodução aleatória está ativada.

Desative a função de reprodução aleatória.

### Ñ **Outros**

#### **O tom do sensor de toque não soa.**

A ficha preout está a ser utilizada.

 O som sensor de toque não pode ser debitado pela ficha preout.

### **Mensagens de erro**

Quando a unidade não é operada corretamente, a causa da falha é apresentada como a mensagem no ecrã.

#### **Existe um erro na cablagem do altifalante. Por favor, verifique as conexões.**

O circuito de proteção foi ativado porque o cabo da coluna sofreu um curto-circuito ou entrou em contacto com o chassis do carro.

 Ligue ou isole o cabo do altifalante como apropriado e desligue e ligue novamente.

#### **Hot Error (Erro de temperatura)**

Quando a temperatura interna desta unidade sobe acima dos 60 ºC ou mais, o circuito de proteção é ativado e poderá não ser possível operar a unidade.

 Utilize novamente a unidade depois de reduzir a respetiva temperatura.

#### **Error 07–67**

A unidade não está a funcionar corretamente por algum motivo.

 Desligue e ligue a alimentação. Se a mensagem "Error 07−67" não desaparecer, contacte o revendedor KENWOOD mais próximo.

#### **Sem dispositivo (dispositivo USB)**

O dispositivo USB está selecionado como fonte, embora não esteja nenhum dispositivo USB ligado.

 Mude a fonte para qualquer outra fonte para além de USB/iPod. Ligue um dispositivo USB e mude novamente a fonte para USB.

#### **Desconectado (iPod, dispositivo de áudio Bluetooth)**

O iPod/dispositivo de áudio Bluetooth está selecionado como fonte, embora não esteja nenhum iPod/ dispositivo de áudio Bluetooth ligado.

 Mude a fonte para qualquer outra que não iPod/ Bluetooth. Ligue um iPod/dispositivo de áudio Bluetooth e mude novamente a fonte para iPod/ Bluetooth.

#### **No Media file (Sem ficheiro de média)**

O dispositivo de USB ligado não contém ficheiros de áudio reproduzíveis. O suporte reproduzido não tem dados áudio gravados que a unidade consiga reproduzir.

 Consulte *[Suportes e ficheiros reproduzíveis](#page-83-0)  [\(P.84\)](#page-83-0)*.

#### **USB device over current status detected./ Excesso de corrente do dispositivo USB**

É atribuída ao dispositivo USB ligado uma maior capacidade do que aquela que é permitida.

- Verifique o dispositivo USB. Poderão ter ocorrido problemas com o dispositivo USB ligado.
- Altere a fonte para qualquer fonte diferente de USB. Remova o dispositivo USB.

### **E** Apple CarPlay

**A antena de GPS deve estar conectada para usar o Apple CarPlay pelo sistema sem fios. Verifique as conexões adequadas ou conecte por USB para usar o Apple CarPlay.**

A antena de GPS não está conectada quando o Apple CarPlay é iniciado ao fazer a ligação sem fios ou quando o iPhone compatível com Apple CarPlay sem fios está registado em **Device List**.

 Verifique a conexão da antena de GPS ou conecte via USB para usar o Apple CarPlay.

## **Anexo**

### <span id="page-83-0"></span>**Suportes e ficheiros reproduzíveis**

Pode reproduzir vários tipos de suportes e de ficheiros nesta unidade.

### Ñ **Sobre ficheiros**

São suportados os seguintes ficheiros áudio e vídeo.

#### ■ Ficheiros áudio reproduzíveis

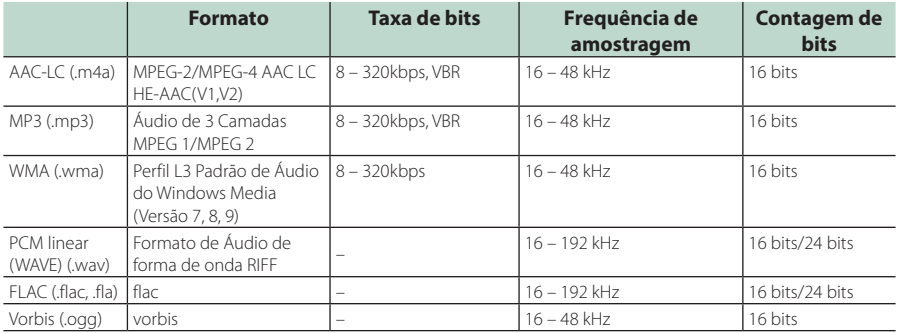

• Ficheiros WMA e AAC por DRM não podem ser reproduzidos.

• Mesmo que os ficheiros áudio estejam em conformidade com as normas indicadas anteriormente, estes podem não poder ser reproduzidos dependendo dos tipos ou condições dos suportes ou do dispositivo.

• Esta unidade suporta a reprodução de ficheiros Áudio de Alta Resolução.

Recomenda-se que um sistema de áudio do automóvel seja configurado com todos os produtos compatíveis com Áudio de Alta Resolução do leitor ao altifalante para desfrutar de som de alta qualidade.

#### ■ Ficheiros de vídeo aceitáveis

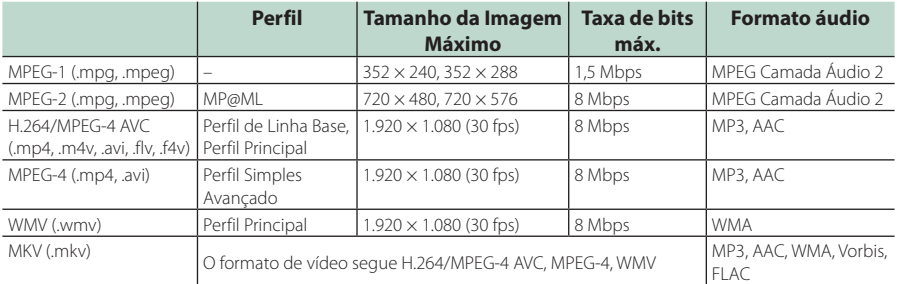

• Esta unidade só é capaz de reproduzir ficheiros que sejam mais pequenos que 4 GB.

#### ■ Limitação na estrutura do ficheiro e da pasta

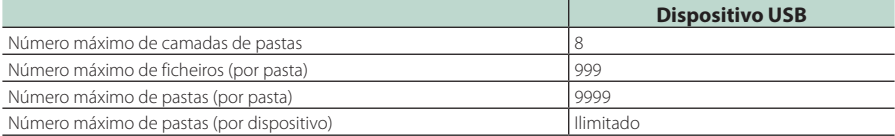

• Pode introduzir um nome de pasta e um nome de ficheiro com 255 caracteres de byte único ou menos.

### **Especificações**

#### ■ Secção Monitor

#### Tamanho da imagem

: 6,95 polegadas (diagonal) panorâmica  $: 156.6$  mm (I)  $\times$  81.6 mm (A)  $6 - 3/16 \times 3 - 3/16$  polegadas

#### Sistema de visualização : Painel TN LCD

#### Sistema da unidade : Sistema de matriz ativa TFT

Número de pixels : 1.152.000 (800H x 480V x RGB)

Pixels efetivos : 99,99 %

#### Disposição dos pixels

: Disposição em linha RGB

Luz de fundo  $\cdot$  LED

#### ■ Secção Interface USB

Tipo de conector : tipo C

Padrão USB : USB 2.0 Alta Velocidade

#### Sistema de ficheiros : FAT16, FAT32, exFAT, NTFS

Corrente de fornecimento de energia máxima :  $CC 5 V = 3.0 A \times 1$ 

#### Conversor D/A : 24 bits/32 bits

Descodificador de áudio : MP3 / WMA / AAC / WAV / FLAC / Vorbis

#### Descodificador de vídeo

: MPEG-1/MPEG-2/MPEG-4/WMV/H.264

#### Resposta de frequência

- $\cdot$  192 kHz  $\cdot$  20 88.000 Hz
- $\cdot$  96 kHz : 20 44.000 Hz
- $\cdot$  48 kHz : 20 22.000 Hz
- $\cdot$  44.1 kHz : 20 20 000 Hz

#### Distorção harmónica total

: 0,010 % (1 kHz)

Relação S/N (dB) : 98,5 dB

Gama dinâmica : 89 dB

#### ■ Secção de espelhamento sem fios

#### Modo

: Dissipador

Proteção de direitos autorais  $\cdot$  HDCP2.2

Controlo de Toque : UIBC

#### ■ Secção Wi-Fi

#### Norma IEEE

Canais

: 802.11 a/b/g/n/ac

#### Gama de frequência

: Banda Dupla (2,4 GHz / 5GHz)

#### : Auto (1-11 ch) / Auto (149, 153, 157, 161 ch)

#### Velocidades de transferência (MÁX.)

: 11a: 54 Mbps / 11b: 11 Mbps / 11g: 54 Mbps / 11n: 300 Mbps / 11ac: 867 Mbps

#### Alimentação de saída

#### 2,4 GHz/SISO

: 11b: 14 dBm ± 2 dB / 11g: 13 dBm ± 2 dB / 11n (20 MHz): 12 dBm ± 2 dB

### 5 GHz/SISO

- : 11a: 9 dBm ± 2 dB /
- 11n (20 MHz)/11ac (20 MHz): 9 dBm ± 2 dB /
- 11n (40 MHz)/11ac (40 MHz): 8 dBm ± 2 dB /
- 11ac (80 MHz): 8 dBm ± 2 dB

#### 5 GHz/MIMO

: 11n (20 MHz)/11ac (20 MHz): 11 dBm ± 2 dB / 11n (40 MHz)/11ac (40 MHz): 11 dBm ± 2 dB / 11ac (80 MHz): 11 dBm ± 2 dB

#### ■ Secção Bluetooth

#### **Tecnologia**

: Bluetooth Ver.5.0

#### Frequência

: 2,402 – 2,480 GHz

### Alimentação de saída

: +4 dBm (MÁX), Classe de potência 2

#### Alcance máximo de comunicação

: Linha de visão de aprox. 10 m (32,8 pés)

#### Codec de som

: SBC/ AAC

#### Perfil (Suporte Multiperfil)

- HFP (V1.7) (Hands Free Profile)
- SPP (Serial Port Profile)
- A2DP (Advanced Audio Distribution Profile)
- AVRCP (V1.6) (Audio/Video Remote Control Profile)
- PBAP (Phonebook Access Profile)

#### ■ Secção HDMI

Tipo de conector

#### : tipo D

#### Resolução de Entrada

- VGA (640x480p @59,94 Hz/60 Hz)
- 480p (720x480p @59,94 Hz/60 Hz)
- 720p (1280x720p @59,94 Hz/60 Hz)

#### Tipo de Áudio de Entrada

: 32k/44,1k/48k/88,2k/96k/176,2k/192k Hz 16 bit/20 bit/24 bits PCM Linear

### ■ Secção DSP

### Equalizador gráfico

Banda: 13 bandas Frequência (BAND1 – 13)  $.625/100/160/250/400/630/1k/16k/25k/4k/63k/$ 10k/16k Hz

#### Ganho

: -9/-8/-7/-6/-5/-4/-3/-2/-1/0/1/2/3/4/5/6/7/8/9 dB

#### Crossover de 2 vias

Filtro passa-altos Frequência: Passagem, 30/40/50/60/70/80/90/100/ 120/150/180/220/250 Hz Inclinação: -6/-12/-18/-24 dB/Oct.

#### Filtro passa-baixos

Frequência: 30/40/50/60/70/80/90/100/120/150/ 180/220/250 Hz, Passagem Inclinação: -6/-12/-18/-24 dB/Oct.

#### Crossover de 3 vias

#### Filtro passa-altos

Frequência: 250/300/1k/1,6k/2,5k/4k/5k/6,3k/8k/ 10k/12,5k Hz

### Inclinação: -12/-18/-24 dB/Oct.

Filtro de passagem de banda Frequência: Passagem, 50/60/70/80/90/100/120/150/ 180/220/250/300 Hz 250/300/1k/1,6k/2,5k/4k/5k/6,3k/8k Hz, Passagem Inclinação: -12/-18/-24 dB/Oct.

Filtro passa-baixos Frequência: 30/40/50/60/70/80/90/100/120/150 Hz, Passagem Inclinação: -12/-18/-24 dB/Oct.

#### Posição

#### Atraso do subwoofer frontal/traseiro : 0 – 6,1 m (Passo de 0,01 m) Ganho  $-8 - 0$  dB

Nível do subwoofer  $-50 - +10$  dB

### ■ Secção Sintonizador FM

Gama de frequência (passo) : 87,5 MHz – 108,0 MHz (50 kHz)

Sensibilidade útil (S/N: 30 dB) : 9,3 dBf (0,8 μV/75 Ω))

Sensibilidade de silenciamento (S/N: 46 dB) : 15,2 dBf (1,6 μV/ 75 Ω))

Resposta de frequência (± 3,0 dB) : 30 Hz – 15 kHz

Relação S/N (dB) : 65 dB (MONO)

Seletividade (± 400 kHz) : acima de 80 dB

Separação estéreo : 45 dB (1 kHz)

### ■ Secção Sintonizador AM

Gama de frequência (passo) LW : : 153 – 279 kHz (9 kHz) MW : : 531 – 1611 kHz (9 kHz)

Sensibilidade utilizável MW : 25μV LW : 45μV

### ■ Seccão de Rádio Digital

Gama de frequência BANDA III: 174,928 – 239,200 (MHz)

Sensibilidade : -100 dBm

Relação S/N (dB) : 90 dB

### ■ Secção do Conector da Antena Digital

Tipo de conector : SMB

Tensão de saída  $.12$  V CC

Corrente máxima  $: < 100 \text{ mA}$ 

### ■ Secção Vídeo

Sistema de cor da entrada de vídeo externa : NTSC/PAL Nível de entrada de áudio externa (mini ficha) : 2 V / 25 kΩ

Nível de saída de vídeo (fichas RCA) : 1 Vp-p /75 Ω

Nível de saída vídeo (fichas RCA) : 1 Vp-p /75 Ω

### ■ Secção Áudio

Potência máxima (dianteira e traseira) :  $50 W \times 4$ 

Saída de Alimentação Típica (Frente e Traseira) Alimentação de Banda Completa (a menos de 1% THD)  $.22 \,$  M/  $\times$  4

Banda de frequências de saída  $\cdot$  20 – 88.000 Hz

Nível de pré-saída (V) : 5 V/10 kΩ

Impedância de pré-saída : ≤ 300 Ω

Impedância de altifalante  $: 4 - 80$ 

### ■ Geral

Tensão de operação : Bateria de carro de 12 V CC

Dimensões de instalação (L × A × P)

:  $178 \times 100 \times 85$  mm

Com Manga :  $182 \times 112 \times 85$  mm

Peso com manga

: 1,5 kg

#### **NOTA**

• Apesar de os pixels efetivos para o painel de cristal líquido serem 99,99% ou mais, 0,01% dos pixels poderão não acender ou podem acender incorretamente.

**As especificações podem ser alteradas sem prévio aviso.**

### **Sobre esta unidade**

#### ■ Direitos de autor

- A palavra, marcas e logótipos Bluetooth® são marcas comerciais registadas de propriedade da Bluetooth SIG, Inc. e qualquer utilização de tais marcas pela JVCKENWOOD Corporation está sob licença. Outras marcas registadas e nomes de marcas são dos respetivos proprietários.
- USB Type-C® and USB-C® are registered trademarks of USB Implementers Forum.
- The product with the Hi-Res Audio logo is conformed to Hi-Res Audio standard defined by Japan Audio Society.

The logo is used under license from Japan Audio Society.

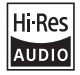

- Windows Media is a registered trademark or trademark of Microsoft Corporation in the United States and/or other countries. This product is protected by certain intellectual property rights of Microsoft. Use or distribution of such technology outside of this product is prohibited without a license from Microsoft.
- This software is based in part on the work of the independent JPEG Group.
- Use of the Made for Apple badge means that an accessory has been designed to connect specifically to the Apple product(s) identified in the badge and has been certified by the developer to meet Apple performance standards. Apple is not responsible for the operation of this device or its compliance with safety and regulatory standards. Please note that the use of this accessory with an Apple product may affect wireless performance.
- Apple, iPhone, iPod, iPod touch, and Lightning are trademarks of Apple Inc., registered in the U.S. and other countries.
- Apple, Siri, Apple CarPlay, Apple Music and Apple CarPlay logo are trademarks of Apple Inc., registered in the U.S. and other countries.
- App Store is a service mark of Apple Inc., registered in the U.S. and other countries.
- IOS is a trademark or registered trademark of Cisco in the U.S. and other countries and is used under license.
- INRIX is a registered trademark of INRIX, Inc.
- Google, Android, Google Play and Android Auto are trademarks of Google LLC.
- To use Android Auto on your car display, you'll need an Android Auto compatible vehicle or aftermarket stereo, an Android phone running Android 6 or higher, and the Android Auto app.
- Wi-Fi® is a registered trademark of Wi-Fi Alliance®.
- The Wi-Fi CERTIFIED™ Logo is a certification mark of Wi-Fi Alliance®
- Linux® is the registered trademark of Linus Torvalds in the U.S. and other countries.
- The terms HDMI, HDMI High-Definition Multimedia Interface, and the HDMI Logo are trademarks or registered trademarks of HDMI Licensing Administrator, Inc.
- This product includes FontAvenue® fonts licenced by NEC Corporation.FontAvenue is a registered trademark of NEC Corporation.

### **Exercise** Font Avenue

• This product includes "Ubiquitous QuickBoot™" technology developed by Ubiquitous AI Corporation. Ubiquitous QuickBoot™ is a trademark of Ubiquitous AI Corporation.

Copyright© 2021 Ubiquitous AI Corporation All rights reserved.

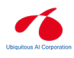

- THIS PRODUCT IS LICENSED UNDER THE AVC PATENT PORTFOLIO LICENSE FOR THE PERSONAL USE OF A CONSUMER OR OTHER USES IN WHICH IT DOES NOT RECEIVE REMUNERATION TO (¡)ENCODE VIDEO IN COMPLIANCE WITH THE AVC STANDARD ("AVC VIDEO") AND/OR (¡¡)DECODE AVC VIDEO THAT WAS ENCODED BY A CONSUMER ENGAGED IN A PERSONAL ACTIVITY AND/OR WAS OBTAINED FROM A VIDEO PROVIDER LICENSED TO PROVIDE AVC VIDEO. NO LICENSE IS GRANTED OR SHALL BE IMPLIED FOR ANY OTHER USE. ADDITIONAL INFORMATION MAY BE OBTAINED FROM MPEG LA, L.L.C. SEE HTTP://WWW.MPEGLA.COM
- THIS PRODUCT IS LICENSED UNDER THE MPEG-4 VISUAL PATENT PORTFOLIO LICENSE FOR THE PERSONAL AND NON-COMMERCIAL USE OF A CONSUMER FOR (¡) ENCODING VIDEO IN COMPLIANCE WITH THE MPEG-4 VISUAL STANDARD ("MPEG-4 VIDEO") AND/OR (¡¡) DECODING MPEG-4 VIDEO THAT WAS ENCODED BY A CONSUMER ENGAGED IN A PERSONAL AND NON-COMMERCIAL ACTIVITY AND/OR WAS OBTAINED FROM A VIDEO PROVIDER LICENSED BY MPEG LA TO PROVIDE MPEG-4 VIDEO. NO LICENSE IS GRANTED OR SHALL BE IMPLIED FOR ANY OTHER USE. ADDITIONAL INFORMATION INCLUDING THAT RELATING TO PROMOTIONAL, INTERNAL AND COMMERCIAL USES AND LICENSING MAY BE OBTAINED FROM MPEG LA, LLC. SEE HTTP://WWW.MPEGLA.COM.
- THIS PRODUCT IS LICENSED UNDER THE VC-1 PATENT PORTFOLIO LICENSE FOR THE PERSONAL AND NON-COMMERCIAL USE OF A CONSUMER TO ( i ) ENCODE VIDEO IN COMPLIANCE WITH THE VC-1 STANDARD ("VC-1 VIDEO") AND/OR ( ii ) DECODE VC-1 VIDEO THAT WAS ENCODED BY A CONSUMER ENGAGED IN A PERSONAL AND NON-COMMERCIAL ACTIVITY AND/OR WAS OBTAINED FROM A VIDEO PROVIDER LICENSED TO PROVIDE VC-1 VIDEO. NO LICENSE IS GRANTED OR SHALL BE IMPLIED FOR ANY OTHER USE. ADDITIONAL INFORMATION MAY BE OBTAINED FROM MPEG LA, L.L.C. SEE HTTP://WWW.MPEGLA.COM

 $\cdot$  libFLAC

Copyright (C) 2000-2009 Josh Coalson Copyright (C) 2011-2013 Xiph.Org Foundation Redistribution and use in source and binary forms, with or without modification, are permitted provided that the following conditions are met:

- Redistributions of source code must retain the above copyright notice, this list of conditions and the following disclaimer.
- Redistributions in binary form must reproduce the above copyright notice, this list of conditions and the following disclaimer in the documentation and/or other materials provided with the distribution.
- Neither the name of the Xiph.org Foundation nor the names of its contributors may be used to endorse or promote products derived from this software without specific prior written permission.

THIS SOFTWARE IS PROVIDED BY THE COPYRIGHT HOLDERS AND CONTRIBUTORS ``AS IS'' AND ANY EXPRESS OR IMPLIED WARRANTIES, INCLUDING, BUT NOT LIMITED TO, THE IMPLIED WARRANTIES OF MERCHANTABILITY AND FITNESS FOR A PARTICULAR PURPOSE ARE DISCLAIMED. IN NO EVENT SHALL THE FOUNDATION OR CONTRIBUTORS BE LIABLE FOR ANY DIRECT, INDIRECT, INCIDENTAL, SPECIAL, EXEMPLARY, OR CONSEQUENTIAL DAMAGES (INCLUDING, BUT NOT LIMITED TO, PROCUREMENT OF SUBSTITUTE GOODS OR SERVICES; LOSS OF USE, DATA, OR PROFITS; OR BUSINESS INTERRUPTION) HOWEVER CAUSED AND ON ANY THEORY OF LIABILITY, WHETHER IN CONTRACT, STRICT LIABILITY, OR TORT (INCLUDING NEGLIGENCE OR OTHERWISE) ARISING IN ANY WAY OUT OF THE USE OF THIS SOFTWARE, EVEN IF ADVISED OF THE POSSIBILITY OF SUCH DAMAGE.

• libvorbis

Copyright (c) 2002-2008 Xiph.org Foundation Redistribution and use in source and binary forms, with or without modification, are permitted provided that the following conditions are met:

- Redistributions of source code must retain the above copyright notice, this list of conditions and the following disclaimer.
- Redistributions in binary form must reproduce the above copyright notice, this list of conditions and the following disclaimer in the documentation and/or other materials provided with the distribution.
- Neither the name of the Xiph.org Foundation nor the names of its contributors may be used to endorse or promote products derived from this software without specific prior written permission.

THIS SOFTWARE IS PROVIDED BY THE COPYRIGHT HOLDERS AND CONTRIBUTORS ``AS IS'' AND ANY EXPRESS OR IMPLIED WARRANTIES, INCLUDING, BUT NOT LIMITED TO, THE IMPLIED WARRANTIES OF MERCHANTABILITY AND FITNESS FOR A PARTICULAR PURPOSE ARE DISCLAIMED. IN NO EVENT SHALL THE FOUNDATION OR CONTRIBUTORS BE LIABLE FOR ANY DIRECT, INDIRECT, INCIDENTAL, SPECIAL, EXEMPLARY, OR CONSEQUENTIAL DAMAGES (INCLUDING, BUT NOT LIMITED TO, PROCUREMENT OF SUBSTITUTE GOODS OR SERVICES; LOSS OF USE, DATA, OR PROFITS; OR BUSINESS INTERRUPTION) HOWEVER CAUSED AND ON ANY THEORY OF LIABILITY, WHETHER IN CONTRACT, STRICT LIABILITY, OR TORT (INCLUDING NEGLIGENCE OR OTHERWISE) ARISING IN ANY WAY OUT OF THE USE OF THIS SOFTWARE, EVEN IF ADVISED OF THE POSSIBILITY OF SUCH DAMAGE.

• libogg

Copyright (c) 2002, Xiph.org Foundation Redistribution and use in source and binary forms, with or without modification, are permitted provided that the following conditions are met:

- Redistributions of source code must retain the above copyright notice, this list of conditions and the following disclaimer.
- Redistributions in binary form must reproduce the above copyright notice, this list of conditions and the following disclaimer in the documentation and/or other materials provided with the distribution.
- Neither the name of the Xiph.org Foundation nor the names of its contributors may be used to endorse or promote products derived from this software without specific prior written permission.

THIS SOFTWARE IS PROVIDED BY THE COPYRIGHT HOLDERS AND CONTRIBUTORS ``AS IS'' AND ANY EXPRESS OR IMPLIED WARRANTIES, INCLUDING, BUT NOT LIMITED TO, THE IMPLIED WARRANTIES OF MERCHANTARILITY AND FITNESS FOR A PARTICULAR PURPOSE ARE DISCLAIMED. IN NO EVENT SHALL THE FOUNDATION OR CONTRIBUTORS BE LIABLE FOR ANY DIRECT, INDIRECT, INCIDENTAL, SPECIAL, EXEMPLARY, OR CONSEQUENTIAL DAMAGES (INCLUDING, BUT NOT LIMITED TO, PROCUREMENT OF SUBSTITUTE GOODS OR SERVICES; LOSS OF USE, DATA, OR PROFITS; OR BUSINESS INTERRUPTION) HOWEVER CAUSED AND ON ANY THEORY OF LIABILITY, WHETHER IN CONTRACT, STRICT LIABILITY, OR TORT (INCLUDING NEGLIGENCE OR OTHERWISE) ARISING IN ANY WAY OUT OF THE USE OF THIS SOFTWARE, EVEN IF ADVISED OF THE POSSIBILITY OF SUCH DAMAGE.

### ■ Informações sobre a Eliminação de Baterias e de Equipamentos Elétricos e Eletrónicos Usados (aplicável nos países da UE que adotaram sistemas de recolha separada de resíduos)

Produtos e baterias com o símbolo (contentor de lixo com rodas barrado com uma cruz) não podem ser eliminados como lixo doméstico.

As baterias e os equipamentos elétricos e eletrónicos usados devem ser reciclados em uma instalação capaz de manusear esses itens e seus subprodutos residuais. Contacte a autoridade local para os detalhes sobre a localização da instalação de reciclagem mais próxima. A reciclagem e eliminação de lixo adequada ajudará a preservar os recursos naturais, ao mesmo tempo que prevenirá efeitos prejudiciais à nossa saúde e meio ambiente.

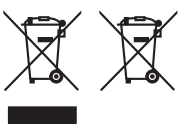

#### **Declaração de Conformidade relativa à Diretiva RE 2014/53/UE Declaração de conformidade relativa à Diretiva RoHS 2011/65/UE Fabricante:**

JVCKENWOOD Corporation

3-12, Moriyacho, Kanagawa-ku, Yokohama-shi, Kanagawa 221-0022, JAPÃO

**Representante na UE:** 

JVCKENWOOD Europe B.V.

Amsterdamseweg 37, 1422 AC UITHOORN, PAÍSES BAIXOS

#### **English**

Hereby, JVCKENWOOD declares that the radio equipment DMX8021DABS is in compliance with Directive 2014/53/EU. The full text of the EU declaration of conformity is available at the following internet address:

#### **Français**

Par la présente, JVCKENWOOD déclare que l'équipement radio DMX8021DABS est conforme à la directive 2014/53/UE. L'intégralité de la déclaration de conformité UE est disponible à l'adresse Internet suivante :

#### **Deutsch**

Hiermit erklärt JVCKENWOOD, dass das Funkgerät DMX8021DABS der Richtlinie 2014/53/EU entspricht. Der volle Text der EU-Konformitätserklärung steht unter der folgenden Internetadresse zur Verfügung:

#### **Nederlands**

Hierbij verklaart JVCKENWOOD dat de radioapparatuur DMX8021DABS in overeenstemming is met Richtlijn 2014/53/EU. De volledige tekst van de EU-verklaring van overeenstemming is te vinden op het volgende internetadres:

#### **Italiano**

Con la presente, JVCKENWOOD dichiara che l'apparecchio radio DMX8021DABS è conforme alla Direttiva 2014/53/UE. Il testo integrale della dichiarazione di conformità UE è disponibile al seguente indirizzo internet:

#### **Español**

Por la presente, JVCKENWOOD declara que el equipo de radio DMX8021DABS cumple la Directiva 2014/53/EU. El texto completo de la declaración de conformidad con la UE está disponible en la siguiente dirección de internet:

#### **Português**

Deste modo, a JVCKENWOOD declara que o equipamento de rádio DMX8021DABS está em conformidade com a Diretiva 2014/53/UE. O texto integral da declaração de conformidade da UE está disponível no seguinte endereço de internet:

#### **Polska**

Niniejszym, JVCKENWOOD deklaruje, że sprzęt radiowy DMX8021DABS jest zgodny z dyrektywą 2014/53/UE. Pełny tekst deklaracji zgodności EU jest dostępny pod adresem:

#### **Český**

Společnost JVCKENWOOD tímto prohlašuje, že rádiové zařízení DMX8021DABS splňuje podmínky směrnice 2014/53/EU. Plný text EU prohlášení o shodě je dostupný na následující internetové adrese:

#### **Magyar**

JVCKENWOOD ezennel kijelenti, hogy a DMX8021DABS rádióberendezés megfelel a 2014/53/EU irányelvnek. Az EU konformitási nyilatkozat teljes szövege az alábbi weboldalon érhető el:

#### **Hrvatski**

JVCKENWOOD ovim izjavljuje da je radio oprema DMX8021DABS u skladu s Direktivom 2014/53/EU. Cjeloviti tekst deklaracije Europske unije o usklađenosti dostupan je na sljedećoj internet adresi:

#### **Svenska**

Härmed försäkrar JVCKENWOOD att radioutrustningen DMX8021DABS är i enlighet med direktiv 2014/53 / EU. Den fullständiga texten av EUförsäkran om överensstämmelse finns på följande Internetadress :

#### **Suomi**

JVCKENWOOD julistaa täten, että radiolaite DMX8021DABS on direktiivin 2014/53/EU mukainen. EU-vaatimustenmukaisuusvakuutus löytyy kokonaisuudessaan seuraavasta internet-osoitteesta:

#### **Slovensko**

S tem JVCKENWOOD izjavlja, da je radijska oprema DMX8021DABS v skladu z Direktivo 2014/53/EU. Celotno besedilo direktive EU o skladnosti je dostopno na tem spletnem naslovu:

#### **Slovensky**

Spoločnosť JVCKENWOOD týmto vyhlasuje, že rádiové zariadenie DMX8021DABS vyhovuje smernici 2014/53/EÚ. Celý text EÚ vyhlásenia o zhode nájdete na nasledovnej internetovej adrese:

#### **Dansk**

Herved erklærer JVCKENWOOD, at radioudstyret DMX8021DABS er i overensstemmelse med Direktiv 2014/53/EU. EUoverensstemmelseserklæringens fulde ordlyd er tilgængelig på følgende internetadresse:

#### **Norsk**

JVCKENWOOD erklærer herved at radioutstyret DMX8021DABS er i samsvar med Direktiv 2014/53/EU. Den fullstendige teksten til EUkonformitetserklæringen er tilgjengelig på følgende internettaddresse:

#### **Ελληνικά**

Με το παρόν, η JVCKENWOOD δηλώνει ότι ο ραδιοεξοπλισμός DMX8021DABS συμμορφώνεται με την Οδηγία 2014/53/ΕΕ. Το πλήρες κείμενο της δήλωσης συμμόρφωσης της ΕΕ είναι διαθέσιμο στην ακόλουθη διεύθυνση στο διαδίκτυο:

#### **Eesti**

Käesolevaga JVCKENWOOD kinnitab, et DMX8021DABS raadiovarustus on vastavuses direktiiviga 2014/53/EL. ELi vastavusdeklaratsiooni terviktekst on kättesaadav järgmisel internetiaadressil:

#### **Latviešu**

JVCKENWOOD ar šo deklarē, ka radio aparatūra DMX8021DABS atbilst direktīvas 2014/53/ES prasībām. Pilns ES atbilstības deklarācijas teksts ir pieejams šādā tīmekļa adresē:

#### **Lietuviškai**

Šiuo JVCKENWOOD pažymi, kad radijo įranga DMX8021DABS atitinka 2014/53/EB direktyvos reikalavimus. Visą EB direktyvos atitikties deklaracijos tekstą galite rasti šiuo internetiniu adresu:

#### **Malti**

B'dan, JVCKENWOOD jiddikjara li t-tagħmir tar-radju DMX8021DABS huwa konformi mad-Direttiva 2014/53/UE. It-test kollu taddikjarazzjoni ta' konformità huwa disponibbli fl-indirizz intranet li ġej:

#### **Українська**

Таким чином, компанія JVCKENWOOD заявляє, що радіообладнання DMX8021DABS відповідає Директиві 2014/53/ EU. Повний текст декларації про відповідність ЄС можна знайти в Інтернеті за такою адресою:

#### **Türkçe**

Burada, JVCKENWOOD DMX8021DABS radyo ekipmanının 2014/53/AB Direktifine uygun olduğunu bildirir. AB uyumluluk deklarasyonunun tam metni aşağıdaki internet adresinde mevcuttur.

#### **Русский**

JVCKENWOOD настоящим заявляет, что радиооборудование DMX8021DABS соответствует Директиве 2014/53/EU. Полный текст декларации соответствия ЕС доступен по следующему адресу в сети Интернет:

#### **Limba română**

Prin prezenta, JVCKENWOOD declară că echipamentul radio DMX8021DABS este în conformitate cu Directiva 2014/53/UE. Textul integral al declarației de conformitate UE este disponibil la urmatoarea adresă de internet:

#### **Български език**

С настоящото JVCKENWOOD декларира, че радиооборудването на DMX8021DABS е в съответствие с Директива 2014/53/ЕС. Пълният текст на ЕС декларацията за съответствие е достъпен на следния интернет адрес:

#### **URL: https://www.kenwood.com/cs/ce/eudoc/**

# **KENWOOD**